## **ค ู มอ ื การใช ้ งาน ่ Hozo-Ontology Editor**

**-\*\*\*-**

**โปรแกรม Hozo-Ontology Editor ได้รับการพัฒนาโดย มหาวิทยาลัยโอซากา(Osaka University) ประเทศญี่ปุ่น**

**(<http://www.hozo.jp/>)**

**คู่มอ ื พฒั นาโดย ห้องปฏิบัติการวิจัยเทคโนโลยีภาษาธรรมชาติและความหมาย ศูนย เทคโนโลยีอิเล็กทรอนิกส์และคอมพิวเตอร์แห่งชาติ ์ (National Electronics and Computer Technology Center : NECTEC)**

# สารบัญ

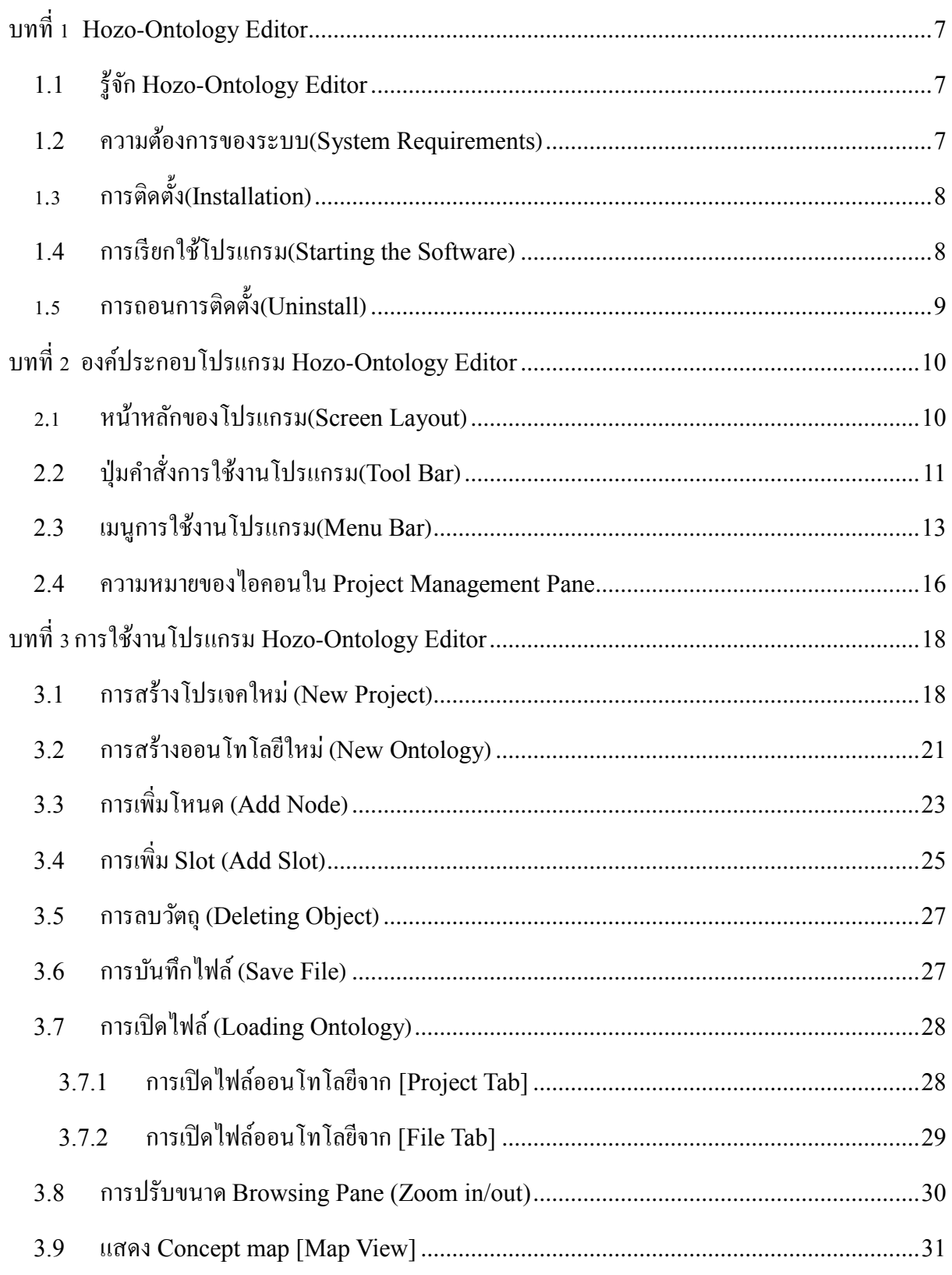

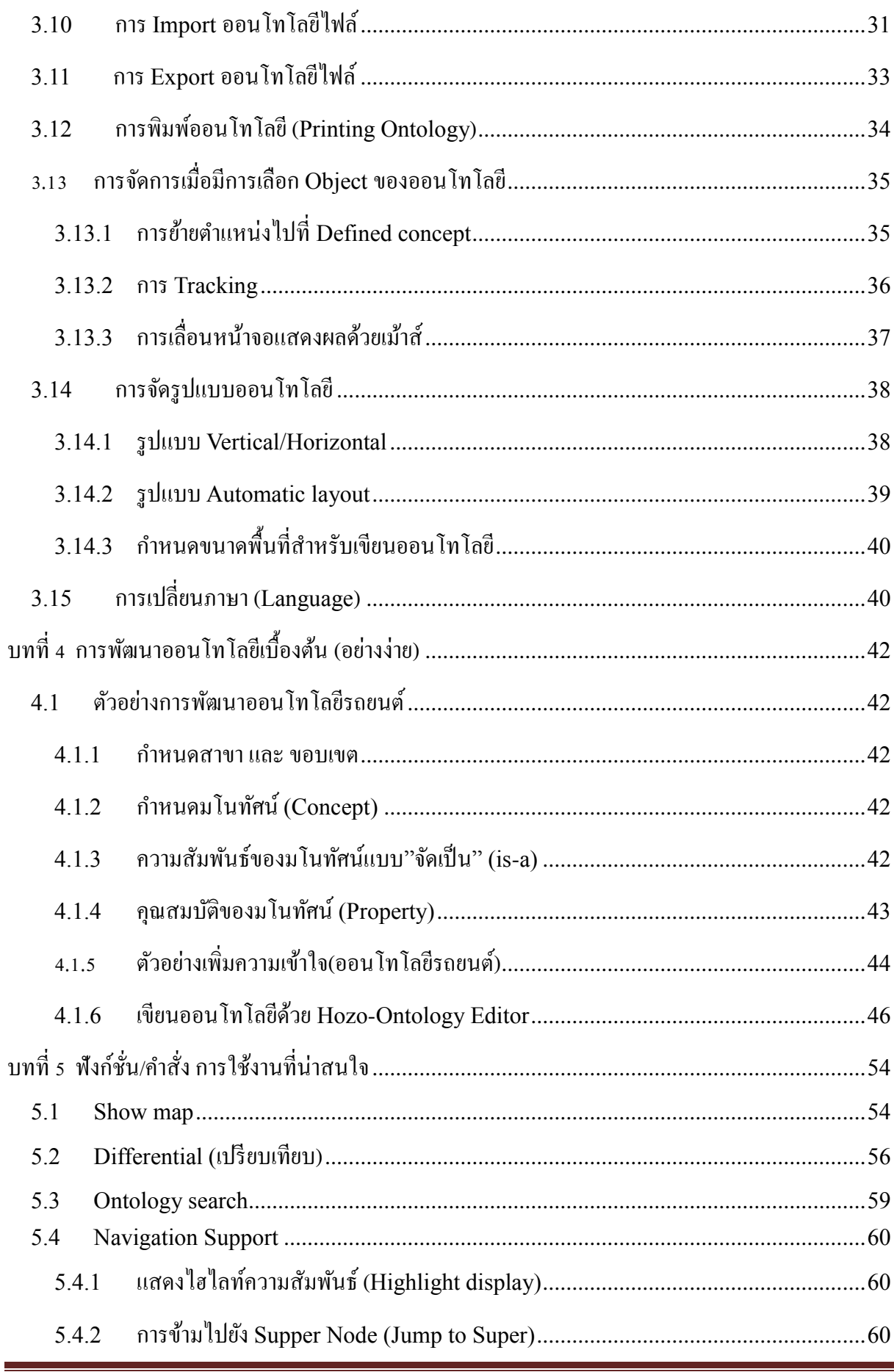

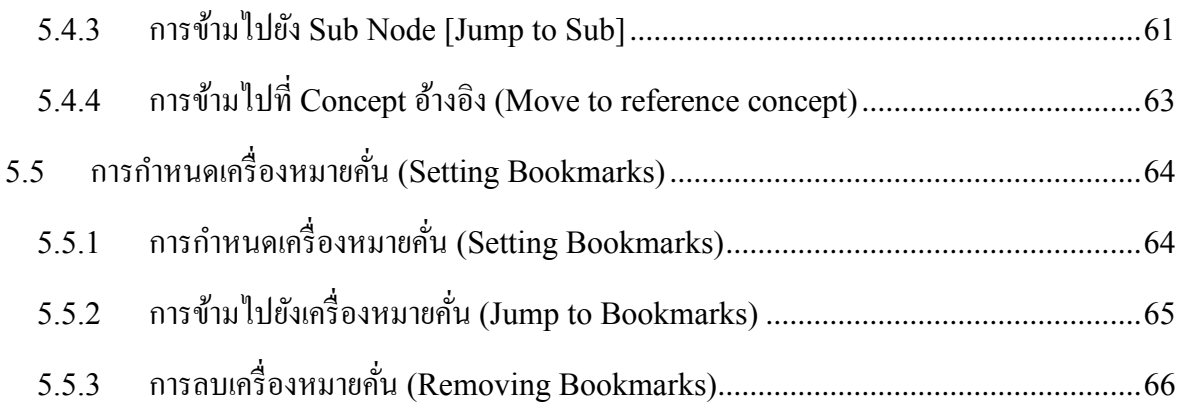

## สารบัญตาราง

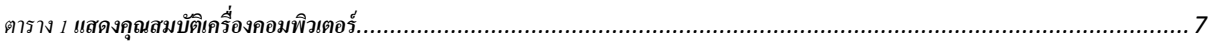

## สารบัญรูปภาพ

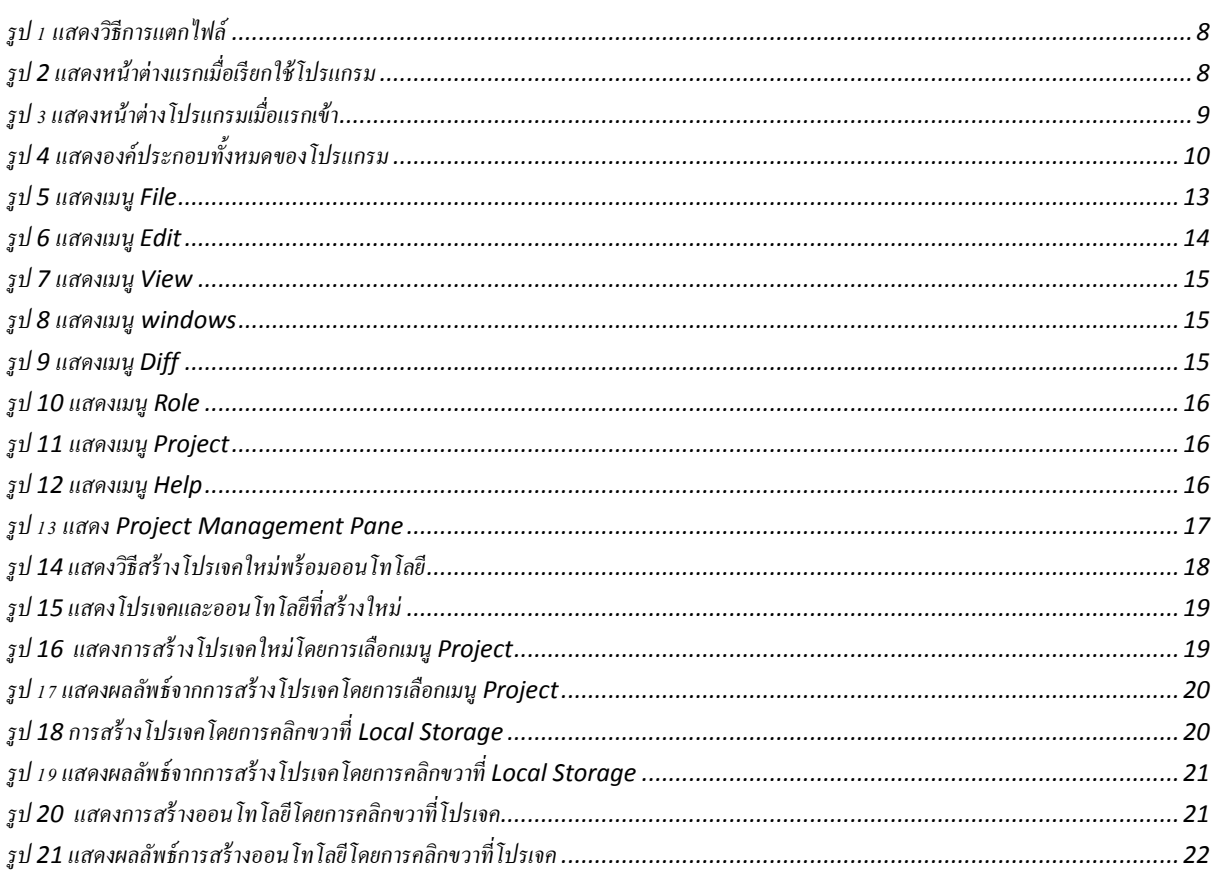

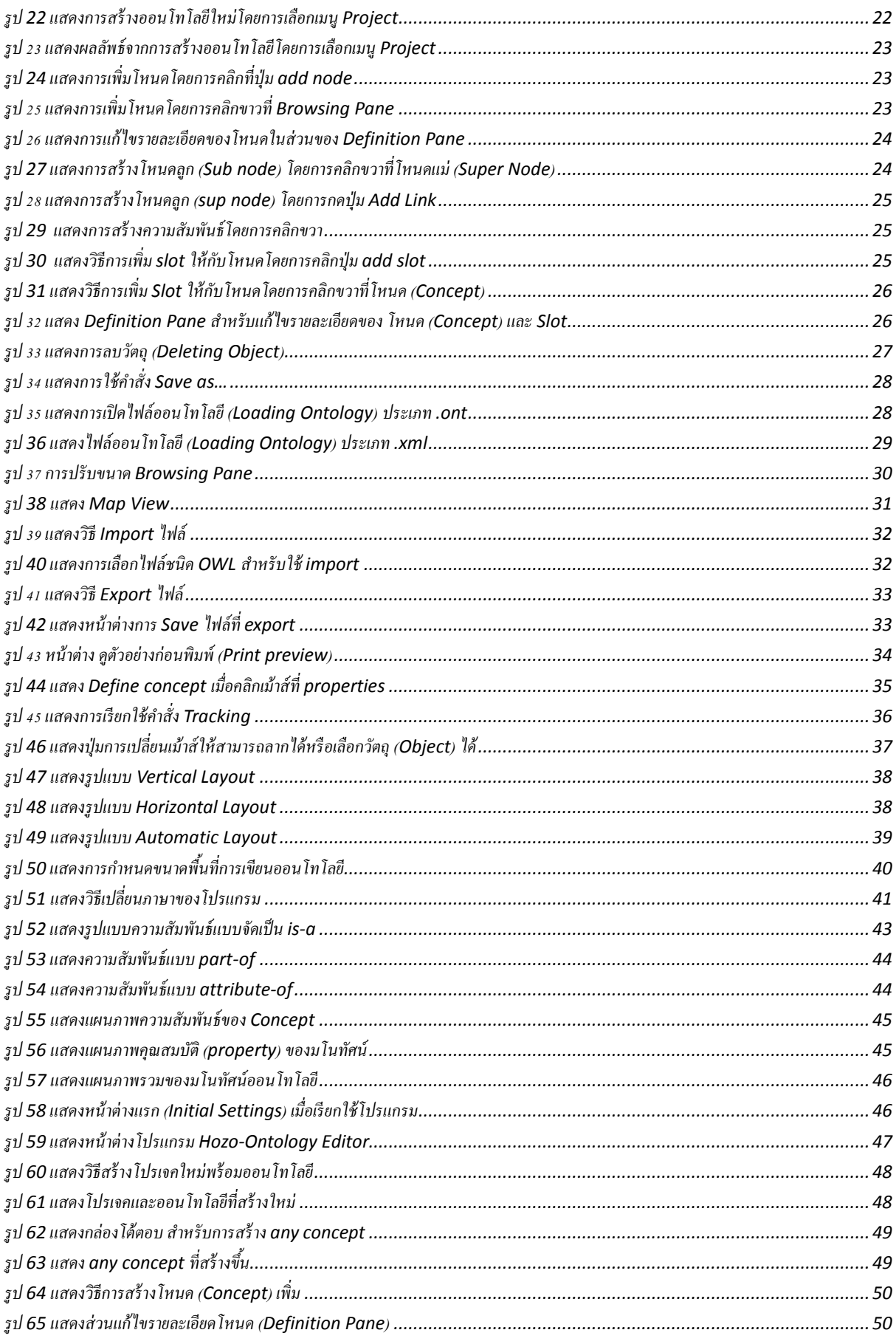

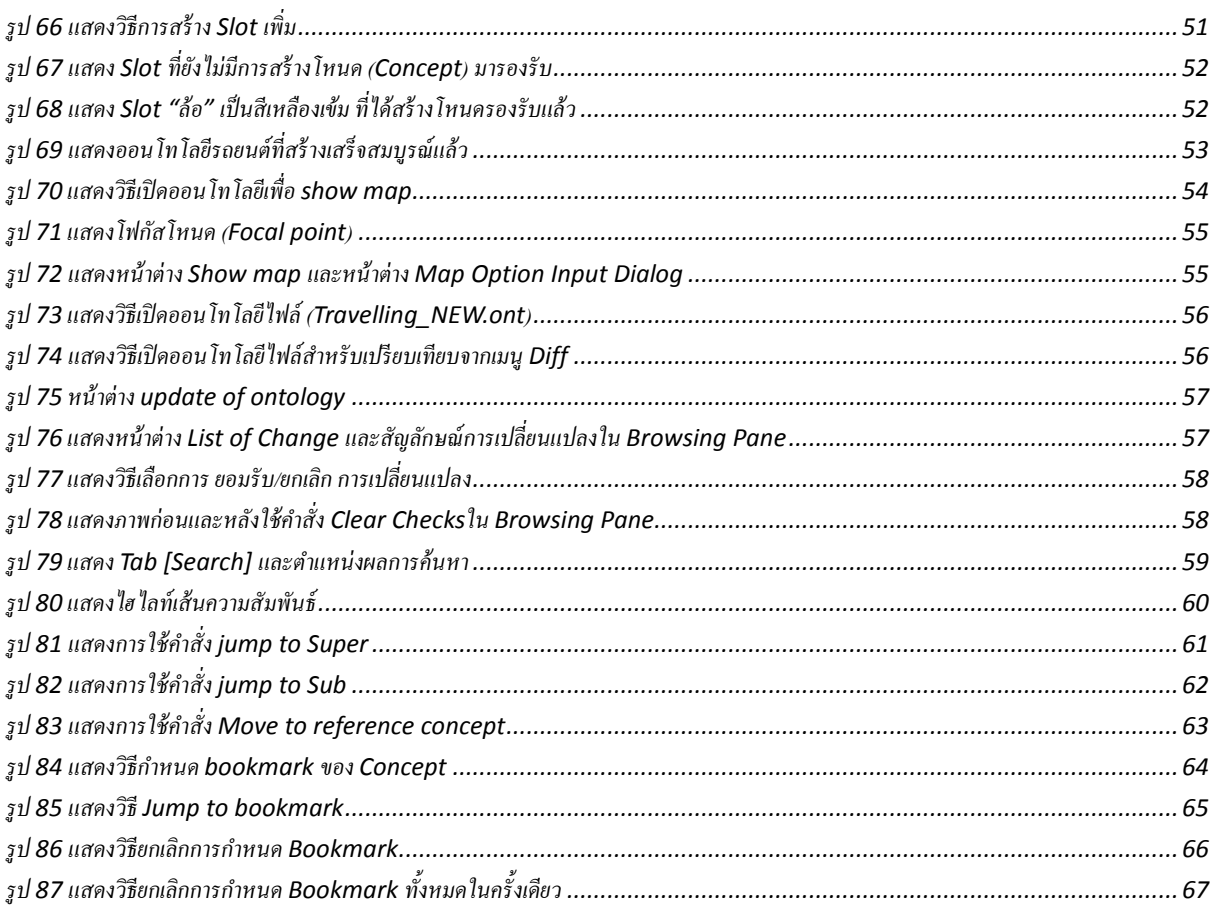

# **บทที่ 1**

#### **Hozo-Ontology Editor**

#### <span id="page-6-1"></span><span id="page-6-0"></span>**1.1รู้จัก Hozo-Ontology Editor**

โปรแกรม Hozo-Ontology Editor เป็นโปรแกรมที่พฒั นาข้ึนโดยมหาวทิยาลยัโอซากา (Osaka University) ประเทศญี่ปุ่น เป็นโปรแกรมเครื่องมือสนับสนุนการพัฒนาออนโทโลยี (Ontology Editor) ในปัจจุบันที่ได้รับความนิยม และเป็นเครื่องมือถ่ายทอดและจัดเก็บองค์ความรู้ในรูปแบบของออนโทโลยีได้ สะดวกและง่ายยงิ่ ข้ึน

้ออนโทโลยี คือ การรวมแนวคิดสำคัญที่จำเป็นในการใช้อธิบายเป้าหมายของสิ่งหนึ่ง และแสดง ความสัมพนัธ์ระหวา่ งแนวความคิดเหล่าน้นั ความสัมพนัธ์ข้นั พ้ืนฐานที่สุด คือ ความสัมพนัธ์แบบทวั่ ไป หรือ ความสัมพันธ์แบบจัดเป็น ซึ่งแสดงคำอธิบายแนวกิดโดยใช้ลาเบล (Label) และชื่อลำดับชั้นด้วย is-a ซ่ึงเป็นความสัมพนัธ์พ้ืนฐาน (ด้งัเดิม) ที่สุด

### <span id="page-6-2"></span>**1.2 ความต้องการของระบบ(System Requirements)**

ก่อนการติดต้งัโปรแกรม Hozo-Ontology Editor เพื่อใชง้านน้นั ผู้ใช้ต้องตรวจสอบคุณสมบัติ เครื่องคอมพิวเตอร์ของท่านก่อน เพื่อให้โปรแกรมสามารถท างานบนเครื่องคอมพิวเตอร์ของท่าน ได้แบบ เต็มประสิทธิภาพ โดยมีคุณสมบัติดัง *[ตาราง 1](#page-6-3)*

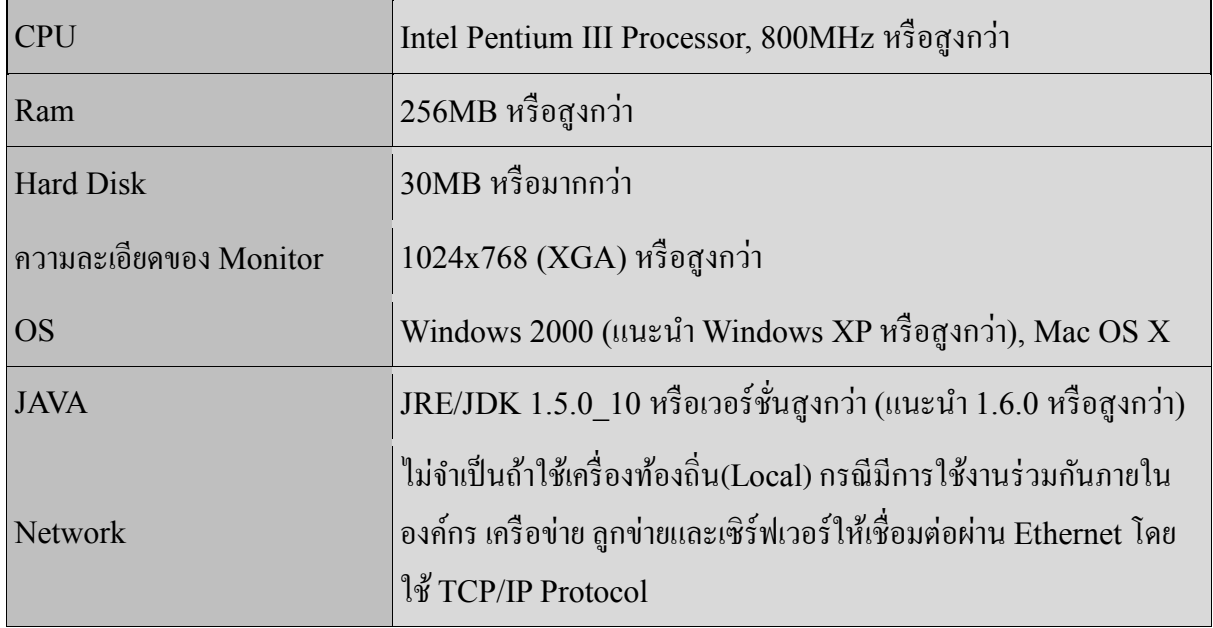

#### <span id="page-6-3"></span>ตาราง 1**แสดงคุณสมบัติเครื่องคอมพิวเตอร์**

### <span id="page-7-0"></span>**1.3 การติดตั้ง(Installation)**

การติดต้งัโปรแกรม Hozo-Ontology Editor น้นั จา เป็นตอ้งมีตวัติดต้งัก่อน โดยสามารถดาวน์ โหลดได้ที่ [http://www.ei.sanken.osaka-u.ac.jp/hozo/eng/download\\_en.html](http://www.ei.sanken.osaka-u.ac.jp/hozo/eng/download_en.html) ([สมคัรสมาชิกก่อนดาวน์โหลด](http://www.ei.sanken.osaka-u.ac.jp/hozo/eng/download_en.html))

หลังจากดาวน์โหลดเสร็จเรียบร้อยแล้ว ให้ทำการแตกไฟล์ ไอยอ52\_30en.zip โดยการคลิกขวาที่ ไฟล์แล้วเลือกเมนู *Extract to oe52\_30en* จะได้โฟลเดอร์ข้ึนมาใหม่หน่ึงโฟลเดอร์ ซึ่งสามารถเรียกใช้งาน ไดเ้ลยโดยไม่ตอ้งทา การติดต้งั

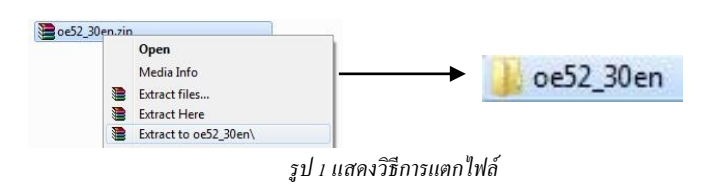

#### <span id="page-7-2"></span><span id="page-7-1"></span>**1.4 การเรียกใช้โปรแกรม(Starting the Software)**

<u>.</u>

หลังจากได้โฟลเดอร์ของตัวโปรแกรมจากขั้นตอนการติดตั้งข้างต้นแล้ว ต่อไปเป็นการเรียกใช้งาน โปรแกรม Hozo-Ontology Editor โดย

- > เข้าไปที่โฟลเดอร์ <mark>ปี ०๊52\_30 en ที่</mark>ได้ทำการแตกไฟล์ออกมาแล้วในขั้นตอนการติดตั้ง
- ดบั เบิ้ลคลิกที่ไอคอน จะไดห้ นา้ต่างแรกของโปรแกรมดัง *รูป 2*[แสดงหนา้ต่าง](#page-7-3) [แรกเมื่อเรียกใช้โปรแกรม](#page-7-3)

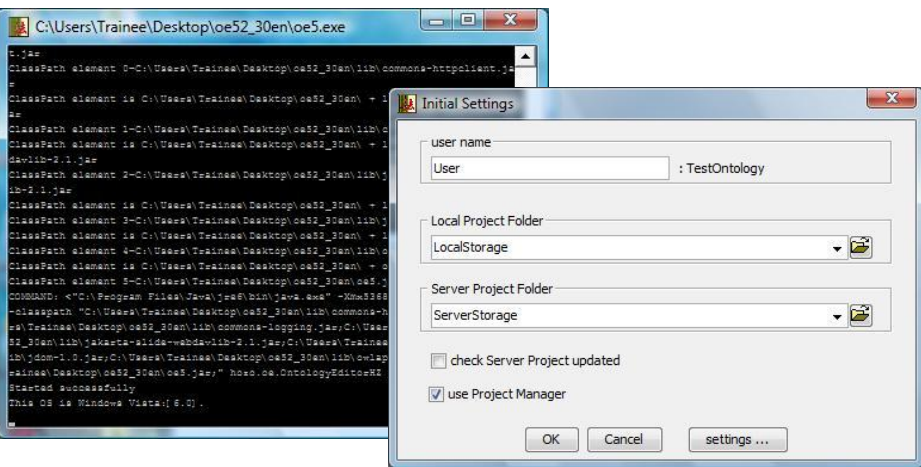

*รูป 2แสดงหน้าต่างแรกเมื่อเรียกใช้โปรแกรม*

<span id="page-7-3"></span>ในขั้นตอนนี้ให้ผู้ใช้กรอกชื่อ User name $^{\rm l}$  แล้วคลิกปุ่ม OK เพื่อแสดงหน้าต่างการทำงานของ โปรแกรม Hozo-Ontology Editor

<sup>1</sup> *ถ้าผู้ใช้ไม่กรอกชื่อ User name จะไม่สามารถเข้าใช้งานโปรแกรมได้ตัวอักขระที่ไม่สามารถใช้ตั้งชื่อ User name ได้ มีดังนี้ ""\ /:? \* < >*

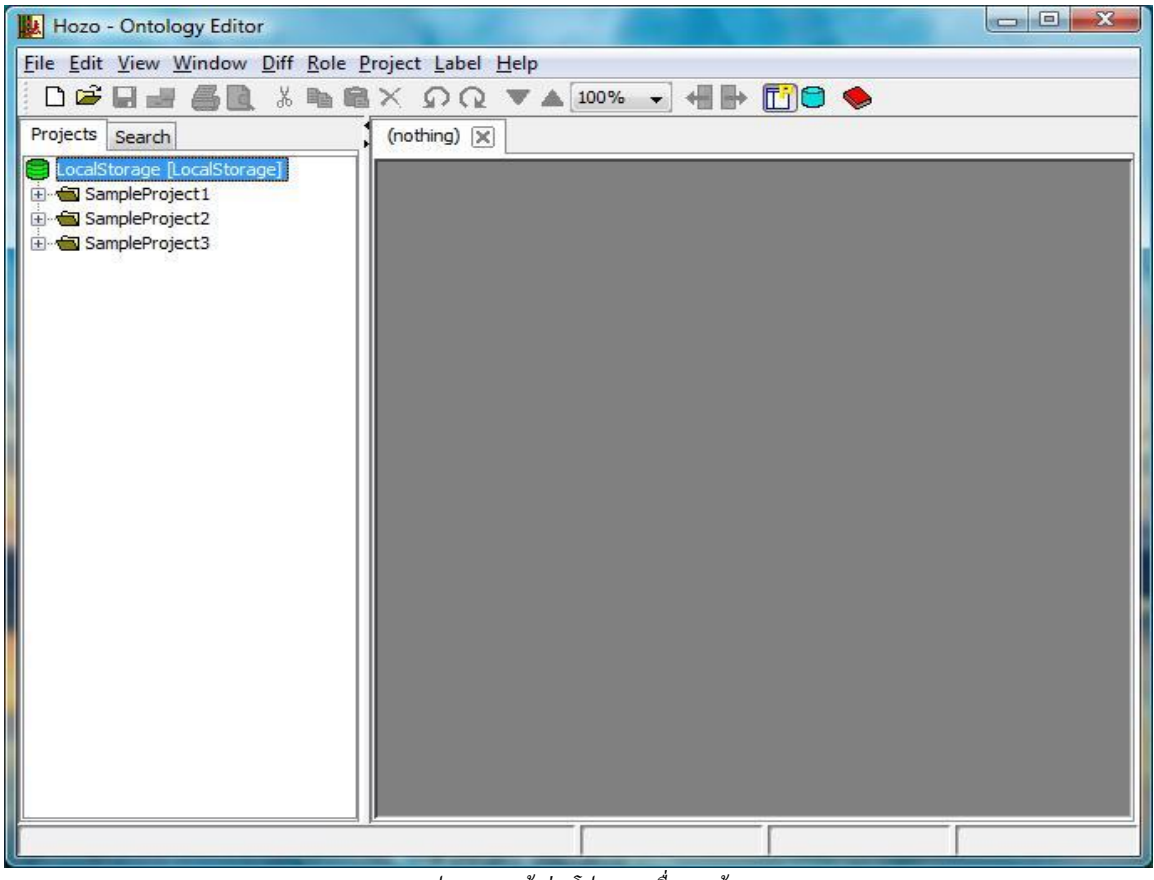

*รูป 3แสดงหน้าต่างโปรแกรมเมื่อแรกเข้า*

## <span id="page-8-1"></span><span id="page-8-0"></span>**1.5 การถอนการติดตั้ง(Uninstall)**

เนื่องจากโปรแกรม Hozo-Ontology Editor ไม่ได้มีการติดตั้ง ดังนั้นการถอนการติดตั้งทำได้ง่าย โดยการลบโฟลเดอร์ ที่ <sup>อะ52\_30</sup>ย ที่ได้ทำการแตกไฟล์ไว้ทิ้ง ก็เสร็จสิ้นการถอนการติดตั้ง

# **บทที่ 2**

## **องค์ประกอบโปรแกรม Hozo-Ontology Editor**

<span id="page-9-0"></span>ในบทนี้ จะแสดงองค์ประกอบของโปรแกรม Hozo-Ontology Editor ให้ผู้ใช้ได้ทราบว่า โปรแกรม ประกอบไปด้วยส่วนใดบ้าง และแต่ละส่วนนั้นมีความสำคัญอย่างไร แสดงภาพรวมของหน้าต่างโปรแกรม ให้ผู้ใช้คุ้นเคย อธิบายรายละเอียดของเมนูและอธิบายสัญลกัษณ์ต่างๆ ที่แสดงในแต่ละส่วนของโปรแกรมวา่ มีความหมายวา่ อยา่ งไร

#### <span id="page-9-1"></span>**2.1 หน้าหลักของโปรแกรม(Screen Layout)**

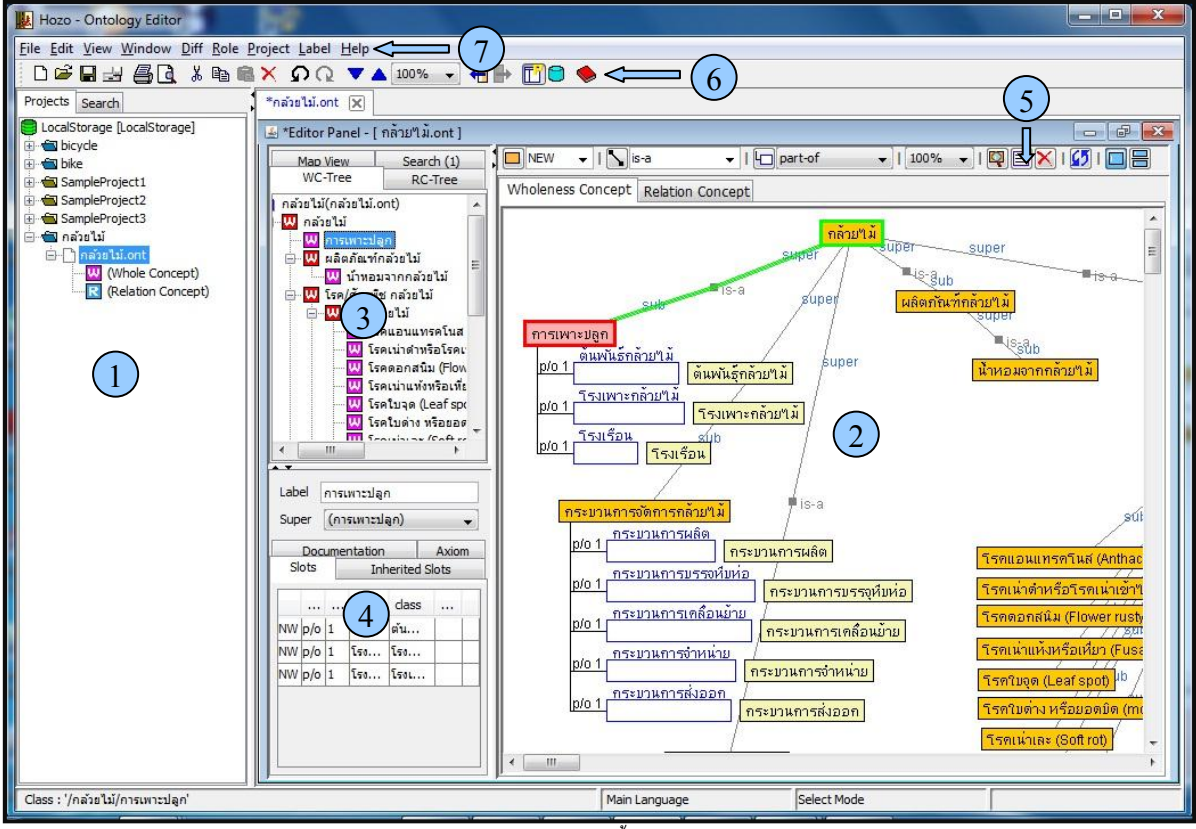

*รูป 4แสดงองค์ประกอบทั้งหมดของโปรแกรม*

<span id="page-9-2"></span>รายละเอียดแต่ละส่วน อธิบายไดด้งัน้ี

1. Project Management Pane: ผู้ใช้สามารถจัดการโปรเจคท้งัหมด ในรูปแบบของ tree view ได้ ี สำหรับทุกๆ โปรเจคที่ผ้ใช้สร้างขึ้น โดยมีแถบย่อยอย่ 2 แถบ คือ

> Project –แสดงและจัดการโปรเจค ในรูปแบบของ Tree View Search – ใช้ค้นหา ออนโทโลยี ในแต่ละโปรเจค

2. Browsing Pane: ส่วนแสดงกราฟฟิกของออนโทโลยี ที่ผใู้ชส้ ร้างข้ึนท้งัหมด แสดงใหเ้ห็น ความสัมพนัธ์ทุกๆความสัมพนัธ์ในรูปแบบกราฟฟิกที่ดูง่ายและสวยงาม

3. Navigation Pane: ส่วนแสดงภาพรวมของออนโทโลยี มีท้งัหมด 4 ส่วน โดยแต่ละส่วนจะ แสดงผลแตกต่างกนัออกไป คือ

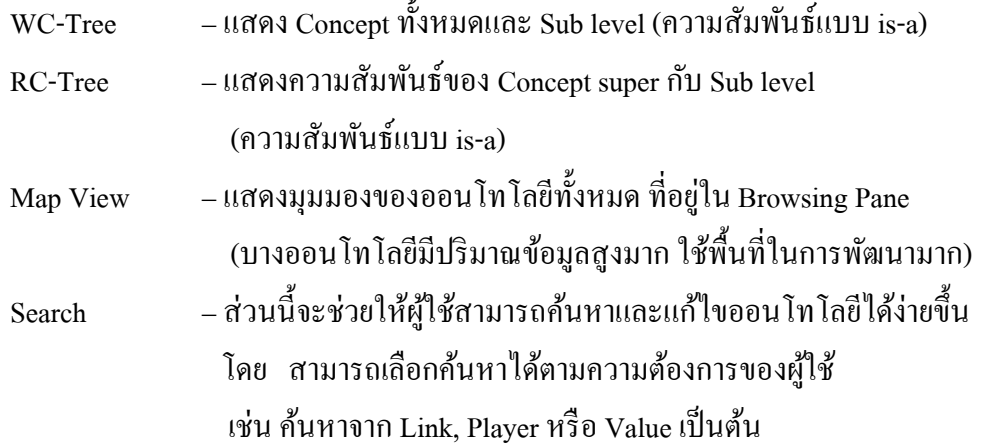

4. Definition Pane: แสดงและแกไ้ข Content ต่างๆ ของ node และslot

5. Editing Tool Bar: แถบเครื่องมือสำหรับสร้างและแก้ไขออนโทโลยี ในแถบเครื่องมือนี้ผู้ใช้ สามารถเพิ่ม/ลบ node หรือ slot และเปลี่ยนมุมมองการแสดงผลของส่วน Browsing Paneได้หลายรูปแบบ

6. Operation Tool Bar: แถบเครื่องมือส าหรับจัดการออนโทโลยี

7. Menu Bar: แถบเมนูหลักของโปรแกรมสำหรับเรียกใช้คุณสมบัติต่างๆ

#### <span id="page-10-0"></span>**2.2 ปุ่มค าสั่งการใช้งานโปรแกรม(Tool Bar)**

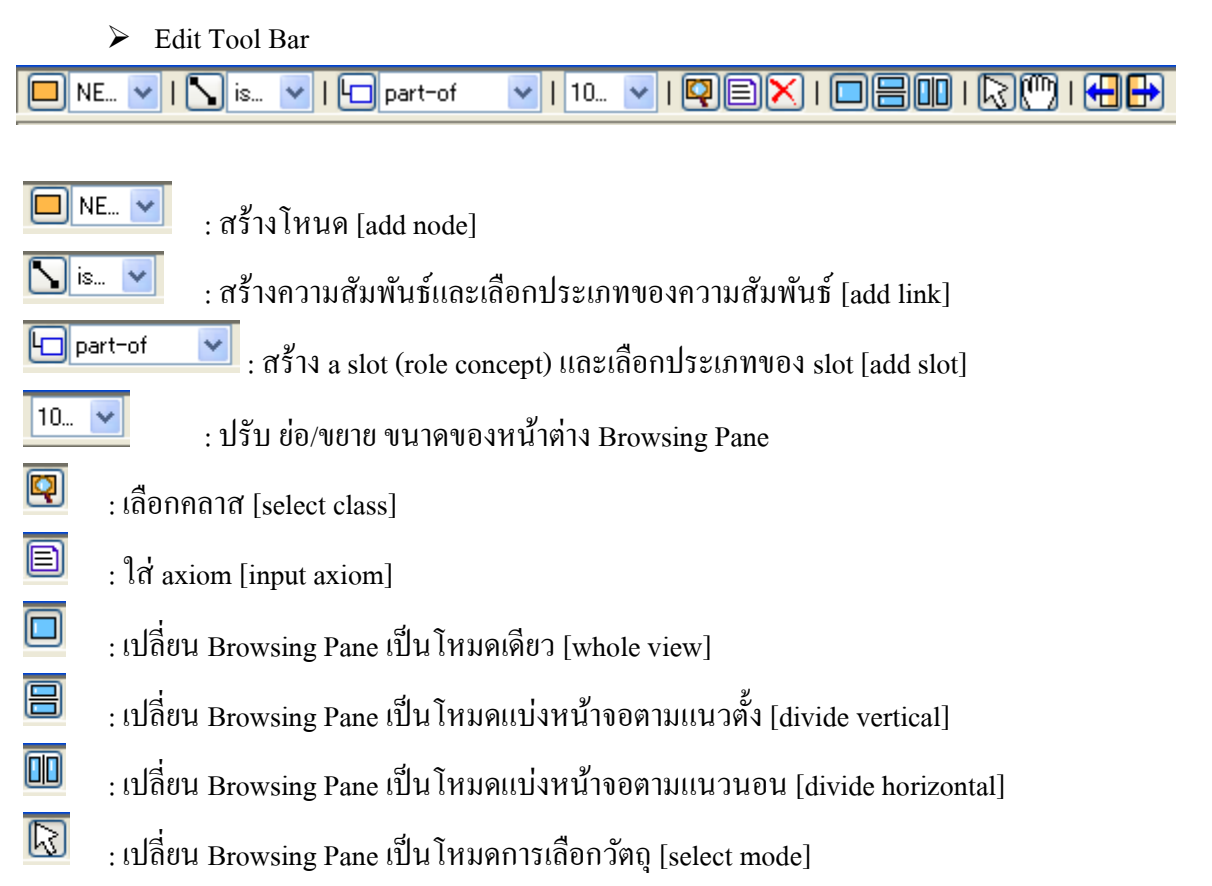

- $\overline{\mathbb{C}}$ : เปลี่ยน Browsing Pane เป็ นโหมดการเคลื่อนย้าย [move mode]
- 田 : ปุ่มเลือกวตัถุที่ถูกเลือกก่อนหนา้ [tracking back]
- $\blacksquare$ : ปุ่ มเลือกวัตถุที่ถูกเลือกทีหลัง [tracking forward]
	- $\triangleright$  Operation Tool Bar

#### $\blacktriangledown$   $\blacktriangle$  10...  $\blacktriangledown$ \*电扁× :D<del>e`He</del>l §Q HB 凹口  $\Omega$

- D : สร้างโปรเจคหรือออนโทโลยใีหม่[new]
- Ê : เปิ ดออนโทโลยีไฟล์จากแฟ้ ม [open]
- $\blacksquare$ : บันทึกข้อมูล[save]
- $\frac{1}{\sqrt{2}}$  $\pm$ บันทึกข้อมูลเป็นไฟล์ชื่อใหม่ที่ต่างจากชื่อเดิม [save as...]
- <u>4</u> : พิมพ์ข้อมูลออนโทโลยี[print…]
- $\mathbf{a}$  $\cdot$  แสดงตัวอย่าง ข้อมลออน โท โลยี สำหรับการพิมพ์ [print preview...]
- $\frac{1}{\sqrt{2}}$ : ตัดวัตถุ[cut]
- $\mathbb{R}$ : คัดลอกวัตถุ[copy]
	- :วางวัตถุ[paste]
	- : ลบวัตถุ[delete]
	- : ย้อนกลับการกระทำ [undo]
	- : ทำซ้ำการกระทำที่ย้อนกลับ [redo]
- E<br>
X<br>
O<br>
C<br>
V<br>
C<br>
V<br>
C<br>
V<br><br><br><br><br><br><br><br> : ย่อหน้าต่าง Browsing Pane [get small]
- $\blacktriangle$ : ขยายหนา้ต่าง Browsing Pane [get large]
- $10...$  $\blacktriangleright$ : เลือกขนาดของ Browsing Pane
- $\bigoplus$ : เลือกวตัถุที่ถูกเลือกก่อน [tracking back]
- $\overline{\mathbf{P}}$ : เลือกวัตถุที่ถูกเลือกทีหลัง [tracking forward]
- $\mathbb{E}^p$  $\pm$ แสดงหน้าต่างการจัดการโปรเจก [project view]
- $\Theta$  $\,$ : แสดงหน้าต่างการจัดการออนโทโลยีบน OS และเซิฟเวอร์ [browse OS]
	- : แสดงคู่มือการใชง้านโปรแกรม [help]

#### <span id="page-12-0"></span>**2.3 เมนูการใช้งานโปรแกรม(Menu Bar)**

โปรแกรม Hozo-Ontology Editor มีเมนูการใช้งานของโปรแกรมที่เรียกว่า Menu Bar เป็นเมนูแบบ เลื่อนลง (pull-down) ซึ่งแต่ละเมนูจะมีหน้าที่ต่างกันออกไป และมีหลากหลายฟังก์ชัน เช่น

- $\blacktriangleright$  File: เมนูในการจัดการไฟล์ทั้งหมด
- $\triangleright$  Edit: เมนูในการ ปรับแต่ง/แก้ไข ออนโทโลยี
- $\triangleright$  View: เมนูในการจัดการมุมมองของ Browsing pane เป็นต้น

ี่ซึ่งในคู่มือการใช้งานเล่มนี้จะแสดงเฉพาะเมนูที่สำคัญและใช้งานบ่อยเท่านั้น ส่วนเมนูที่ไม่ได้แสดง ไว้ อยากให้ผู้ใช้ใด้ทดลองใช้ดู เพื่อเพิ่มความชำนาญให้กับผู้ใช้ต่อไป

#### File Edit View Window Diff Role Project Label Help

 $\triangleright$  **File** 

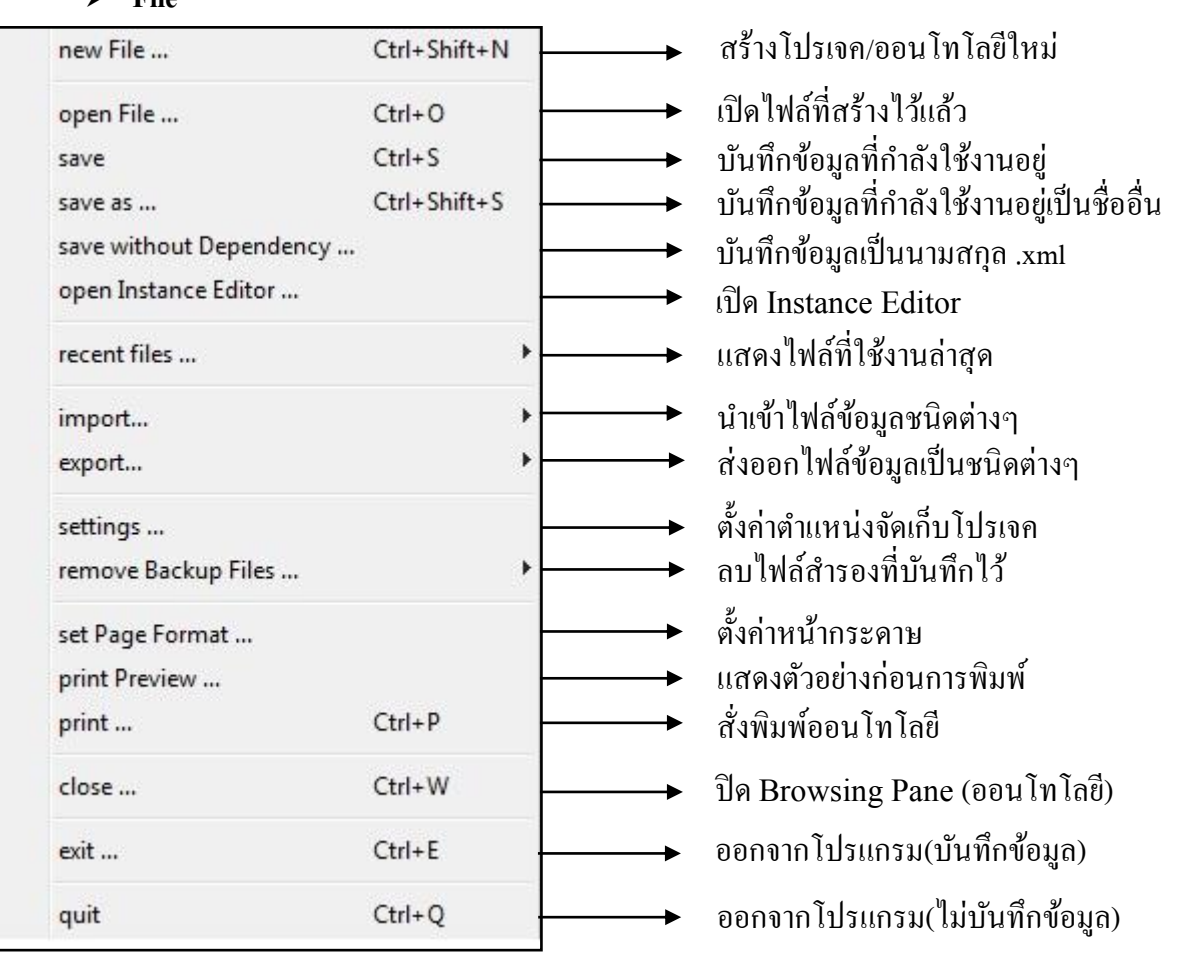

<span id="page-12-1"></span>*รูป 5แสดงเมนู File*

#### **Edit**

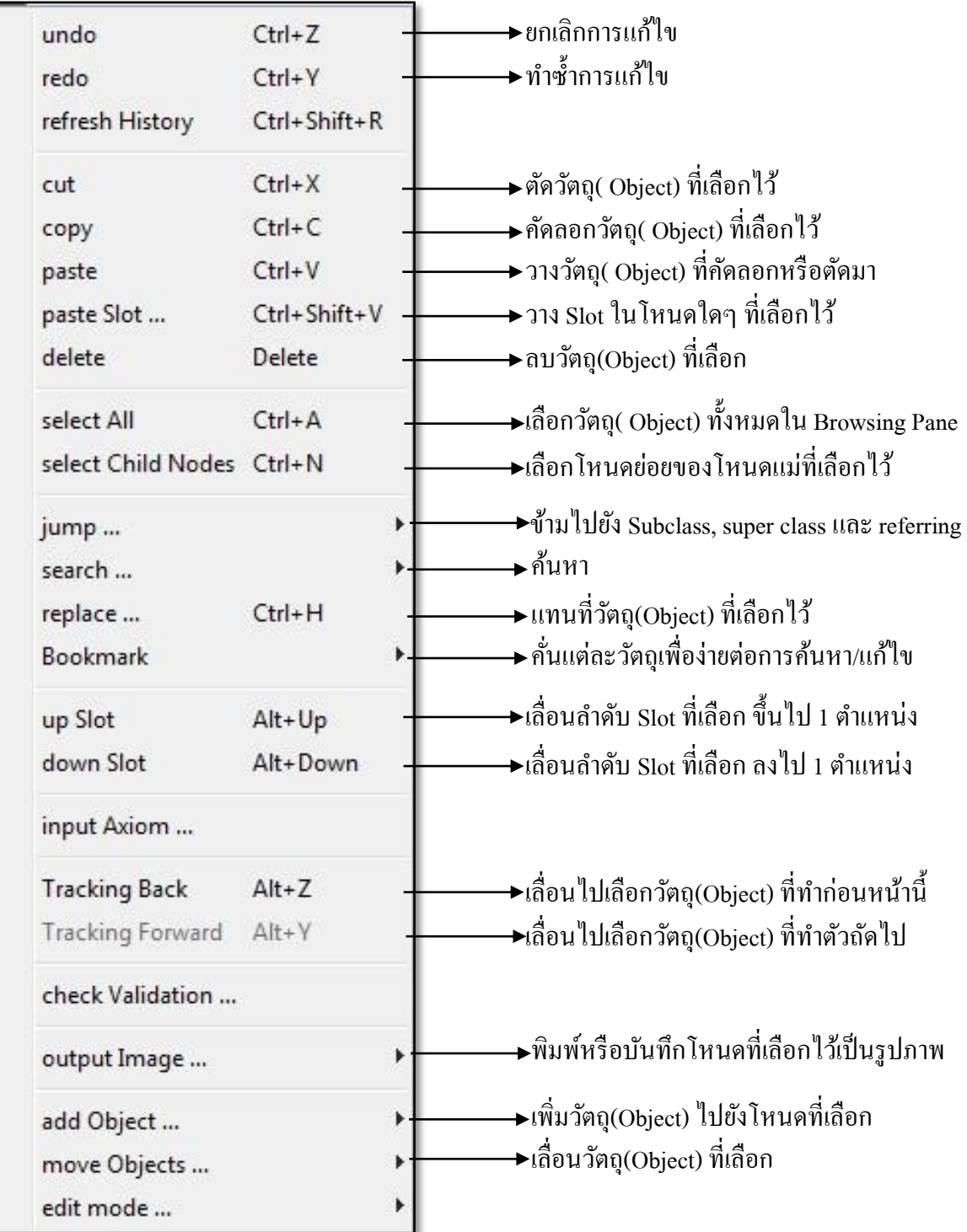

<span id="page-13-0"></span>*รูป 6แสดงเมนู Edit*

#### **View**

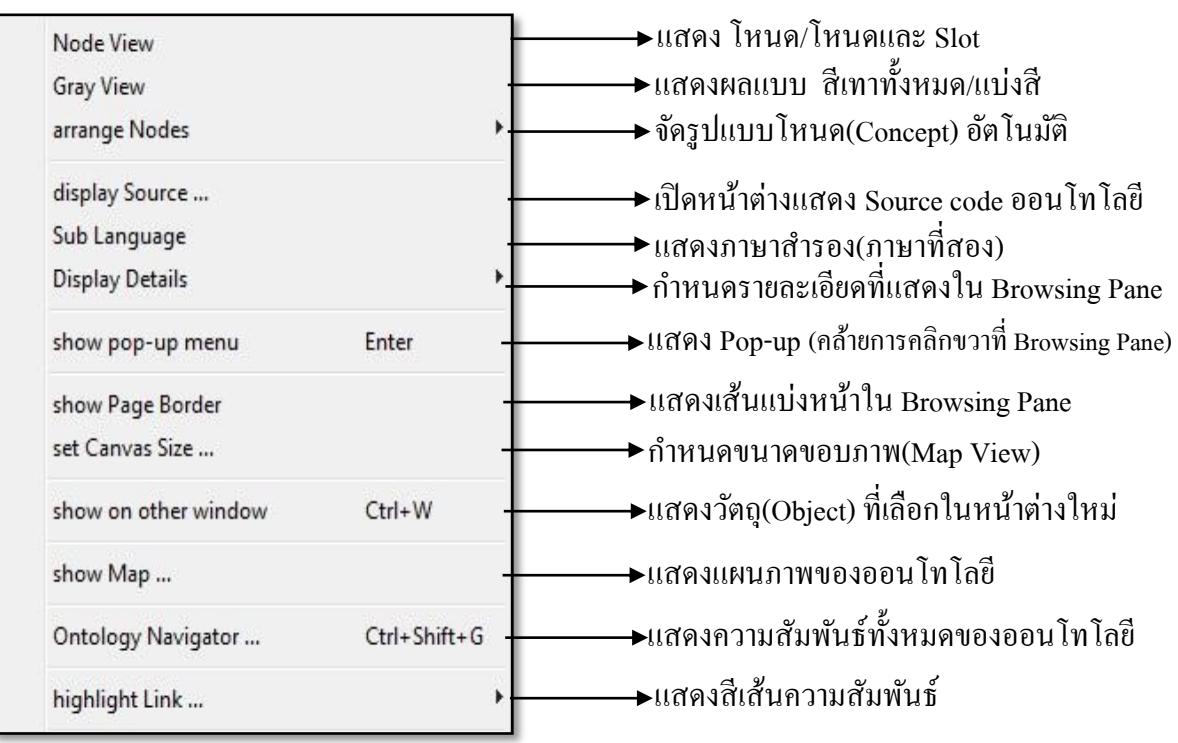

<span id="page-14-0"></span>*รูป 7แสดงเมนู View*

**Windows** 

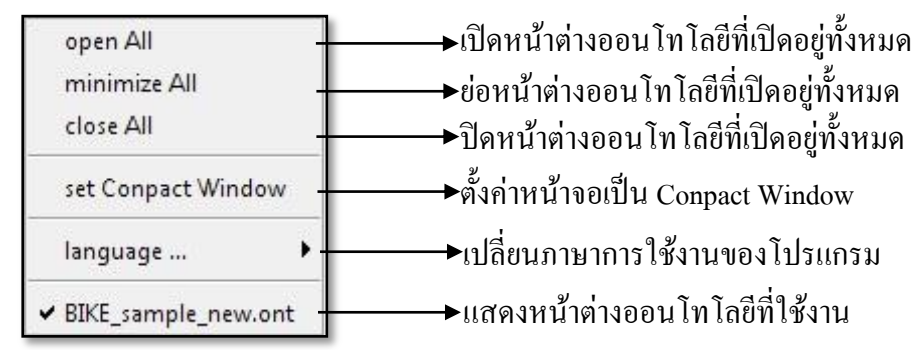

<span id="page-14-1"></span>*รูป 8แสดงเมนูwindows*

#### **Diff**

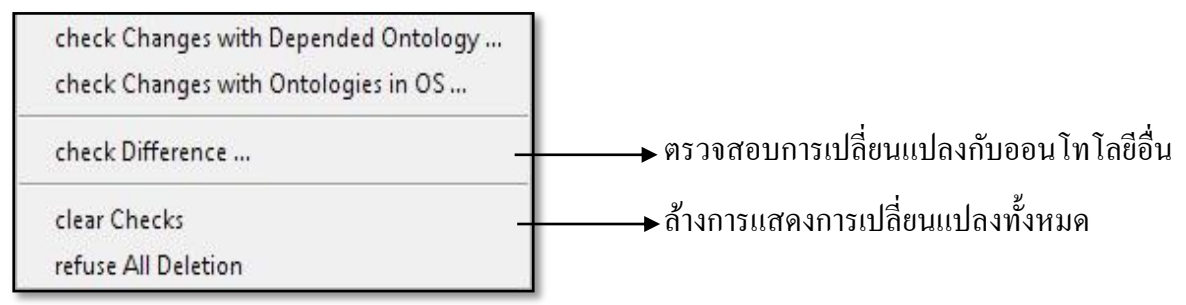

<span id="page-14-2"></span>*รูป 9แสดงเมนู Diff*

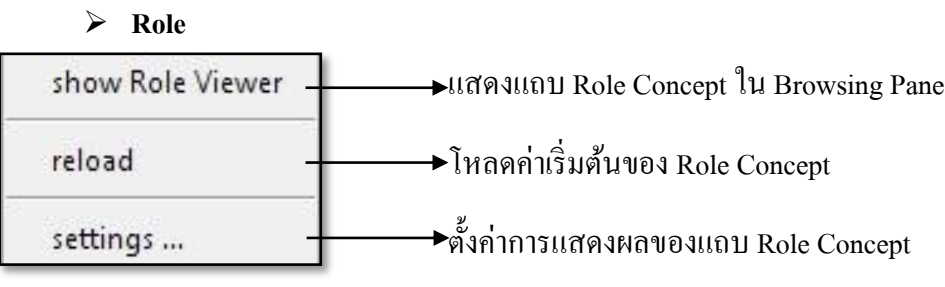

<span id="page-15-1"></span>*รูป 10แสดงเมนู Role*

**Project**

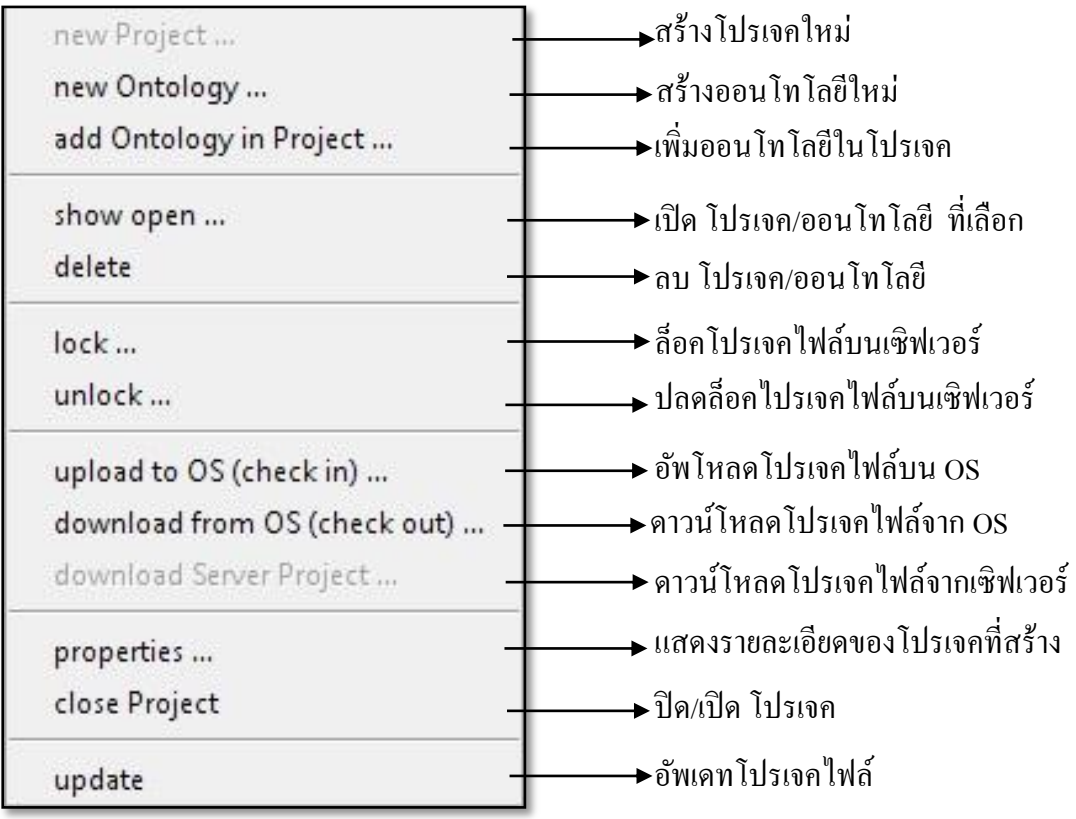

<span id="page-15-2"></span>*รูป 11แสดงเมนู Project*

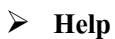

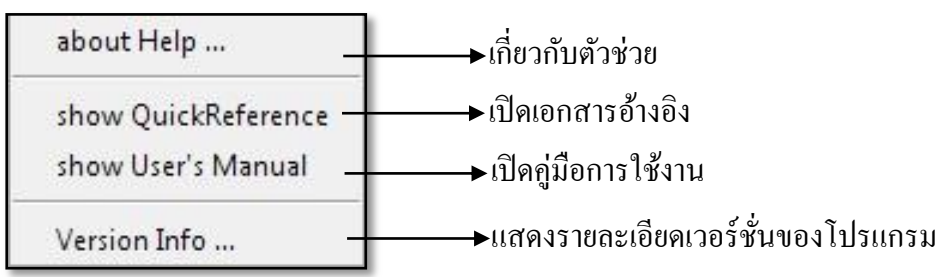

<span id="page-15-3"></span>*รูป 12แสดงเมนู Help*

## <span id="page-15-0"></span>**2.4ความหมายของไอคอนใน Project Management Pane**

ในส่วน Project Management Pane เมื่อผู้ใช้ได้สร้างออนโทโลยีไปแล้วจะสังเกตเห็นว่ามีไอคอน

้ต่างๆ เกิดขึ้นมากมาย และมีหลายรูปแบบ ผ้ใช้อาจจะไม่เข้าใจความหมายของแต่ละไอคอนว่าหมายถึงอะไร แต่ก่อนจะทำความเข้าใจไอคอนต่างๆ อยากให้ผู้ใช้ได้เปรียบเทียบให้เห็นภาพว่า

- Project เปรียบได้กับ folder
- Ontology เปรียบได้กับสิ่งที่อย่ใน folder
- Concept เปรียบได้กับสิ่งที่อย่ใน ontology
- Slot เป็ น Role Concept ที่อยใู่ น Concept
- :โฟลเดอร์แม่ที่รวมทุกๆ โปรเจคไว้ U
- : โฟลเดอร์โปรเจค e en
- Ð : ออนโทโลยีไฟล์
- : Local project folder ÷
- : ออนโทโลยีที่อัพเดทในเซิฟเวอร์ Ψĥ
- : ออนโทโลยีที่อัพเดทในเซิฟเวอร์แล้วมีการล็อค 뿁
- : ออนโทโลยีล็อคในเซิฟเวอร์ Ð
- Ð : ออนโทโลยีที่สามารถปลดล็อคได้
- : ออนโทโลยีที่อัพเดทใน Local PC ิั
- : ออนโทโลยีที่สามารถปลดล็อคและอัพเดทได้ใน Local PC Ð
- Ł : ออนโทโลยีที่สามารถล็อคและอัพเดทได้ใน Local PC
- w : Wholeness Concepts
- $\mathbf R$ : Relation Concepts
- 帞 : Slot (part-of)
- 石 : Slot (attribute-of)
- ®manni : Slot (overrided)

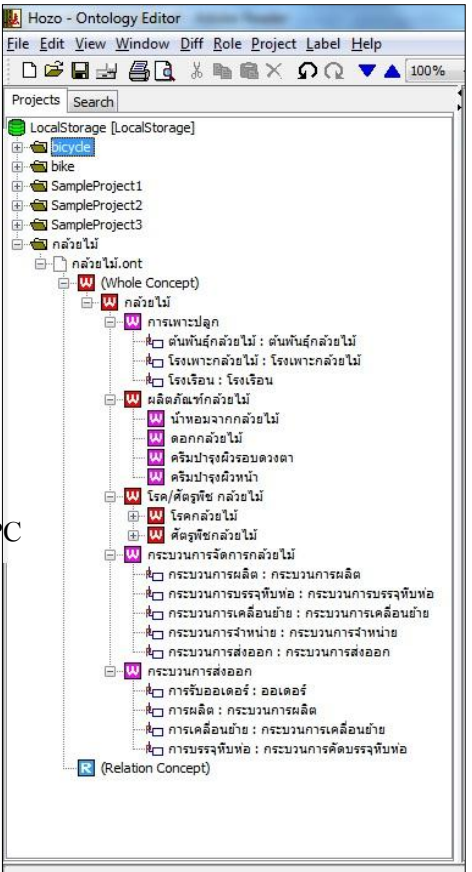

<span id="page-16-0"></span>*รูป 13แสดง Project Management Pane*

# **บทที่ 3**

## **การใช้งานโปรแกรม Hozo-Ontology Editor**

<span id="page-17-0"></span>ในบทที่ผ่านมา ผู้ใช้ได้รู้องค์ประกอบและคำสั่งของโปรแกรมไปแล้ว สำหรับในบทนี้จะแนะนำ การใช้คา สั่งการทา งานพ้ืนฐานของโปรแกรม Hozo-Ontology Editor โดยแต่ละคา สั่งผใู้ชจ้า เป็นตอ้งรู้เพื่อ ใช้ในการพัฒนาออนโทโลยีได้อย่างถูกต้อง

#### <span id="page-17-1"></span>**3.1 การสร้างโปรเจคใหม่(New Project)**

การสร้างโปรเจคใหม่สามารถทำใด้ 3 วิธี ขึ้นอยู่กับความถนัดของผู้ใช้

 $\widehat{\mathfrak{IA}}$  *i* : เลือก File > new File… > new Project… > กรอกชื่อ Project > OK > กรอกชื่อ Ontology > คลิกเลือกที่ชื่อ Project (ที่ผู้ใช้สร้างข้ึน) > New ดัง *[รูป](#page-17-2) 14*

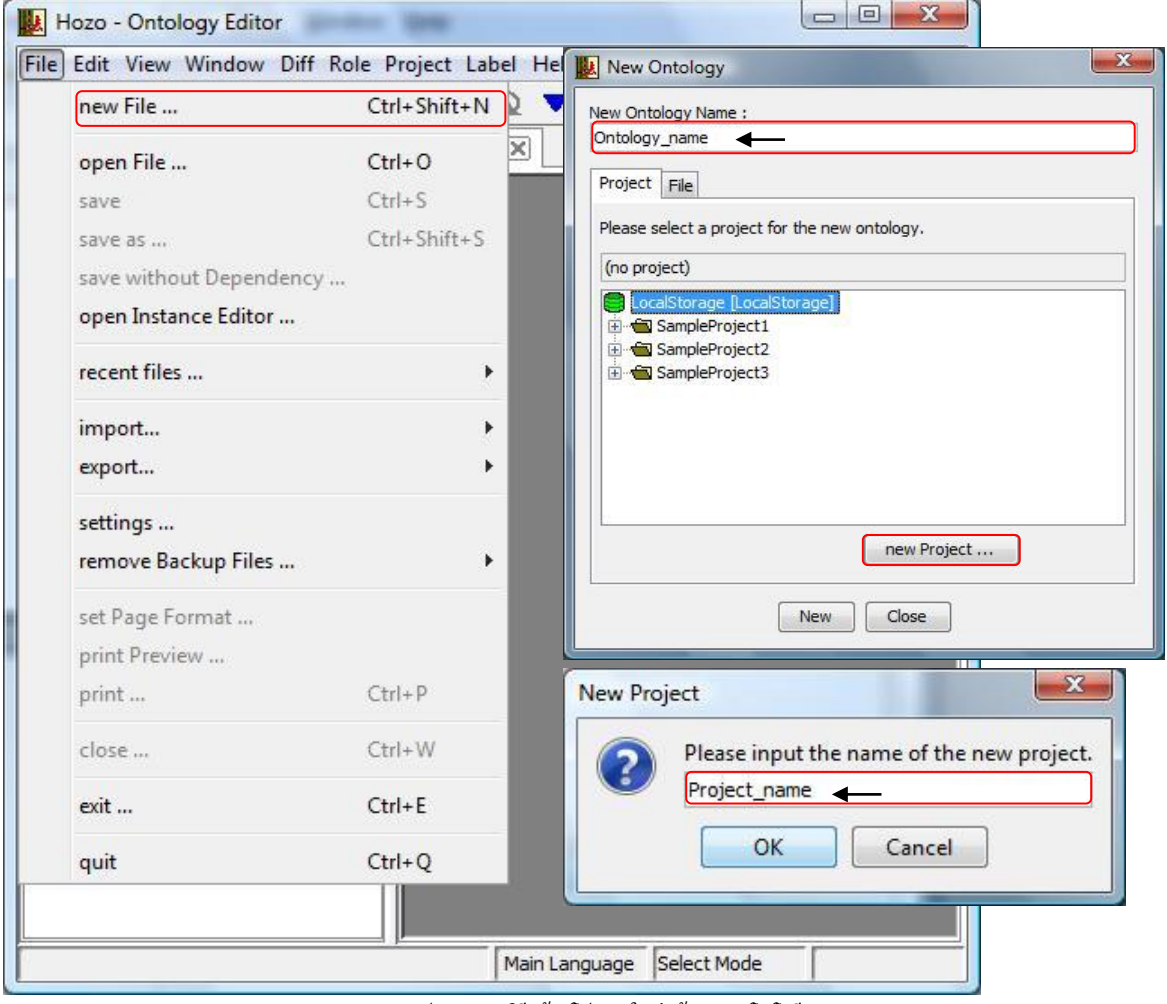

*รูป 14แสดงวิธีสร้ างโปรเจคใหม่พร้ อมออนโทโลยี*

<span id="page-17-2"></span>หลงัจากทา ข้นั ตอนขา้งตน้ เสร็จจะได้โปรเจคใหม่ข้ึนมาหน่ึงโปรเจคและในโปรเจคน้นัจะมีหน่ึง

ออนโทโลยี ดัง *[รูป](#page-18-0) 15*

| Hozo - Ontology Editor                                                                                                    |                      | Đ.<br>$\Box$ |
|----------------------------------------------------------------------------------------------------|----------------------|--------------|
| File Edit View Window Diff Role Project Label Help                                                                          |                      |              |
| DGB由暑风☆™喝×◇◆▼▲100%→1相ト                                                                                                    |                      |              |
| Projects<br>Search                                                                                                    | (nothing) $ \times $ |              |
| LocalStorage [LocalStorage]<br>Project_name<br>in Ontology_name.ont<br>SampleProject1<br>SampleProject2<br>G SampleProject3 |                      |              |

*รูป 15แสดงโปรเจคและออนโทโลยีที่สร้ างใหม่*

<span id="page-18-0"></span>*วิธีที่ 2:*คลิกที่ เลือกเมนู Project > new Project…> กรอกชื่อ Project > คลิก

OK ดัง *[รูป](#page-18-1) 16*

<span id="page-18-1"></span>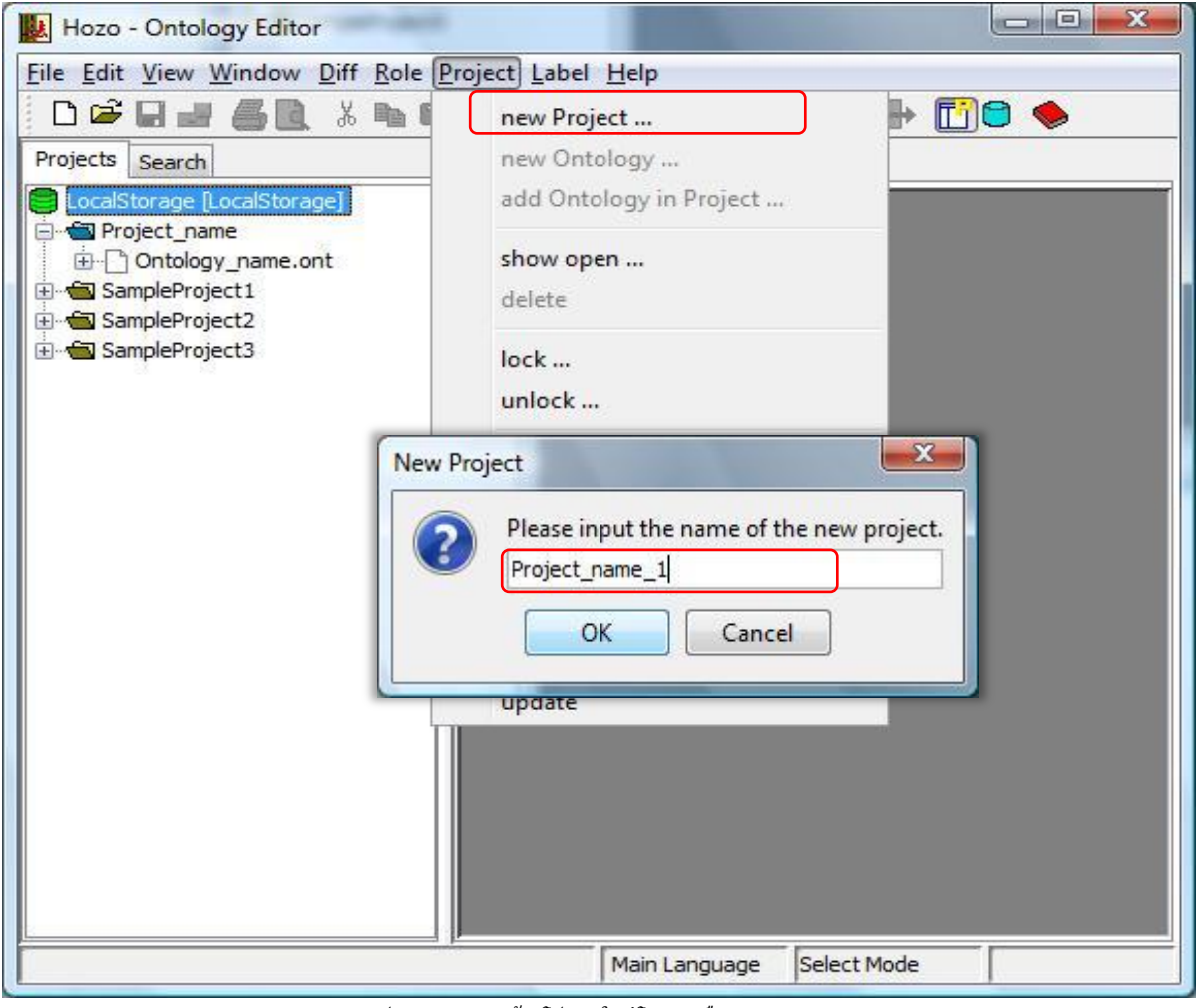

*รูป 16 แสดงการสร้ างโปรเจคใหม่โดยการเลือกเมนู Project*

| Hozo - Ontology Editor                                                                                                    |                          | ж<br>e       |
|----------------------------------------------------------------------------------------------------|--------------------------|--------------|
| File Edit View Window Diff Role Project Label Help                                                                                 |                          |              |
| DGB■■■■ ※■■× ΩQ ▼▲100% ▼ + ●                                                                                                    |                          | <b>Fie O</b> |
| Projects Search                                                                                                    | (nothing) $ \mathbb{X} $ |              |
| Locanowinge [LocalStorage]<br>Project_name<br>name.ont<br>Project_name_1<br>G SampleProject1<br>SampleProject2<br>G SampleProject3 |                          |              |

*รูป 17แสดงผลลัพธ์จากการสร้ างโปรเจคโดยการเลือกเมนู Project*

<span id="page-19-0"></span> $\widehat{\mathfrak{I}}$ ซีที่  $\widehat{s}$ : คลิกขวาที่ <mark>● <sup>[</sup>coalstorage [localstorage]</mark> > new Project …> กรอกชื่อ Project > OK ดัง *[รูป](#page-19-1) 18* Hozo - Ontology Editor File Edit View Window Diff Role Project Label Help D<del>e</del>e∎  $\lambda$  to  $\mathbb{R}$   $\times$  00  $\Omega$   $\times$   $\triangle$  100% Projects Search (nothing)  $|\times|$ LocalStorage DiocalStorage1 **E** Projec new Project ... 由门 Or **E** Projec show open ... 由门Or El Sampl locking... El Sampl unlock ... E Sampl uploading to OS (check in) ... downloading from OS (check out) ... download Server New Project  $-x$ Please input the name of the new project. settings ... Project\_name\_2 Network Settings OK Cancel properties ... update

<span id="page-19-1"></span>*รูป 18การสร้ างโปรเจคโดยการคลิกขวาที่Local Storage*

| Hozo - Ontology Editor                                                                                                    |                                     |              | $\mathbf x$<br>回<br>$\Box$ |
|----------------------------------------------------------------------------------------------------|-------------------------------------|--------------|----------------------------|
| File Edit View Window Diff Role Project Label Help                                                                                                    |                                     |              |                            |
| DGB图图图图 ※ DBX ΩΩ ▼▲ 100% ▼ HP                                                                                                    |                                     | <b>Tic O</b> |                            |
| Projects Search                                                                                                    | (nothing) $ \overline{\mathsf{x}} $ |              |                            |
| LocalStorage [LocalStorage]<br>Project name<br>in Ontology name.ont<br>Project_name_1<br>name_1.ont<br>Project name 2<br>SampleProject1<br>SampleProject2<br>SampleProject3 |                                     |              |                            |

*รูป 19แสดงผลลัพธ์จากการสร้ างโปรเจคโดยการคลิกขวาที่Local Storage*

#### <span id="page-20-1"></span><span id="page-20-0"></span>**3.2 การสร้างออนโทโลยีใหม่(New Ontology)**

จากข้นั ตอนการสร้างโปรเจคใหม่ถา้ผใู้ชส้ ังเกตุดูจะเห็นวา่ เฉพาะ *วิธีที่ 1* เท่าน้นั ที่เมื่อสร้างโปรเจค ู แล้วจะมีออนโทโลยีมาให้พร้อม ส่วนใน*วิธีที่ 2 แ*ละ *3 จะ* ไม่มีการสร้างออนโทโลยีมาให้ ผู้ใช้ต้องทำการ สร้างออนโทโลยเีองภายหลงั ซ่ึงมีวธิีการสร้าง 2วธิีดงัน้ี

*วิธีที่ 1:*คลิกขวาที่โปรเจค > new Ontology… > กรอกชื่อ Ontology > OK ดัง *[รูป](#page-20-2) 20*

<span id="page-20-2"></span>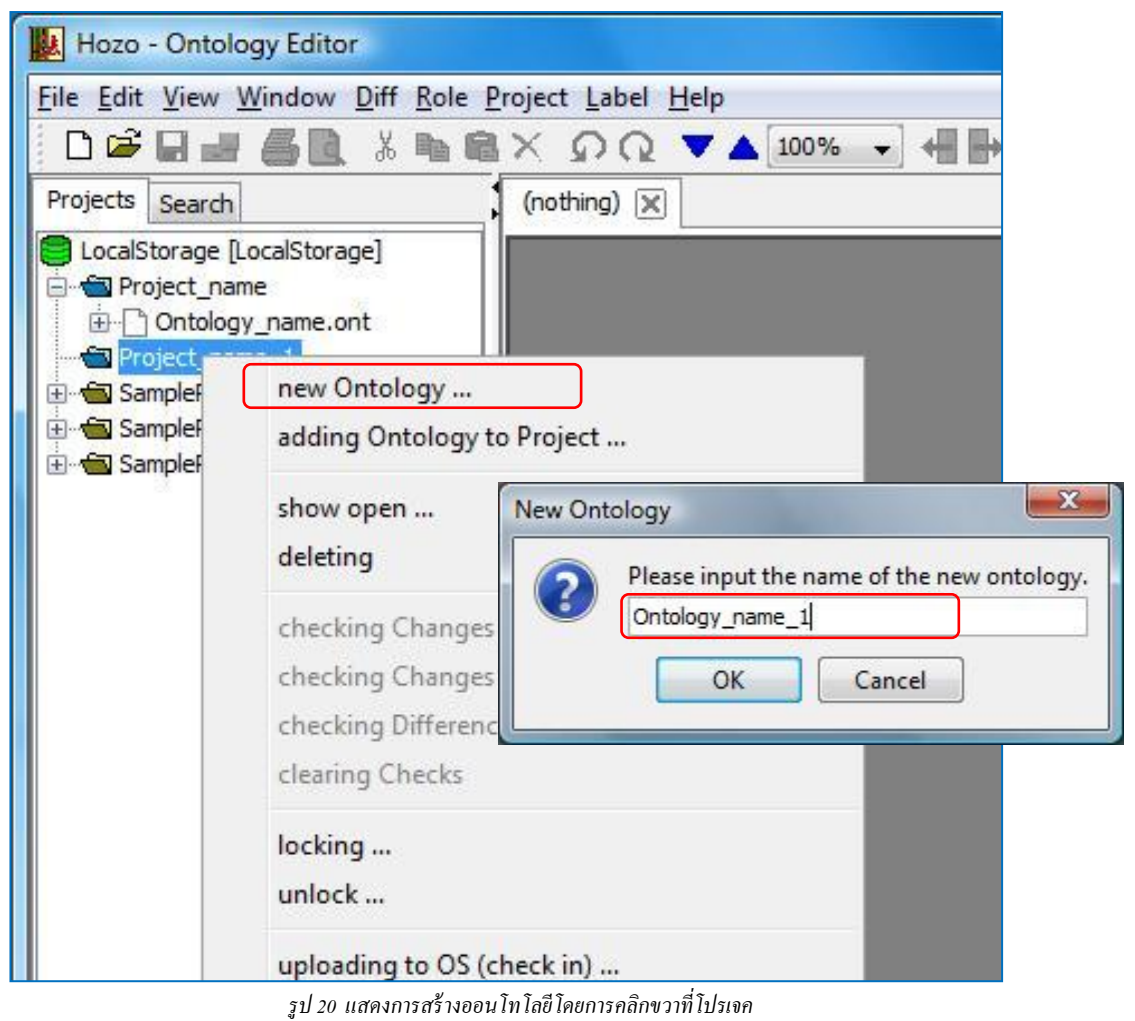

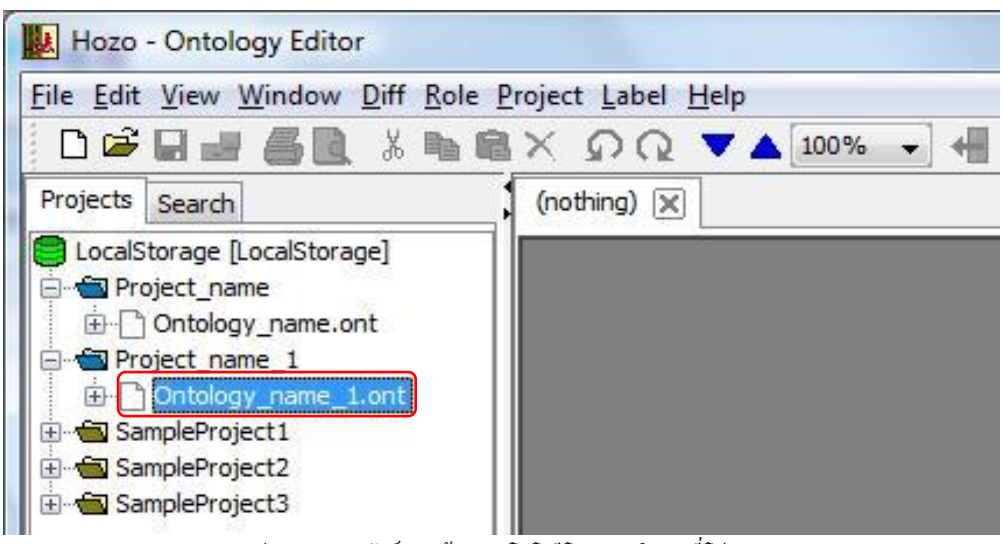

*รูป 21แสดงผลลัพธ์การสร้ างออนโทโลยีโดยการคลิกขวาที่โปรเจค*

<span id="page-21-0"></span> $\widehat{\mathfrak{Is}}$ ที่  $2$ : คลิก 1 ครั้งที่โปรเจค > เลือกเมนู Project > new Ontology... > กรอกชื่อ Ontology >

คลิก OK ดัง *[รูป](#page-21-1) 22*

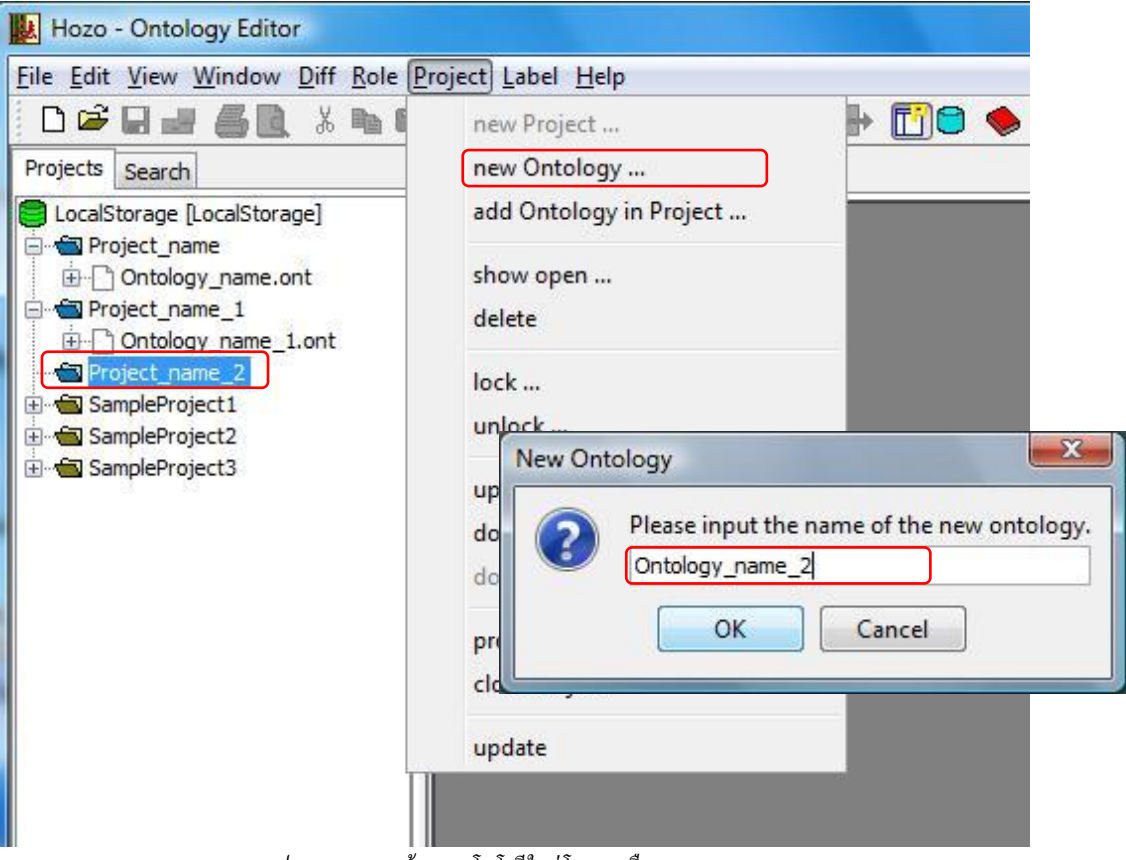

<span id="page-21-1"></span>*รูป 22แสดงการสร้ างออนโทโลยีใหม่โดยการเลือกเมนู Project*

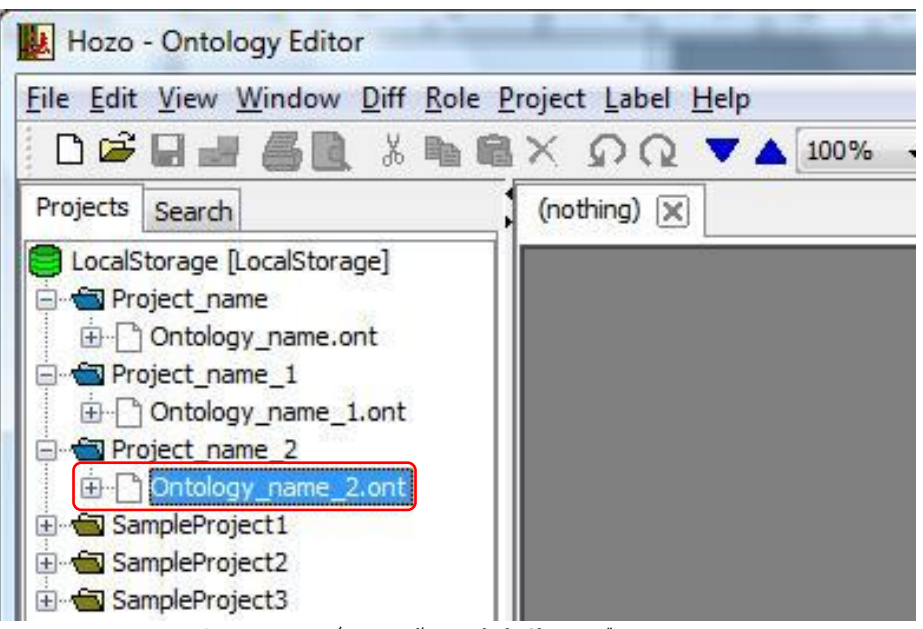

*รูป 23แสดงผลลัพธ์จากการสร้างออนโทโลยีโดยการเลือกเมนู Project*

### <span id="page-22-1"></span><span id="page-22-0"></span>**3.3 การเพิ่มโหนด (Add Node)**

คลิกที่ <u>พีพยพชนต์ หนึ่งครั้ง จะได้โหนดเพิ่มหนึ่งโหนด ซึ่งผู้ใช้สามารถเปลี่ยนชื่อของโหนดได้</u> เช่น เมื่อเปลี่ยนชื่อแล้วคลิกที่ปุ่ ม add Node จะได้ผลดัง *[รูป](#page-22-2) 24*

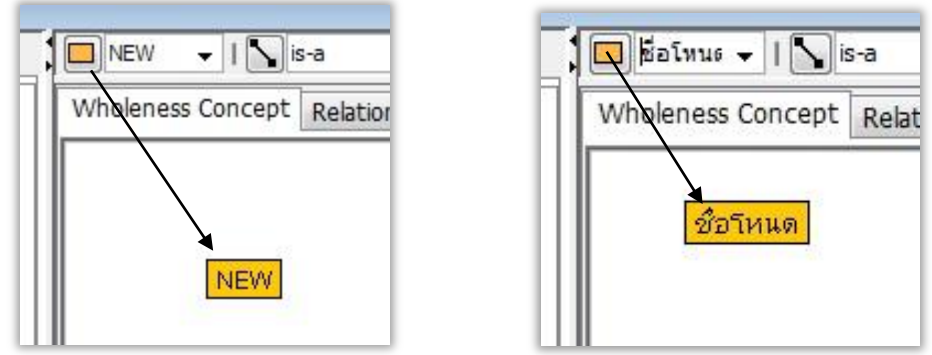

*รูป 24แสดงการเพิ่มโหนดโดยการคลิกที่ปุ่ ม add node*

<span id="page-22-2"></span>หรือผู้ใช้จะสร้างโหนดด้วยการคลิกขวาในส่วนของ Browsing Pane (ส่วนแสดงกราฟฟิก) ี แล้วเลือกที่ add Node ก็จะได้โหนดใหม่เช่นเดียวกับการคลิกที่ปุ่ม <u>□ष=घ</u> นี้ ดัง*[รูป 25](#page-22-3)* 

<span id="page-22-3"></span>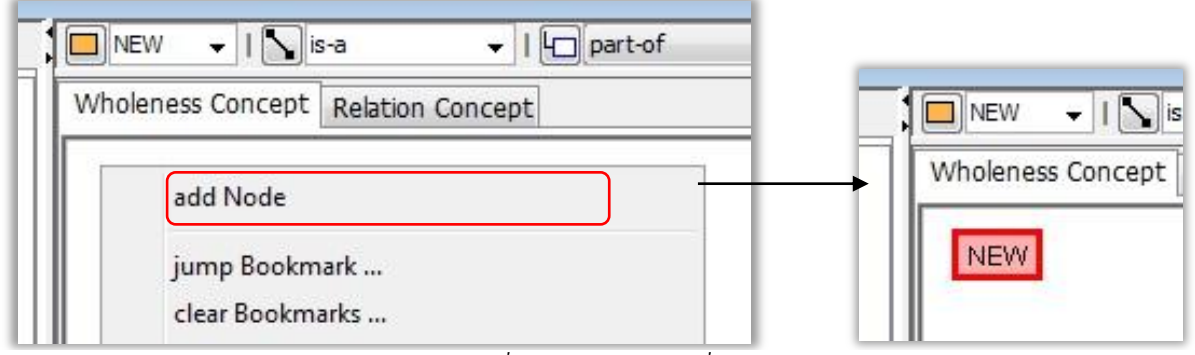

*รูป 25แสดงการเพิ่มโหนดโดยการคลิกขาวที่ Browsing Pane*

ผู้ใช้สามารถเปลี่ยนชื่อโหนด (Concept) ได้ที่ลาเบลlabel ในส่วนของ Definition Pane

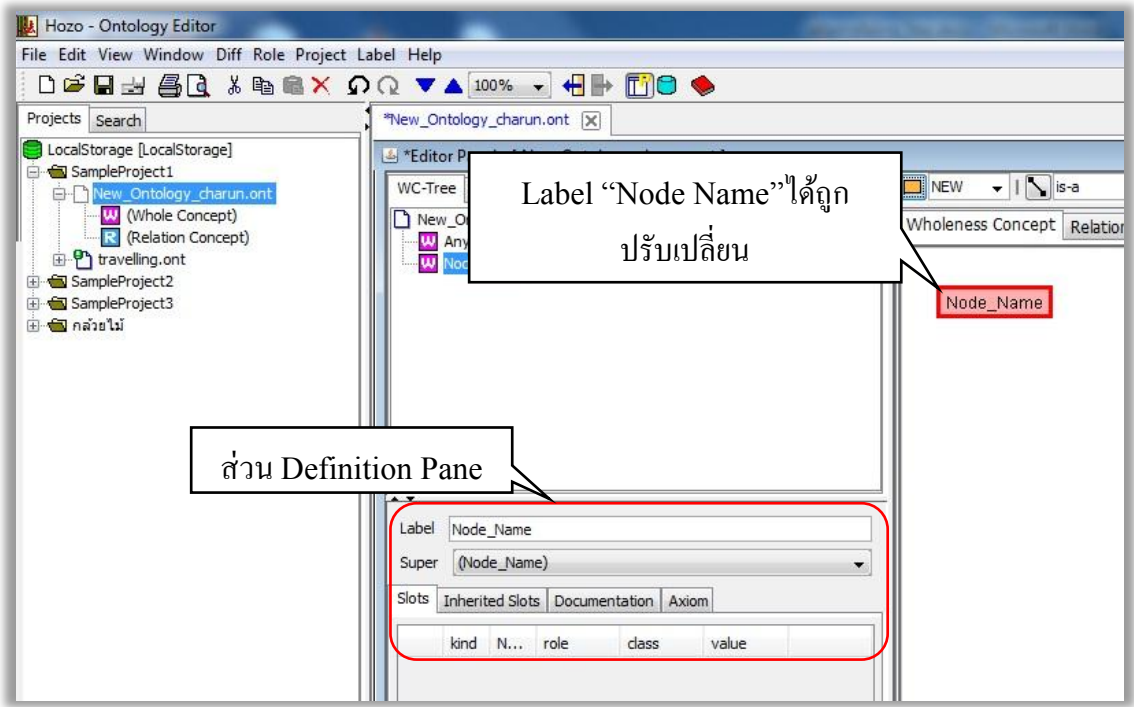

*รูป 26แสดงการแก้ไขรายละเอียดของโหนดในส่วนของ Definition Pane*

<span id="page-23-0"></span>ในการสร้างโหนด (Concept) ถา้ผใู้ชต้อ้งการให้โหนดที่สร้างข้ึนใหม่ เป็นโหนดที่มี ความสัมพนัธ์กบัโหนดอื่น (Super node) ให้ผู้ใช้เลือกที่โหนด (Concept) ที่ผใู้ชต้อ้งการใหเ้ป็นโหนดแม่ (Super Node) แล้วคลิกขวาเลือก add Node จะไดโ้หนดที่มีความสัมพนัธ์กนั *[รูป](#page-23-1) 27*

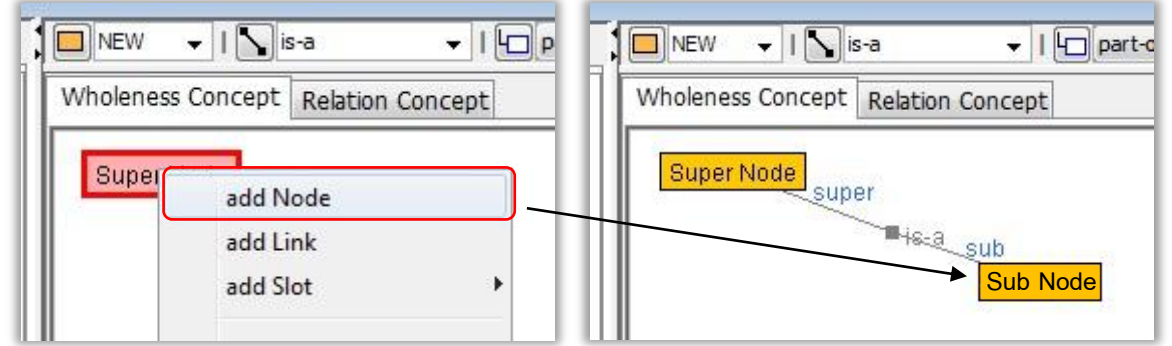

*รูป 27แสดงการสร้ างโหนดลูก (Sub node) โดยการคลิกขวาที่โหนดแม่ (Super Node)*

<span id="page-23-1"></span>หากมีโหนด(Concept) ที่สร้างไว้โดยไม่มีความสัมพันธ์ใดๆ และผู้ใช้ต้องการให้โหนดนั้นๆมี ความสัมพันธ์เป็ นแบบ is-a สามารถทา ไดโ้ดยการคลิกที่โหนดที่จะใหเ้ป็นโหนดแม่ (Supper Node) ก่อน ี และกดปุ่ม Shift ที่คีย์บอร์ดค้างไว้แล้วกดที่โหนดที่ต้องการให้เป็นโหนดลูก (Sub Node) แล้วกดที่ปุ่ม add Link จะได้ความสัมพันธ์แบบ is-a

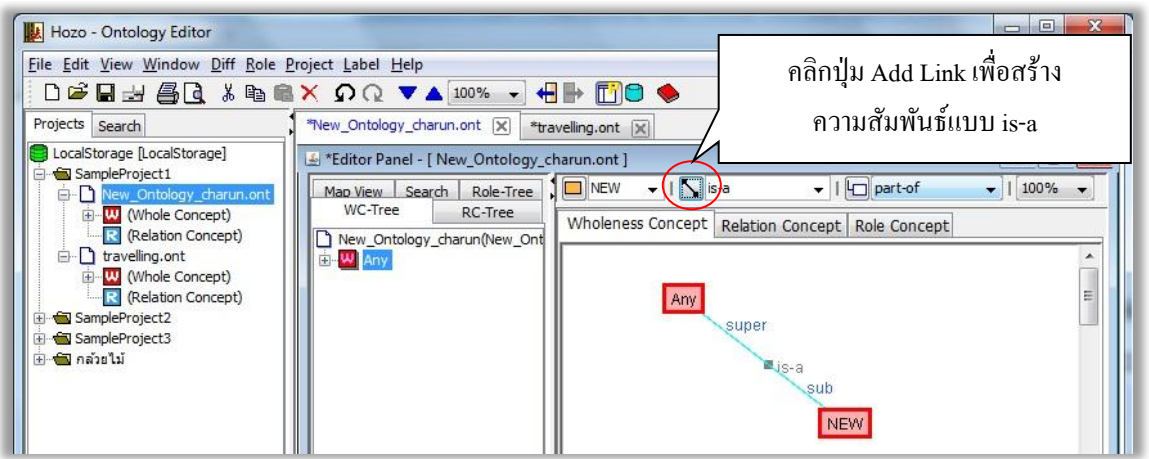

*รูป 28แสดงการสร้ างโหนดลูก (sup node) โดยการกดปุ่ ม Add Link*

หรือทำใด้โดยการคลิกขวา เลือกที่ add Link หลังจากที่ได้ทำการเลือกโหนด(Concept)ทั้ง

<span id="page-24-1"></span>สองเรียบร้อยแล้ว

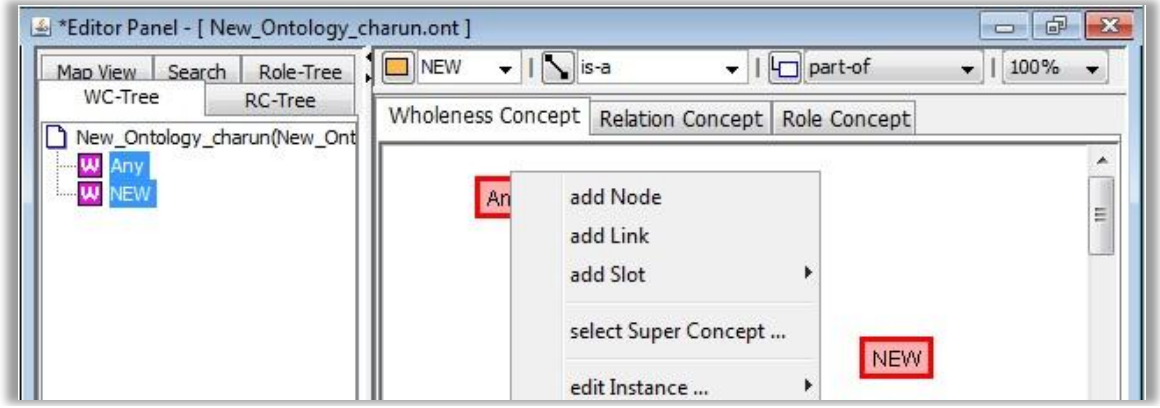

*รูป 29 แสดงการสร้ างความสัมพันธ์โดยการคลิกขวา*

## <span id="page-24-2"></span><span id="page-24-0"></span>**3.4 การเพิ่ม Slot (Add Slot)**

การเพิ่ม Slot ผู้ใช้จำเป็นจะต้องคลิกเพื่อเลือกโหนด (Concept) ก่อน แล้วจึงทำการเพิ่ม Slot ึ การเพิ่ม Slot ทำได้โดย คลิกที่โหนดที่ต้องการเพิ่ม Slot แล้วคลิกเลือกประเภทของ Slot ที่ผู้ใช้ต้องการ จากน้นัคลิกที่ปุ่ม add Slot ดัง *[รูป](#page-24-3) 30*

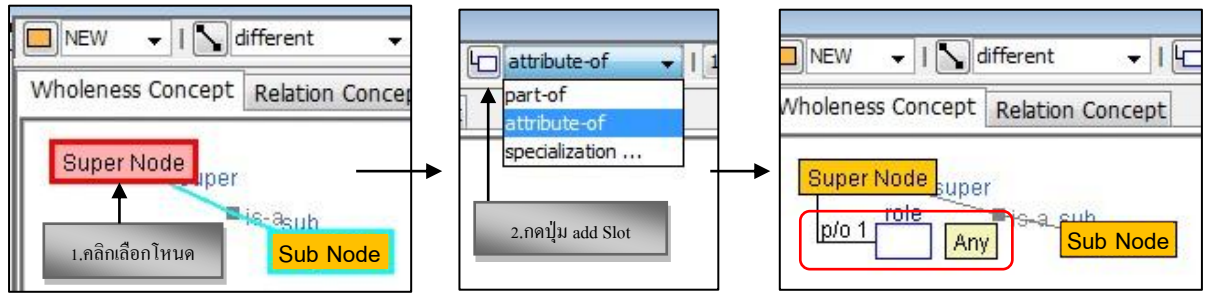

<span id="page-24-3"></span>*รูป 30 แสดงวิธีการเพิ่ม slot ให้กับโหนดโดยการคลิกปุ่ ม add slot*

หรือผู้ใช้จะสร้างโดยการคลิกขวาที่โหนดที่ต้องการเพิ่ม Slot แล้วเลือก add Slot เลือกประเภท ของ Slot ที่ผู้ใช้ต้องการก็จะได้Slot เพิ่มมาเช่นเดียวกบัการคลิกที่ปุ่ม add Slot ดัง *รูป [31](#page-25-0)*

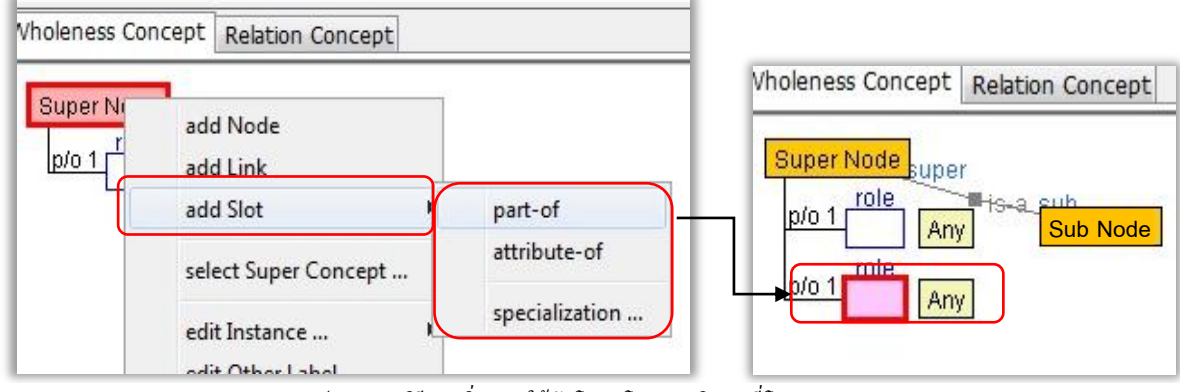

*รูป 31แสดงวิธีการเพิ่ม Slot ให้กับโหนดโดยการคลิกขวาที่โหนด (Concept)*

<span id="page-25-0"></span>รายละเอียดของ Slot และ Concept สามารถเปลี่ยนแปลงรายละเอียดไดใ้นส่วนของ Definition Pane การเปลี่ยนแปลงจะทำได้เมื่อผู้ใช้ได้ทำการคลิกเลือกที่โหนด (Concept) หรือว่า Slot แล้วเท่านั้น สิ่งที่ ี สามารถทำการปรับเปลี่ยนแก้ไขได้ ประกอบไปด้วย

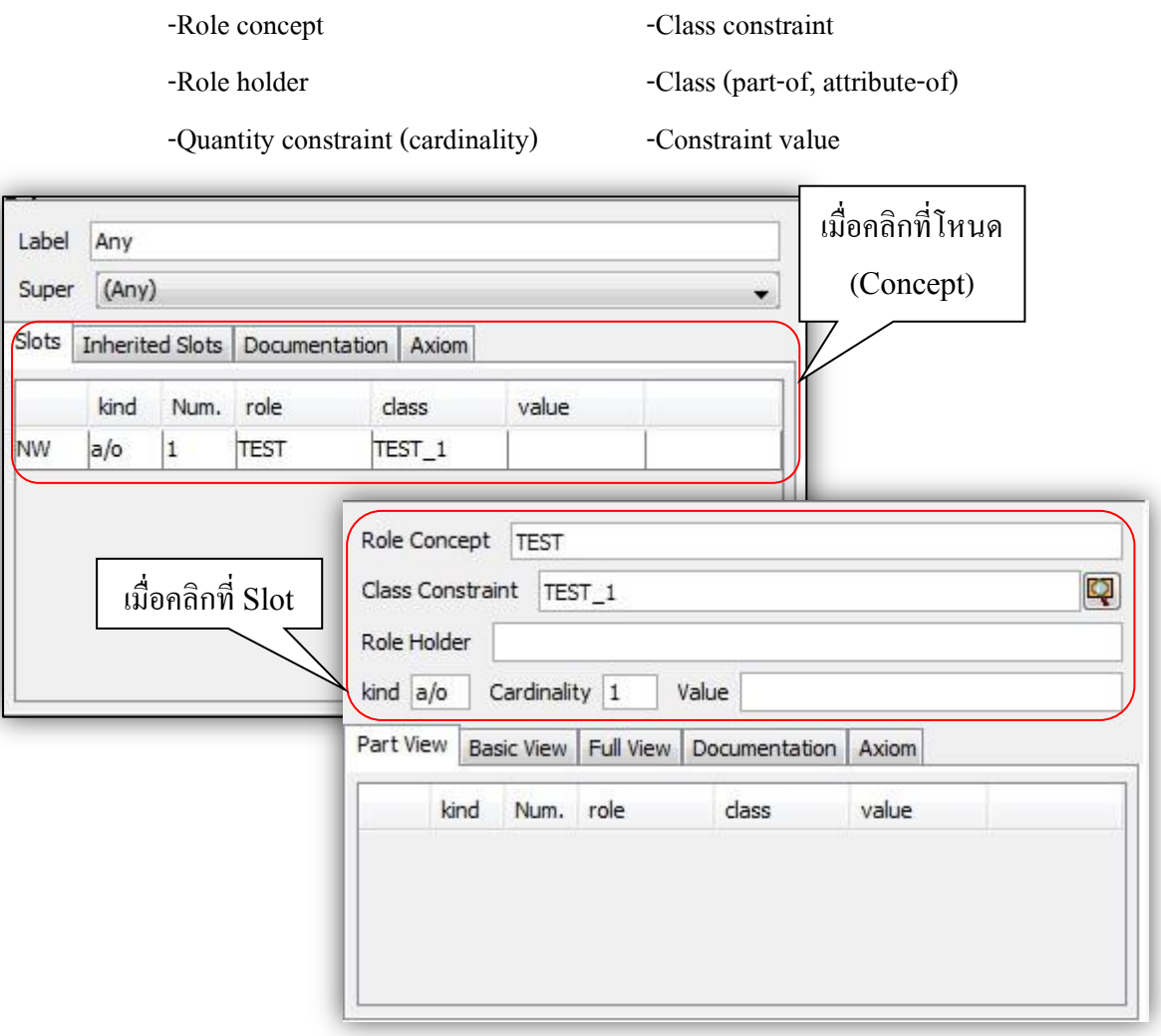

<span id="page-25-1"></span>*รูป 32แสดง Definition Pane ส าหรับแก้ไขรายละเอียดของ โหนด (Concept) และSlot*

#### <span id="page-26-0"></span>**3.5 การลบวตัถุ(Deleting Object)**

สามารถลบวัตถุ(Object) ได้โดยการคลิกเลือก โหนด (Concept), Slot หรือ ความสัมพันธ์แล้วคลิก ขวาเลือกคา สั่ง [Delete]

หรือใช้ปุ่ม Delete บนแถบ Menu Bar, Ontology Operation Tool Bar หรือ Editing Tool Bar ก็ได้ ถ้าผ้ใช้ต้องการลบหลายวัตถุ (Object) พร้อมๆกัน ให้ผ้ใช้กดปุ่ม Shift ที่คีย์บอร์ดค้างไว้ แล้วคลิกเลือกวัตถุ (Object) ที่ตอ้งการลบ แลว้คลิกขวาเลือกคา สั่ง [Delete]

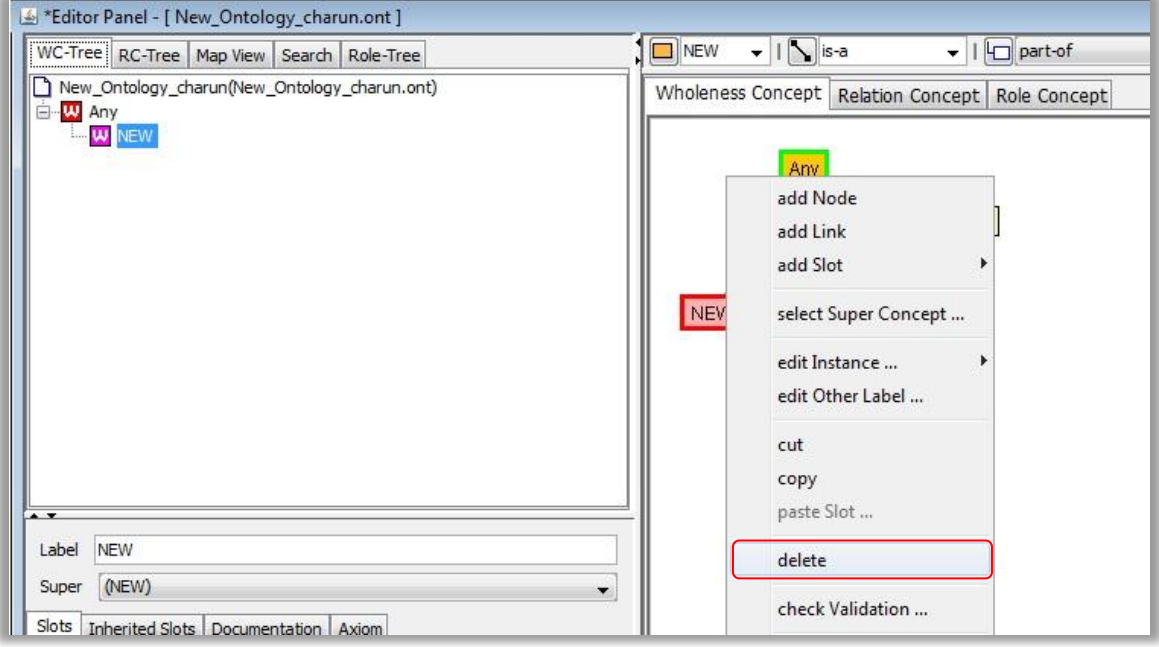

*รูป 33แสดงการลบวัตถุ (Deleting Object)*

#### <span id="page-26-2"></span><span id="page-26-1"></span>**3.6 การบันทึกไฟล์(Save File)**

**Save**

ึ การบันทึกไฟล์ที่กำลังเปิดทำงานอย่ทำดังนี้

 $\triangleright$  เลือก File > save (จาก Menu Bar)

#### **Save As…**

้ คำสั่ง Save as… เป็นการบันทึกไฟล์ที่กำลังใช้งานอยู่ให้เป็นชื่ออื่น เพื่อสะดวกในการแก้ไข ขณะที่ ไฟลช์ื่อเดิมก็ยงัคงอยเู่ช่นเดิมไม่มีการเปลี่ยนแปลงใดๆ ทา ไดด้งัน้ี

- $\triangleright$  เลือก File > save as...
- $\triangleright$  โปรแกรมจะแสดง selection dialog ให้กรอกชื่อไฟล์ แล้วคลิกปุ่ม save คัง *[รูป 34](#page-27-2)*

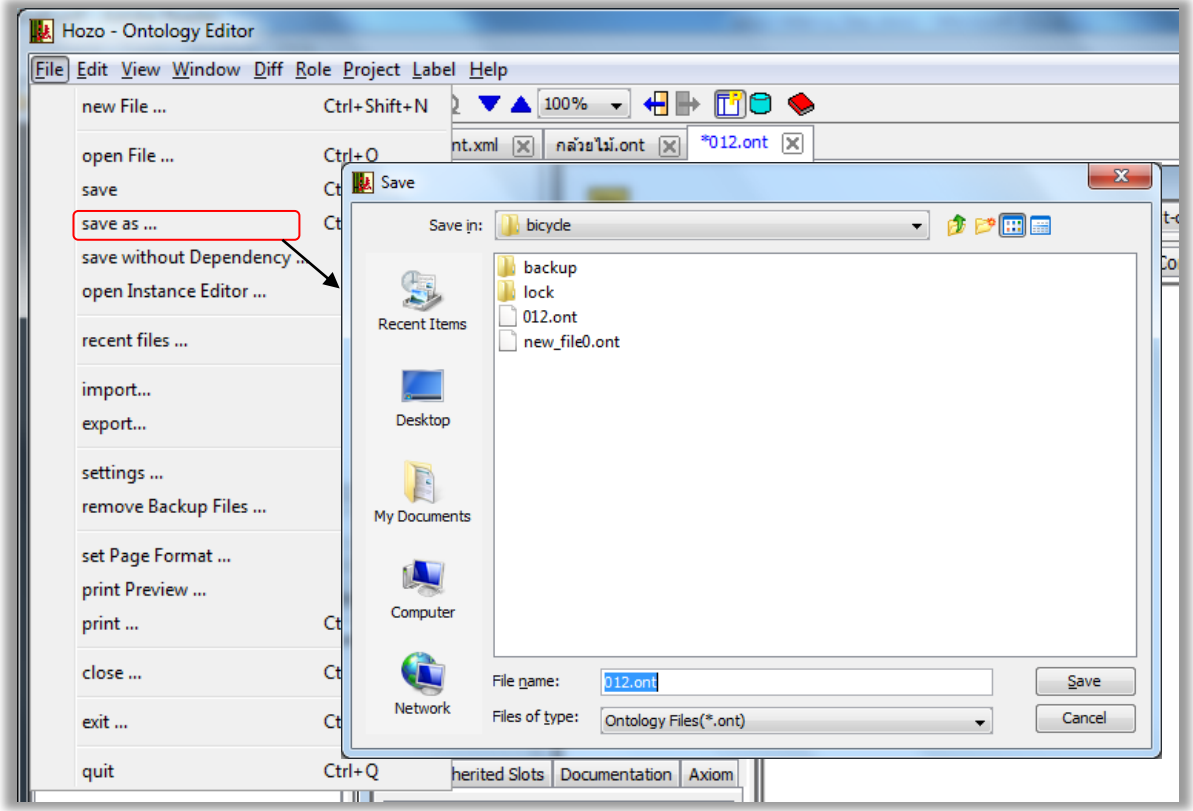

*รูป 34แสดงการใช้ค าสั่ง Save as…*

#### <span id="page-27-2"></span><span id="page-27-0"></span>**3.7 การเปิ ดไฟล์ (Loading Ontology)**

## <span id="page-27-1"></span>**3.7.1 การเปิ ดไฟล์ออนโทโลยีจาก[Project Tab]**

 $\triangleright$  เลือก File > Open File... ในแถบเมนูเพื่อแสดงหน้าต่าง "Open Ontology"

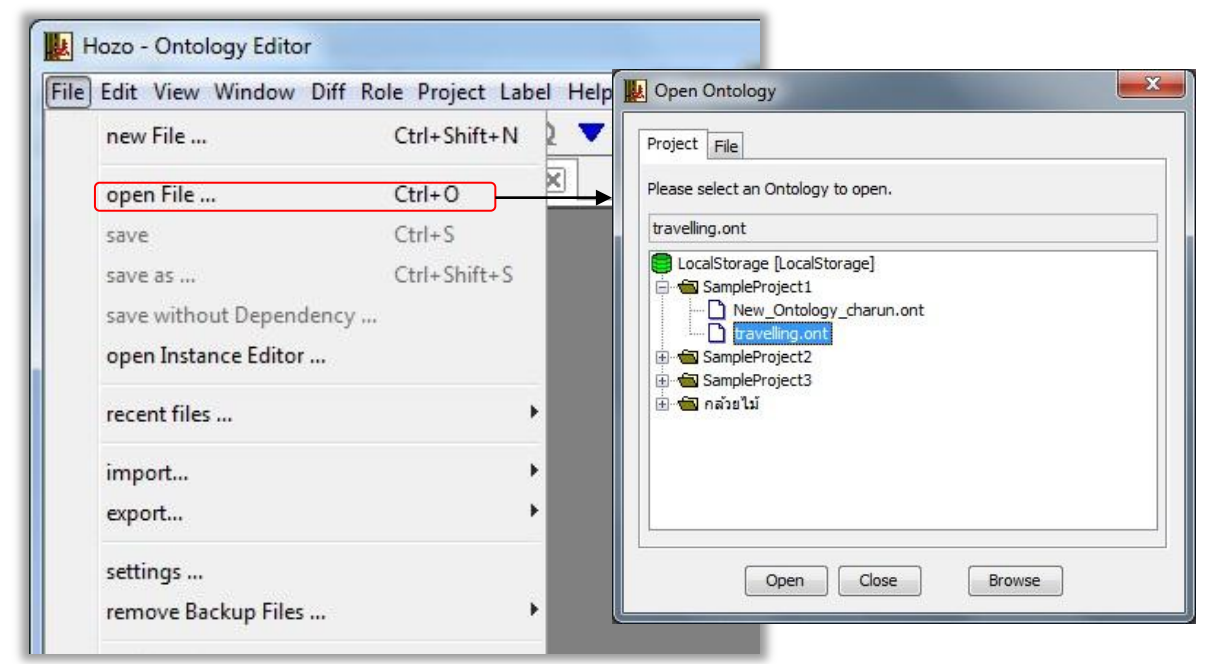

<span id="page-27-3"></span>*รูป* 35แสดงการเปิ ดไฟล์ออนโทโลยี (Loading Ontology) *ประเภท .ont*

เลือก ออนโทโลยี ที่แสดงจากโฟลเดอร์โปรเจค บนแถบ [Project] คลิกป่ม [Open] เพื่อเปิด หนา้ต่างการแกไ้ขและแสดงออนโทโลยี

ออนโทโลยี สามารถแสดงผลในหนา้ต่างแยกต่างหาก โดยคลิกที่ปุ่ม [Browse] แต่ออนโทโลยี ที่เปิดจะสามารถดูได้เท่านั้น (แก้ไขไม่ได้)

#### <span id="page-28-0"></span>**3.7.2 การเปิ ดไฟล์ออนโทโลยีจาก [File Tab]**

- $\triangleright$  เลือก File > Open File... ในแถบเมนูเพื่อแสดงหน้าต่าง "Open Ontology"
- เลือกแถบ [File] เพื่อดูรายการออนโทโลยี (Default)
- $\blacktriangleright$  เลือก ออนโทโลยี ที่แสดงจากไฟล์ บนแถบ [File] คลิกปุ่ม [Open] เพื่อเปิดหน้าต่าง การแกไ้ขและแสดงออนโทโลยี

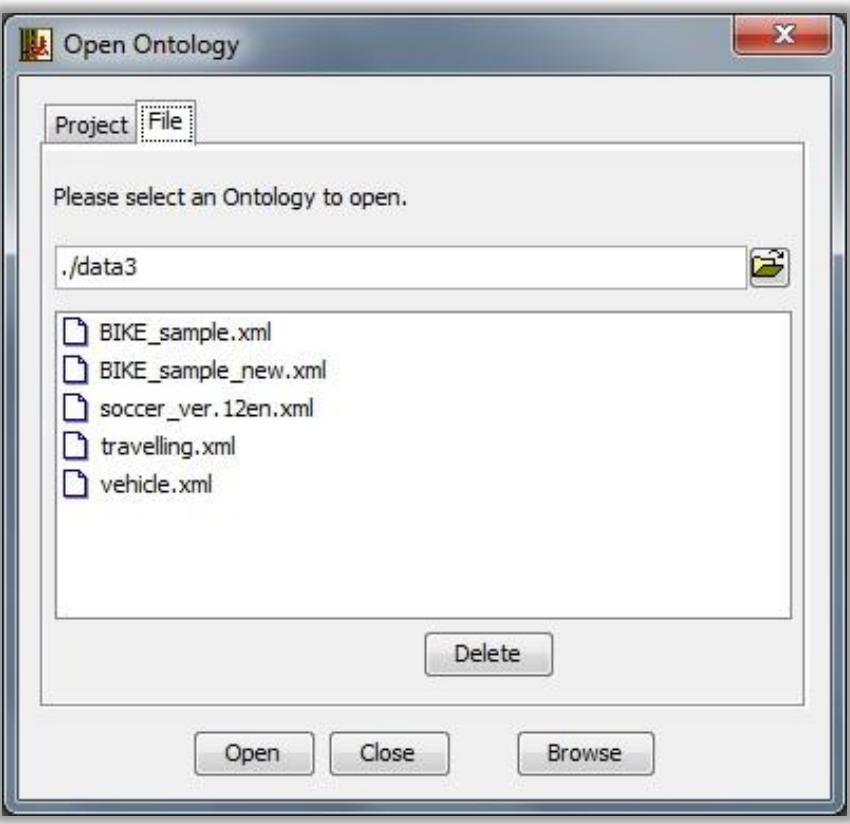

*รูป 36แสดงไฟล์ออนโทโลยี (Loading Ontology) ประเภท .xml*

<span id="page-28-1"></span>ออนโทโลยี สามารถแสดงผลในหนา้ต่างแยกต่างหาก โดยคลิกที่ปุ่ม [Browse] แต่ออนโทโลยี ที่เปิดจะสามารถดูได้เท่านั้น (แก้ไขไม่ได้)

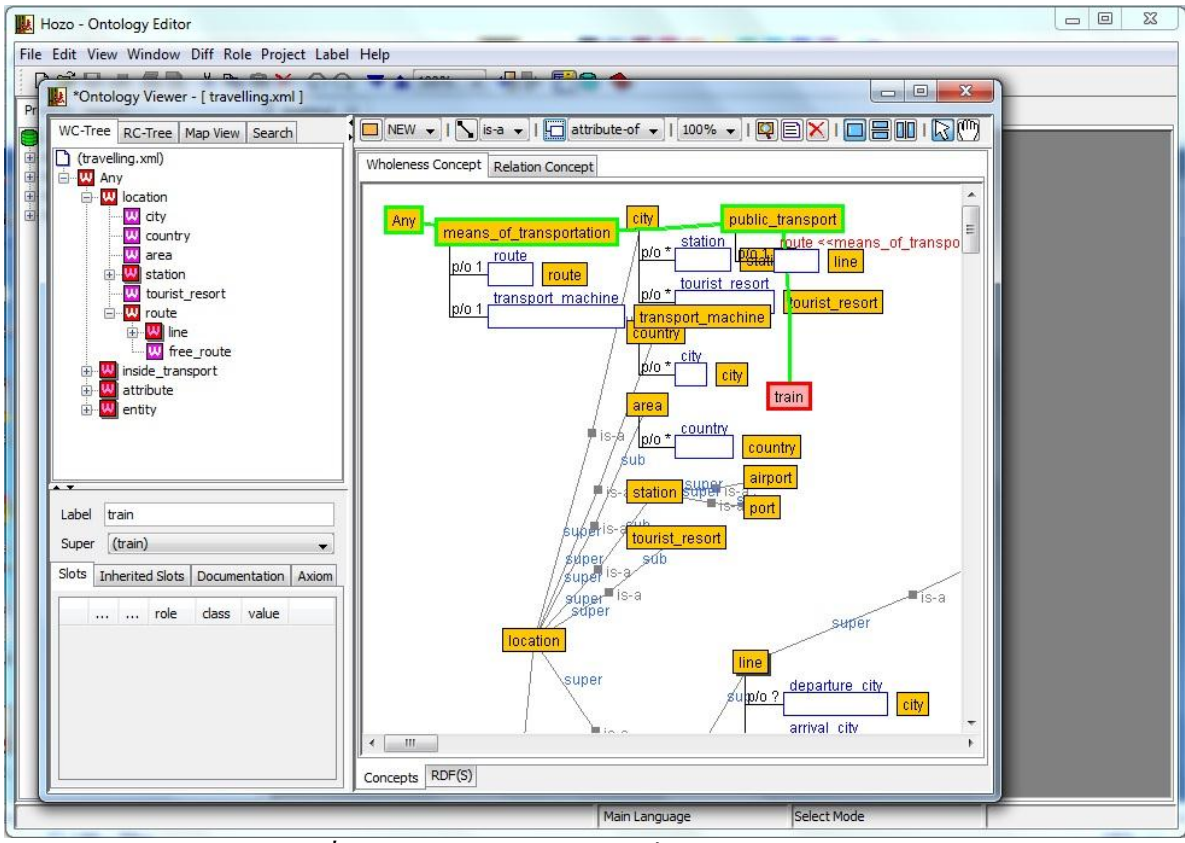

*รูปที่3.26: หน้าต่างไฟล์ออนโทโลยีที่เปิ ดโดยกดปุ่ ม [Browse]*

#### <span id="page-29-0"></span>**3.8 การปรับขนาด Browsing Pane (Zoom in/out)**

การปรับขนาดของ Browsing Pane สามารถปรับได้โดยเลือกที่ปุ่ มปรับขนาด [combo box] บน Ontology Operation Tool Bar หรือบน Editing Tool Bar

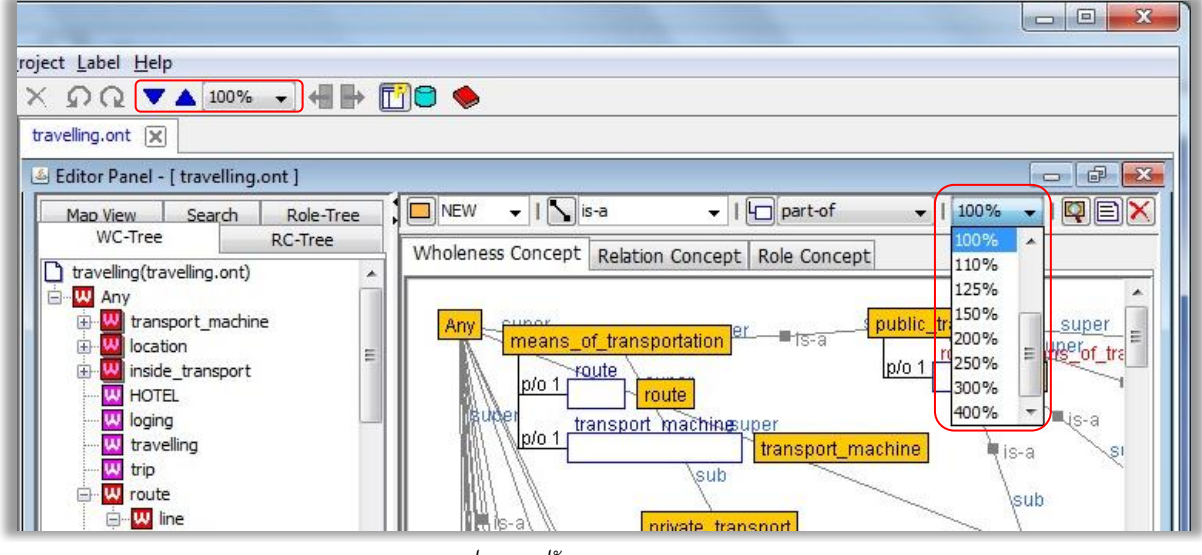

*รูป 37การปรับขนาด Browsing Pane*

<span id="page-29-1"></span>การคลิกที่ปุ่ ม [▲] [▼] ทางด้านซ้ายของช่องเลือกปรับขนาดบน Ontology Operation Tool Bar จะง่ายต่อการปรับขนาดของ Browsing Pane

#### <span id="page-30-0"></span>**3.9 แสดง Concept map[Map View]**

แถบ [Map View] ในส่วนของ Navigation Pane จะแสดงภาพขนาดย่อของออนโทโลยี ที่เปิดใช้งาน อยู่ใน Browsing Pane โดยจะแสดงภาพที่อยู่ภายในกรอบสี่เหลี่ยมสีแดง เมื่อผู้ใช้เลื่อนกรอบสีแดงไปที่ใด ภาพที่แสดงใน Browsing Pane จะเลื่อนตามไปด้วย

นอกจากนั้น เมื่อผ้ใช้สลับการใช้งานระหว่าง Wholeness Concepts กับ Relation Concepts ส่วนของ Map View ก็จะสลับด้วย

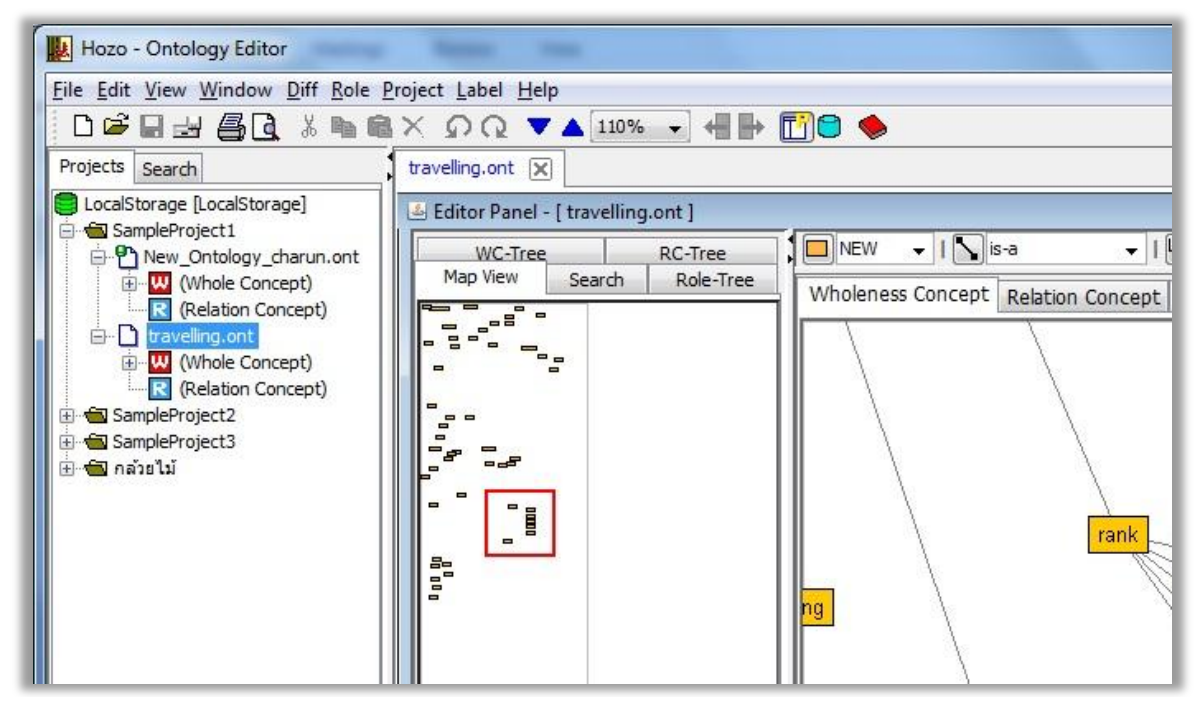

*รูป* 38แสดง Map View

#### <span id="page-30-2"></span><span id="page-30-1"></span>**3.10การ Importออนโทโลยีไฟล์**

โปรแกรม Hozo-Ontology Editor เป็ นโปรแกรมที่มีความสามารถในการ import ไฟล์ได้ เพื่อที่จะ ทา การแกไ้ขไฟลน์ ้นั ๆ และสามารถ import ไฟล์ได้หลายประเภท (Hierarchical Text, CSV Text, Hozo Text, OWL) มีขั้นตอนดังนี้

เลือกเมนู File >import…>เลือกประเภทไฟล์>เลือกไฟล์>open ดัง *[รูป 39](#page-31-0)*

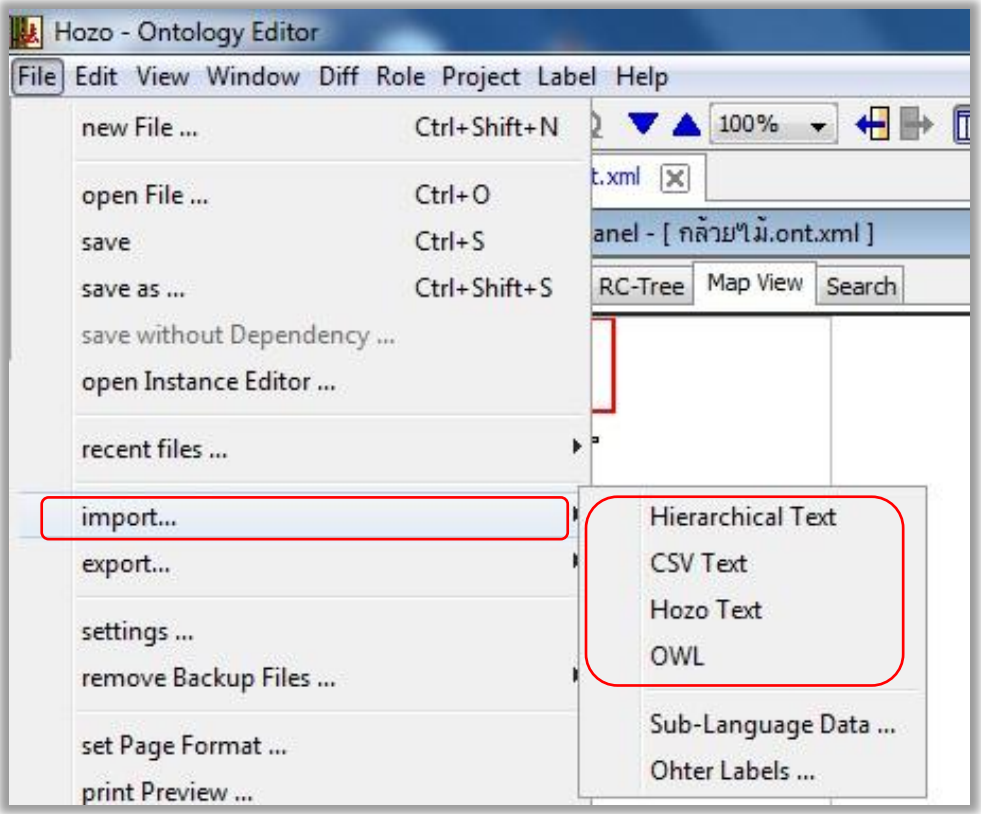

*รูป* 39แสดงวิธี Importไฟล์

<span id="page-31-0"></span>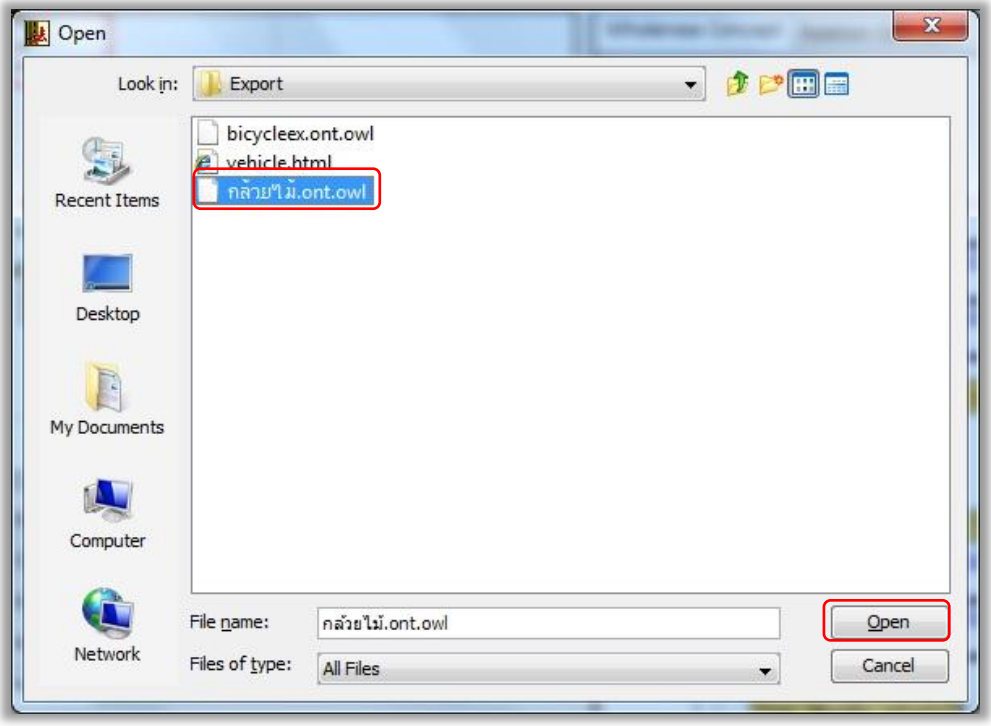

<span id="page-31-1"></span>*รูป 40แสดงการเลือกไฟล์ชนิด OWL ส าหรับใช้ import* 

#### <span id="page-32-0"></span>**3.11 การ Export ออนโทโลยีไฟล์**

การ Export  $^{\text{2}}$ ไฟล์โปรเจคของผู้ใช้ โปรแกรม Hozo-Ontology Editor สามารถ Export ไฟล์ได้หลาย ี ชนิด ขึ้นอย่กับเวอร์ชั่นของโปรแกรมที่ผ้ใช้ได้ทำการดาวน์โหลดมา เช่น Text/HTML, CSV, RDF, OWL, DAML+OIL เป็นต้น มีขั้นตอนในการ Export ดังนี้

 $\triangleright$  เลือกเมนู File >Export…>เลือกประเภทไฟล์ที่ต้องการ Export>save to file>save

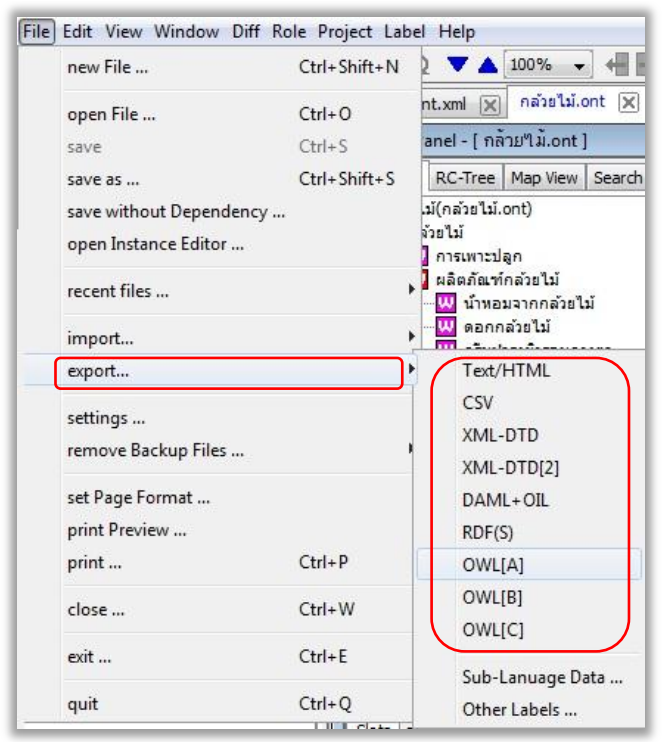

*รูป 41แสดงวิธี Export ไฟล์*

<span id="page-32-1"></span>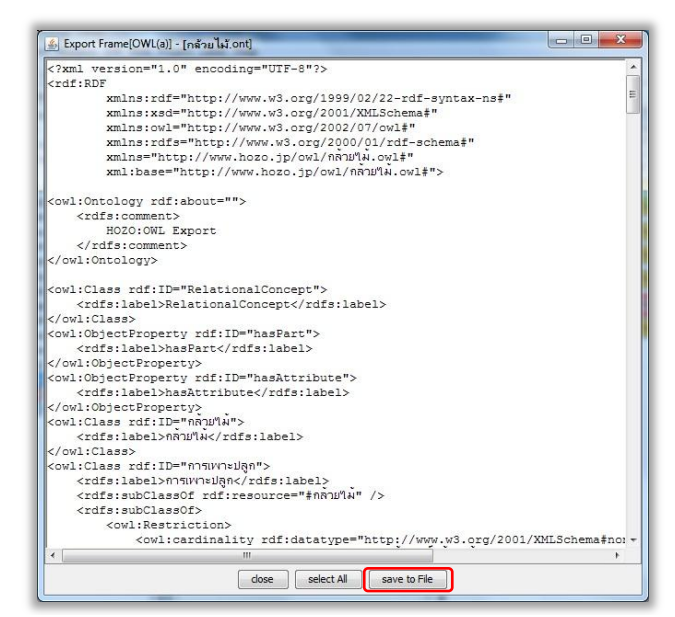

*รูป 42แสดงหน้าต่างการ Save ไฟล์ที่ export*

<span id="page-32-2"></span>1

<sup>2</sup> *ไฟล์ที่ผู้ใช้export จะอยู่ที่ Folder ชื่อ export (Folder path:\*\oe52\_30en\data3\Export)*

#### <span id="page-33-0"></span>**3.12การพิมพ์ออนโทโลยี(Printing Ontology)**

 $\triangleright$  เลือก File > print preview จาก Menu Bar หรือคลิกที่ปุ่ม print preview จาก Ontology Operation Tool Bar เพื่อเปิดหนา้ต่าง ดูตวัอยา่ งก่อนการพิมพ์ดัง *[รูป 43](#page-33-1)* เมื่อต้งัค่าเสร็จคลิก ปุ่ม  $Print...$ 

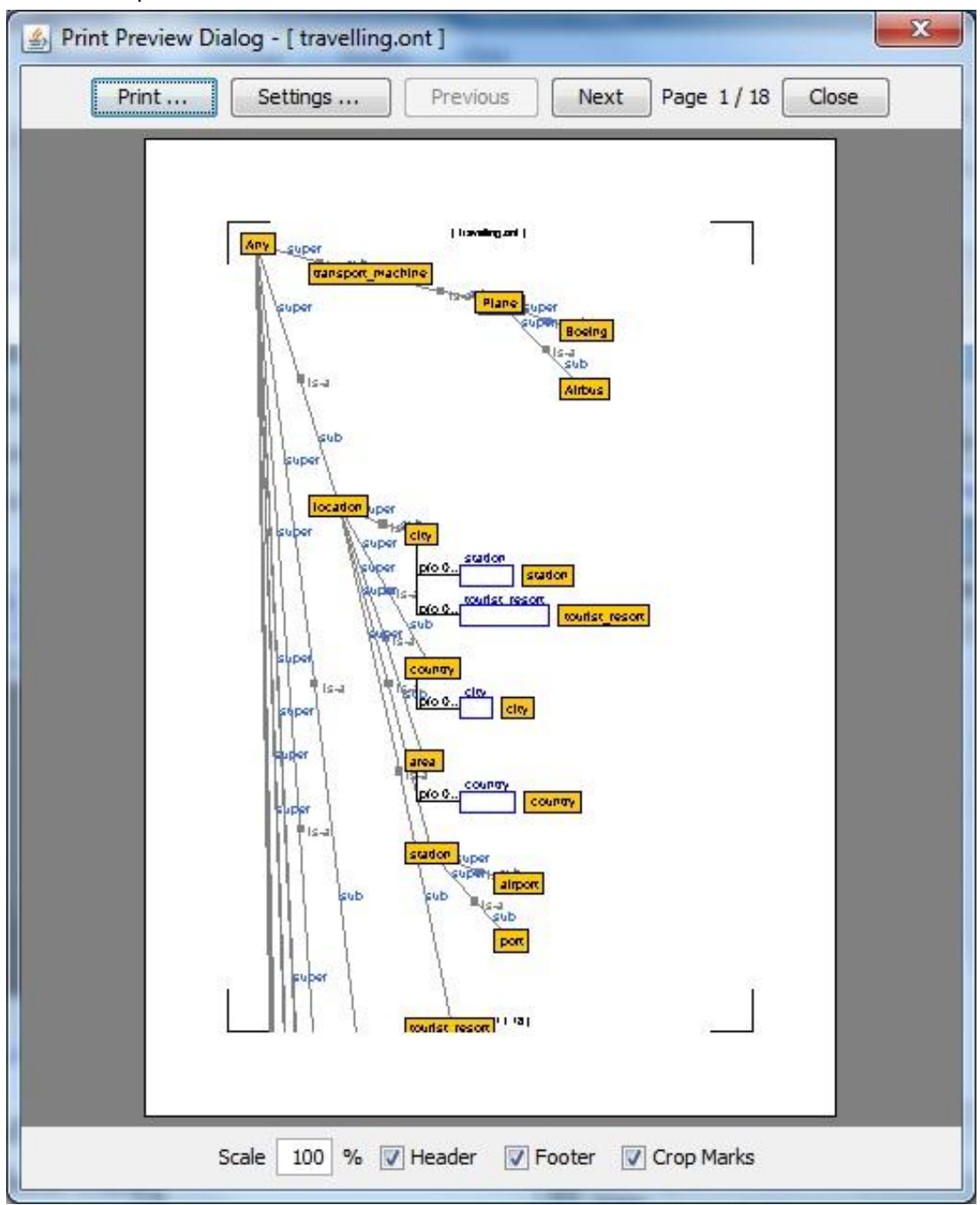

*รูป 43 หน้าต่าง ดูตัวอย่างก่อนพิมพ์ (Print preview)*

<span id="page-33-1"></span>การตั้งค่าการพิมพ์ในหน้าต่าง Print Preview Dialog ผู้ใช้สามารถกำหนดได้ ดังนี้ -เลือกยืนยันการพิมพ์ -กา หนดขนาด(Scale)การพิมพต์ ่อหน่ึงหนา้กระดาษ -เลือกการพิมพ์ หัวกระดาษ/ท้ายกระดาษ -และกา หนดขนาดของกระดาษที่ใช้พิมพ์

#### <span id="page-34-1"></span><span id="page-34-0"></span>**3.13การจัดการเมื่อมีการเลือก Object ของออนโทโลยี**

### **3.13.1 การย้ายต าแหน่งไปที่Definedconcept**

เมื่อผู้ใช้คลิกที่ Properties ของออนโทโลยีใดๆใน Browsing Pane โปรแกรมจะย้ายตำแหน่ง เม้าส์ไปที่ Define Concept ให้โดยอัตโนมัติ

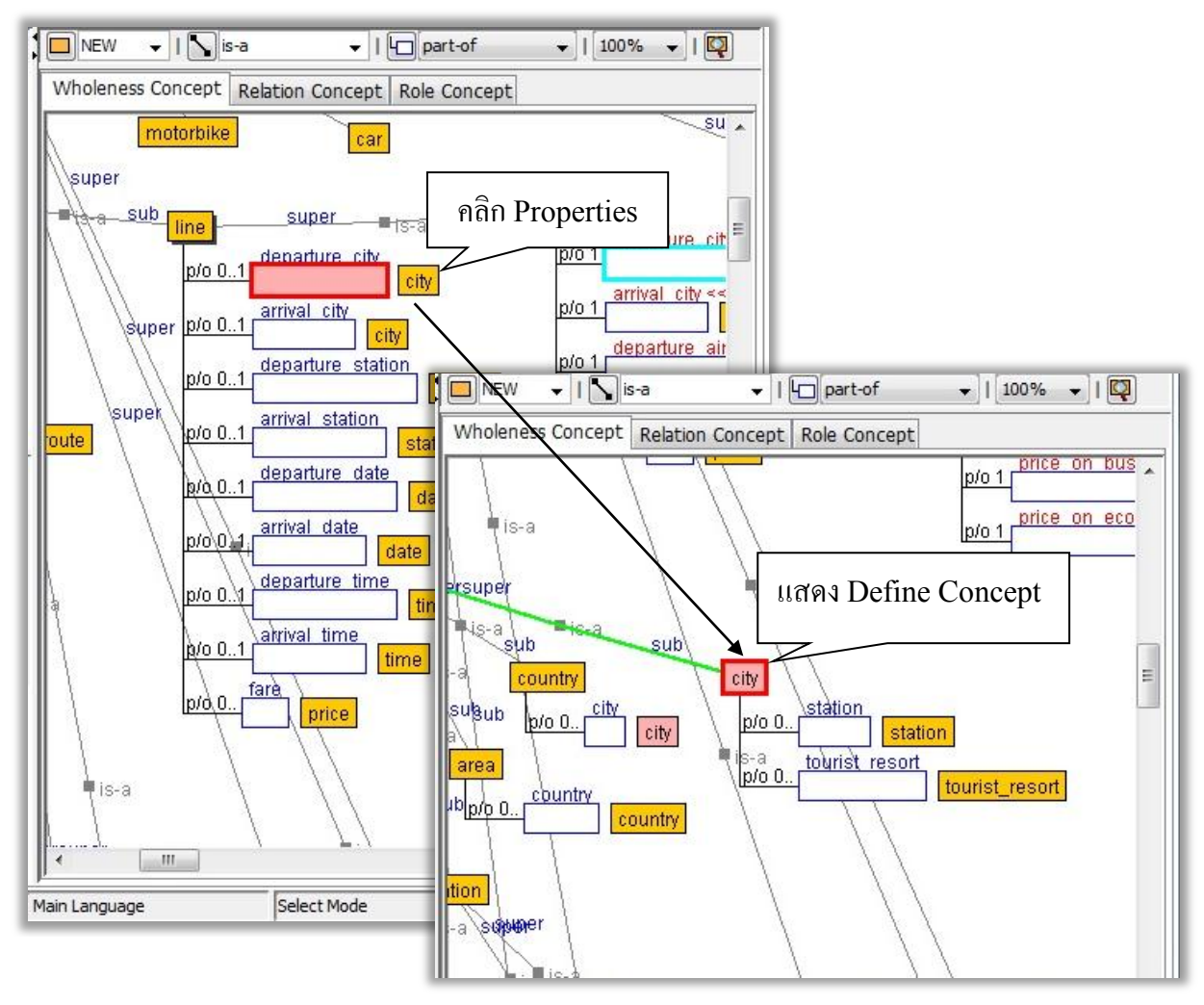

<span id="page-34-2"></span>*รูป 44แสดง Define concept เมื่อคลิกเม้าส์ที่ properties*

#### <span id="page-35-0"></span>**3.13.2 การ Tracking**

ปุ่ม Tracking เป็นเสมือนปุ่มบันทึกงานทำงานชนิดหนึ่ง ที่จดจำการทำงานของผู้ใช้บน Browsing Pane ว่าทำงานที่ส่วนใดบ้าง หรือมีการคลิกเม้าส์แต่ละครั้งที่ส่วนใดบ้าง โปรแกรมจะทำการบันทึกไว้ เพื่อ ี สะดวกในการย้อนกลับเมื่อผ้ใช้ต้องทำงานกับออนโทโลยีที่มีขนาดใหญ่ ปุ่ม tracking มีให้เลือกใช้ได้ที่ Menu Bar, Operation Tool Bar และ Editing Bar

<span id="page-35-1"></span>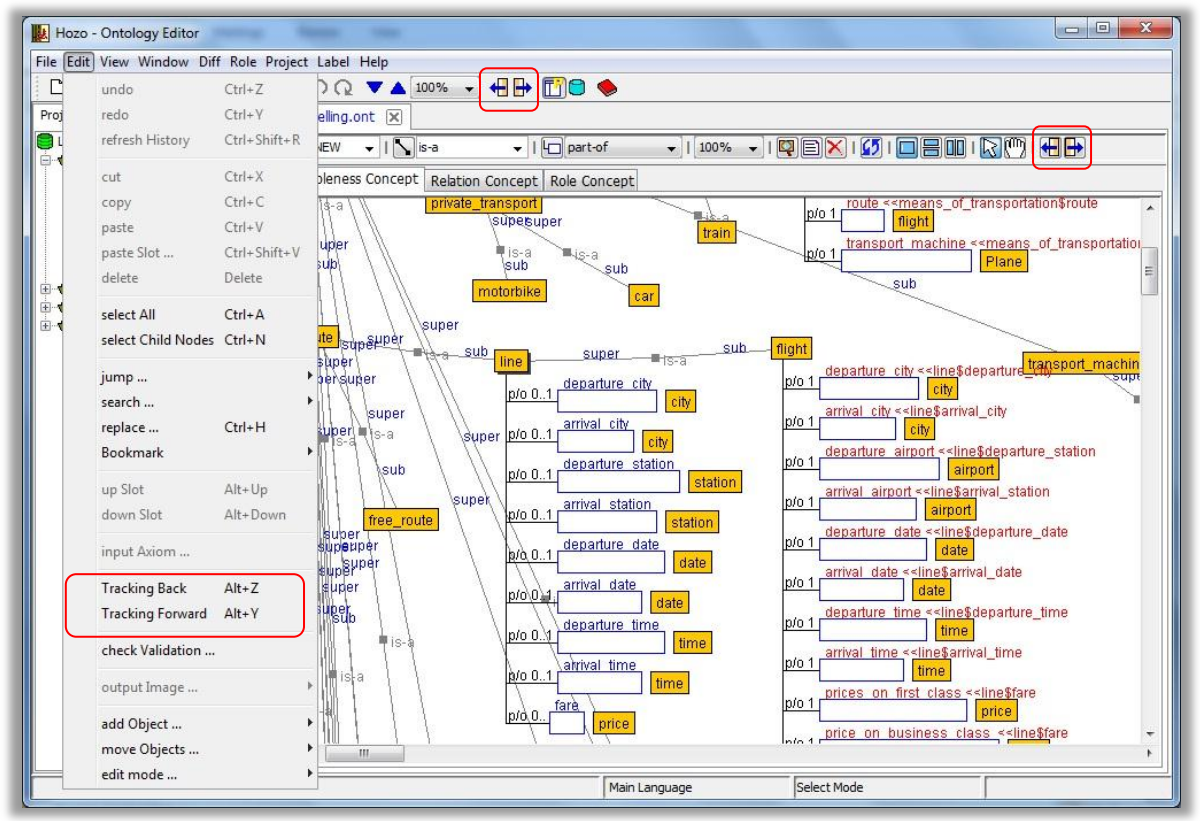

*รูป 45แสดงการเรียกใช้ค าสั่ง Tracking*

### <span id="page-36-0"></span>**3.13.3 การเลื่อนหน้าจอแสดงผลด้วยเม้าส์**

การเลื่อนหน้าจอแสดงผลออนโทโลยี(Browsing Pane) ด้วยเม้าส์ท าได้ 2 วิธี

1.เลื่อนด้วยล้อเลื่อนของเม้าส์(ตรงกลาง) เมื่อหมุนล้อเลื่อนของเม้าส์หน้าจอแสดงผลจะ ู้เลื่อนขึ้นและลง ถ้าต้องการให้เลื่อนไปด้านซ้ายหรือขวาให้กดปุ่ม CTRL ที่กีย์บอร์ดค้างไว้พร้อมกับการ หมุนล้อเลื่อนของเม้าส์

 $\,$ 2.เลื่อนด้วยการลากเม้าส์ โดยคลิกปุ่ม [Move Mode] บนแถบ Operations Tool Bar ตัวชื้ ี เม้าส์จะเปลี่ยนเป็นรูปมือ ซึ่งสามารถทำการลากเม้าส์เพื่อเลื่อนหน้าจอการแสดงผลได้ และเมื่อต้องการให้ ี เม้าส์กลับเป็นแบบเดิมให้กดที่ปุ่ม [Select Mode] เม้าส์จะกลายเป็นแบบเลือก Object ดังเดิม

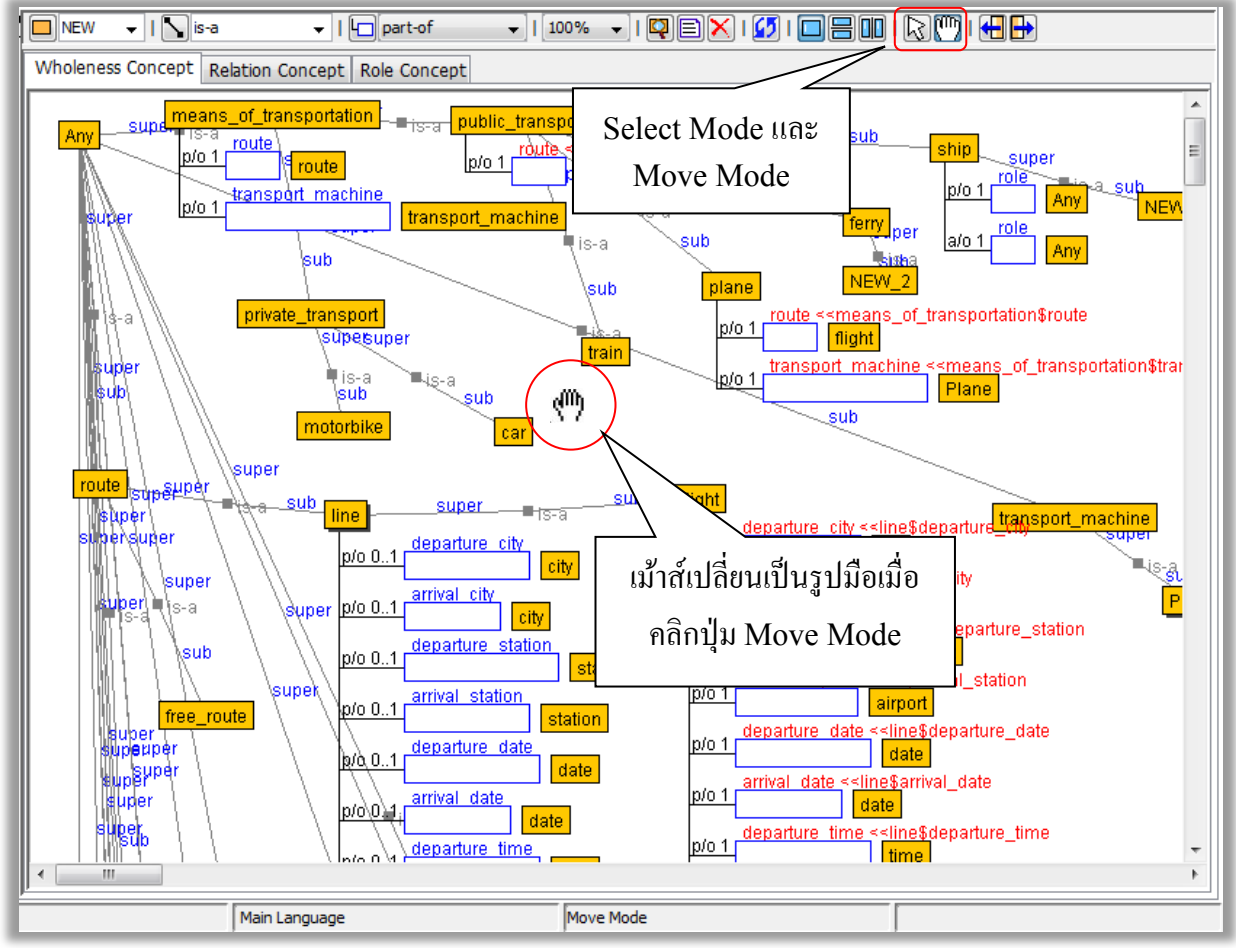

<span id="page-36-1"></span>*รูป 46แสดงปุ่ มการเปลี่ยนเม้าส์ให้สามารถลากได้หรือเลือกวัตถุ (Object) ได้*

#### <span id="page-37-1"></span><span id="page-37-0"></span>**3.14 การจัดรูปแบบออนโทโลยี**

#### **3.14.1 รูปแบบ Vertical/Horizontal**

ให้ผู้ใช้เลือกที่โหนด(Concept) ที่ต้องการปรับรูปแบบ

 คลิกเลือก View > Layout > Vertical Layout หรือ Horizontal Layout ที่ Menu Bar เพื่อ จัดรูปแบบของ sup concept ในลักษณะของพีระมิด (ลำดับชั้น)

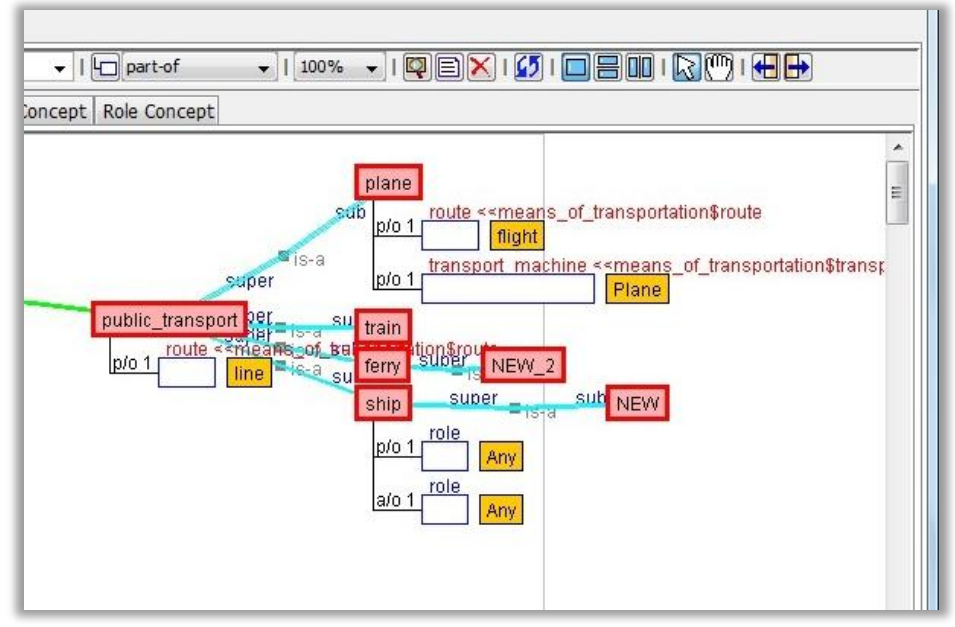

*รูป 47แสดงรูปแบบ Vertical Layout*

<span id="page-37-2"></span>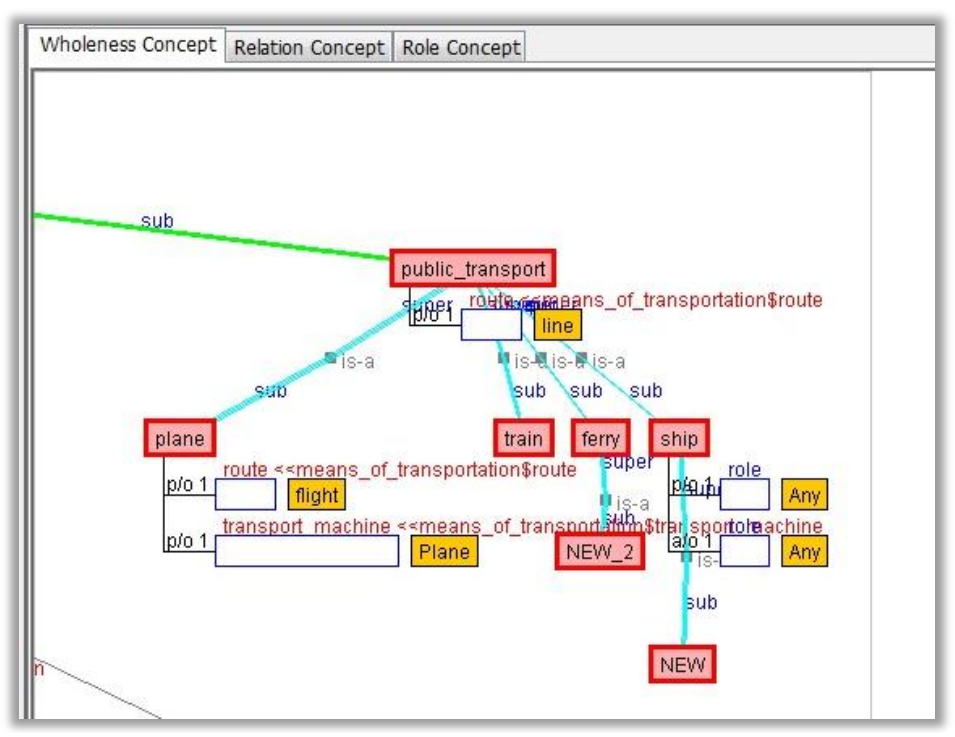

<span id="page-37-3"></span>*รูป 48แสดงรูปแบบ Horizontal Layout*

#### <span id="page-38-0"></span>**3.14.2 รูปแบบ Automatic layout**

คลิกเลือก View > Layout > Automatic Layout ที่ Menu Bar

ี เพื่อจัดรูปแบบของ Sup concept ในลักษณะของปีระมิต (ลำดับชั้น) โดยจะเรียงจากบนลงล่าง และ จากซ้ายไปขวา และเมื่อผู้ใช้ยกเลิกการจัดรูปแบบอัตโนมัติ โปรแกรมจะถามวา่ ตอ้งการเก็บรูปแบบการจัด แบบอตัโนมตัิไวห้ รือไม่ถา้ผใู้ชก้ ด yes โปรแกรมจะคงรูปแบบ แบบอัตโนมัติให้ดังเดิม

<span id="page-38-1"></span>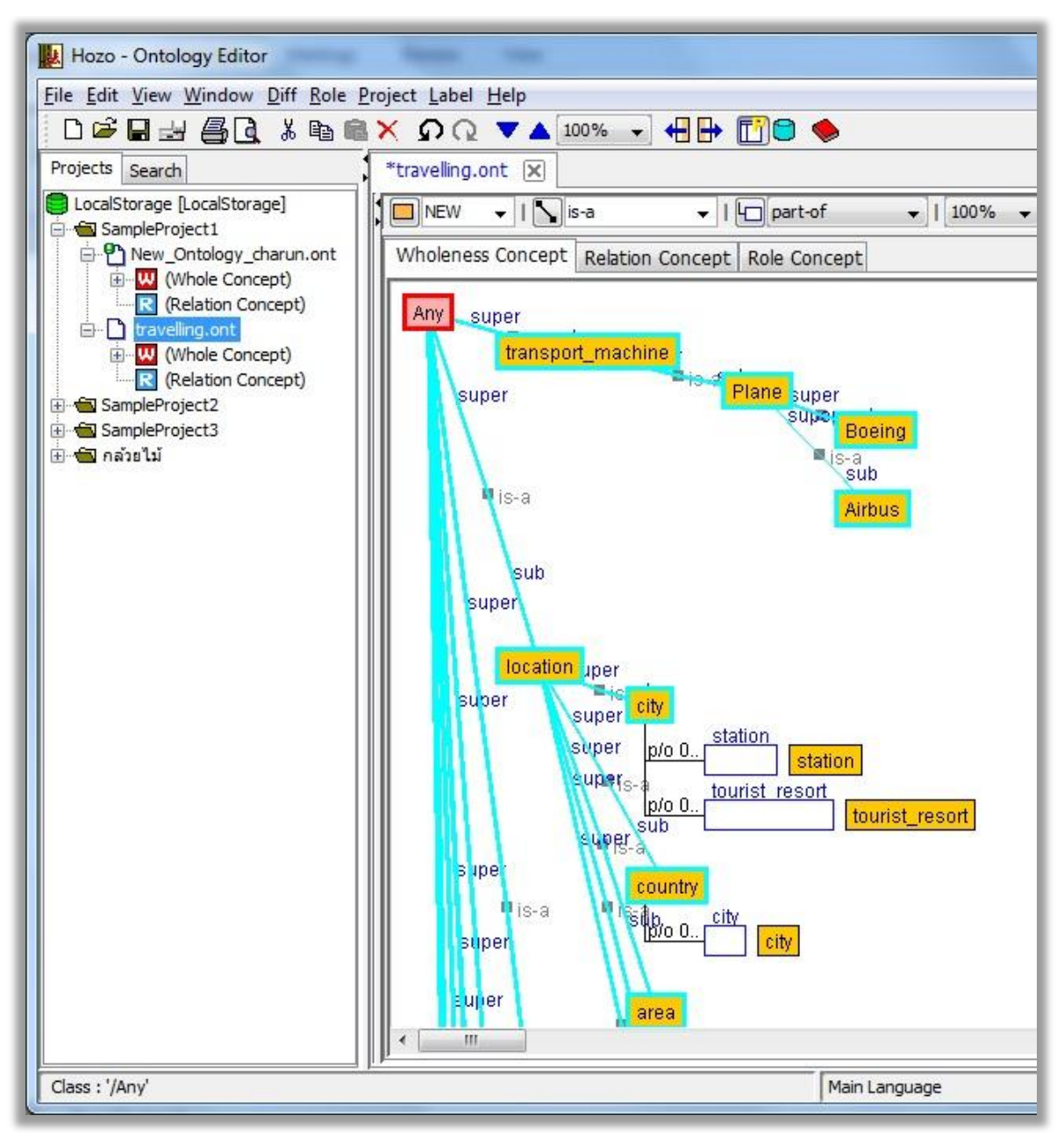

*รูป 49แสดงรูปแบบ AutomaticLayout*

## <span id="page-39-0"></span>**3.14.3 ก าหนดขนาดพื้นที่ส าหรับเขียนออนโทโลยี**

ึการพัฒนาออนโทโลยี ในบางสาขา บางแขนง ออนโทโลยีมีขนาดใหญ่มาก ผู้ใช้สามารถที่จะ กา หนดพ้ืนที่ในการเขียนออนโทโลยไีดภ้ายหลงัจากที่ไดเ้ขียนออนโทโลยไีปแลว้ โดย

เลือก View > Canvas Size Setting จาก Menu Bar

้เพื่อเปิดหน้าต่างกำหนดค่าพื้นที่ ซึ่งจะให้ผู้ใช้ระบุขนาดเป็นความกว้างและความยาวของพื้นที่

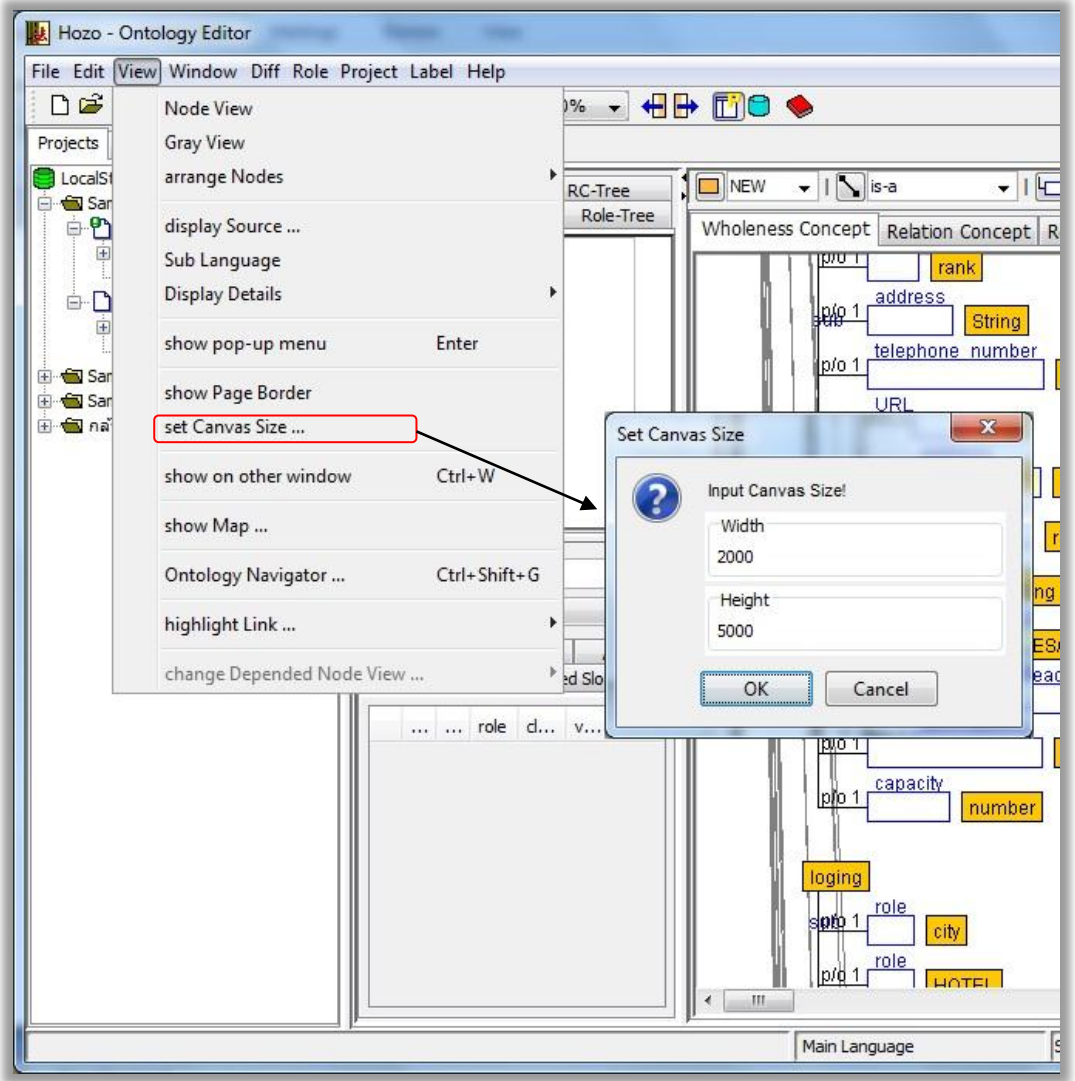

*รูป 50แสดงการก าหนดขนาดพื้นที่การเขียนออนโทโลยี*

## <span id="page-39-2"></span><span id="page-39-1"></span>**3.15 การเปลี่ยนภาษา (Language)**

โปรแกรม Hozo-Ontology Editor บางเวอร์ชั่น สามารถใช้งานได้มากกว่า 1 ภาษา การเปลี่ยนภาษา ที่ใชง้านทา ไดไ้ม่ยากโดย

 $\blacktriangleright$  เลือก Window > Language…>เลือกภาษาที่ต้องการ ที่ Menu Bar

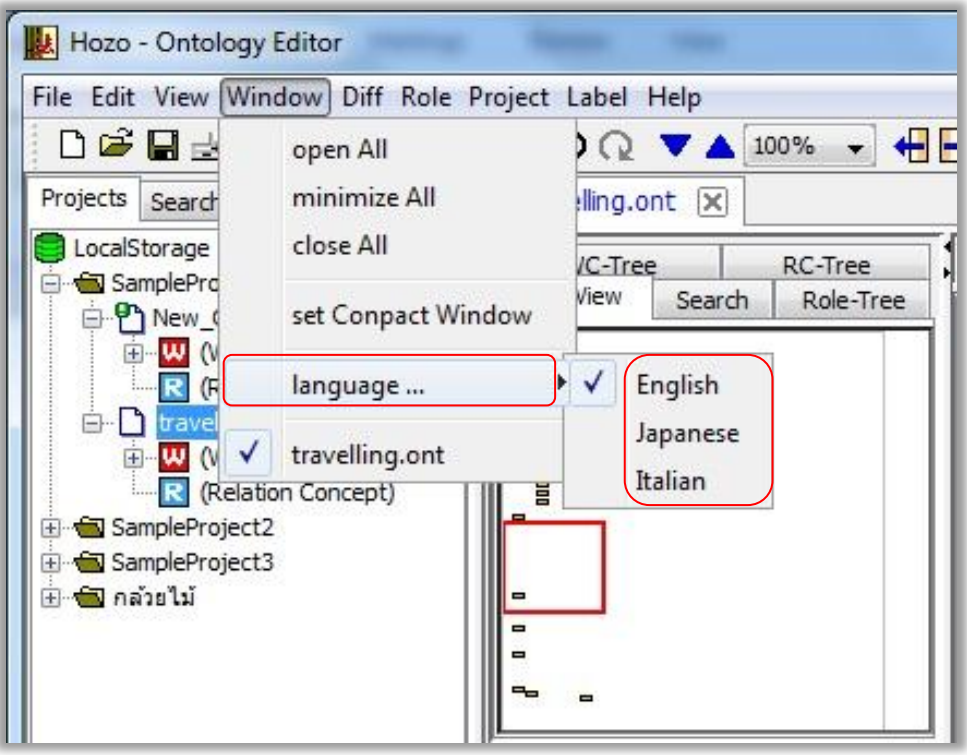

<span id="page-40-0"></span>*รูป 51แสดงวิธีเปลี่ยนภาษาของโปรแกรม*

## **บทที่ 4 การพัฒนาออนโทโลยีเบื้องต้น (อย่างง่าย)**

<span id="page-41-0"></span>ในบทนี้ เป็นตัวอย่างในการพัฒนาออนโทโลยี โดยจะแบ่งเนื้อหาออกเป็นส่วนๆ ตั้งแต่เริ่มต้นการ พัฒนาจนถึงการพัฒนาที่เสร็จสมบูรณ์ ว่ามีขั้นตอนอะไรบ้าง โดยยกตัวอย่างการพัฒนาออนโทโลยีสำหรับ ้ รถยนต์มาให้ผู้ใช้ได้ทำความเข้าใจ และทดลองทำตามทีละขั้นตอนเพื่อให้เกิดความเข้าใจมากขึ้น

### <span id="page-41-2"></span><span id="page-41-1"></span>**4.1 ตัวอย่างการพัฒนาออนโทโลยีรถยนต์**

#### **4.1.1 ก าหนดสาขา และ ขอบเขต**

- $\blacktriangleright$  ออนโทโลยีที่สร้างขึ้นจะครอบคลุมเนื้อหาในสาขาใด ? -เช่น รถยนต,์ข้าว,กล้วยไม้ ฯลฯ
- $\blacktriangleright$  ออนโทโลยีนี้จะนำไปใช้งานอะไร (วัตถุประสงค์)? -สนับสนุนการส่งออก, เพาะปลูก, ควบคุมคุณภาพ, จำหน่าย ฯลฯ
- $\blacktriangleright$  ออนโทโลยีนี้ช่วยตอบคำถามอะไร ? -รถยนตม์ ีลกัษณะอยา่ งไร, รถยนต์ประกอบด้วยอะไรบ้าง ฯลฯ

#### <span id="page-41-3"></span>**4.1.2 ก าหนดมโนทัศน์ (Concept)**

- $\blacktriangleright$  มโนทัศน์(Concept) เป็นกลุ่มของสิ่งที่มีคุณสมบัติเหมือนๆกัน
- ิ > กำหนดมโนทัศน์ที่สำคัญในสาขาที่เราสนใจ เช่น สนใจรถยนต์กำหนดได้ดังนี้ -รถยนต์
	- -รถเก๋ง
	- -รถกระบะ
	- -รถตู้
	- -รถแวน
	- -รถ SUV
	- ฯลฯ

## <span id="page-41-4"></span>**4.1.3 ความสัมพันธ์ของมโนทัศน์แบบ"จัดเป็ น" (is-a)**

- ้≽ กำหนดความสัมพับธ์ของมโบทัศน์แบบ "จัดเป็น" (is-a)
- ตวัอยา่ งความสัมพนัธ์ระหวา่ งมโนทศัน์แบบ "จัดเป็ น" (is-a) เช่น

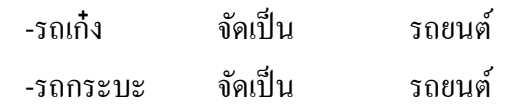

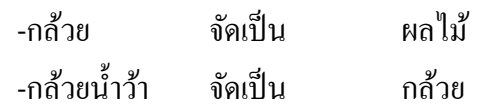

ิ≽ ความสัมพับธ์แบบ "จัดเป็น" (is-a)

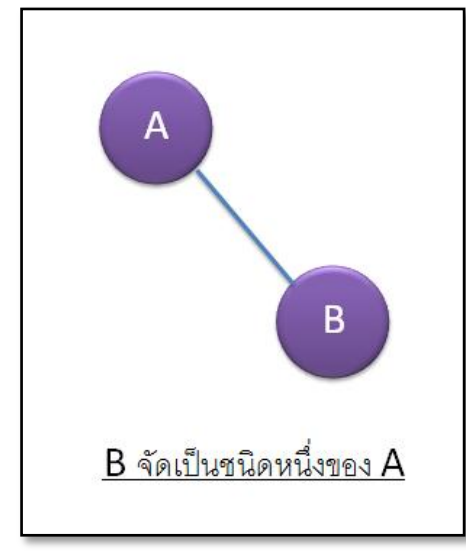

*รูป 52แสดงรูปแบบความสัมพันธ์แบบจัดเป็ น is-a*

### <span id="page-42-1"></span><span id="page-42-0"></span>**4.1.4 คุณสมบัติของมโนทัศน์(Property)**

 $\triangleright$  คณสมบัติของมโนทัศน์ เช่น

-รถยนต์ มีส่วนประกอบ คือ ล้อ, พวงมาลัย, กระจกข้าง, ท่อไอเสีย, ไฟหน้า-หลัง เป็นต้น -ไวน์ มีคุณสมบัติ คือ สี, เปอร์เซ็นของแอลกอฮอล์, ผู้ผลิต เป็นต้น

ประเภทของคุณสมบัติ

-คุณสมบัติที่มีมาแต่กำเนิด(Intrinsic) เช่น ล้อ และ พวงมาลัยของรถยนต์ -คุณสมบัติที่ได้มาภายหลัง(Extrinsic) เช่น สี, ชื่อและราคาของรถยนต์

- การสืบทอดคุณสมบัติของมโนทัศน์เช่น -หาก "รถยนต์" ประกอบไปด้วย ล้อ และพวงมาลัย ดังนั้น "รถกระบะ" จะต้องมี ล้อ และ ี พวงมาลัย ด้วยเช่นกัน เนื่องจาก "รถกระบะ" จัดเป็น "รถยนต์" ชนิดหนึ่ง -หาก "ไวน์<sub>"</sub> มีคุณสมบัติคือ สี และ กลิ่น "ไวน์แดง<sub>"</sub> ก็ต้องมีคุณสมบัติ คือ สี และ กลิ่นด้วย เนื่องจาก "ไวน์แดง" จัดเป็น "ไวน์" ชนิดหนึ่ง
- $\triangleright$  ตัวอย่างคุณสมบัติ(Property) ของมโนทัศน์

-ความสัมพันธ์แบบ part-of

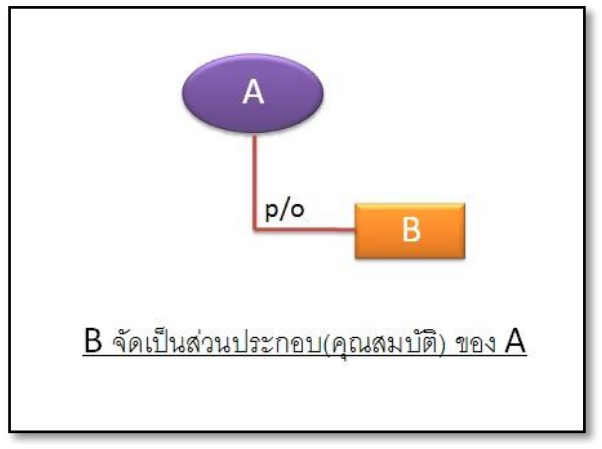

*รูป 53แสดงความสัมพันธ์แบบ part-of*

<span id="page-43-1"></span>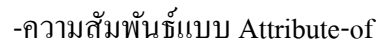

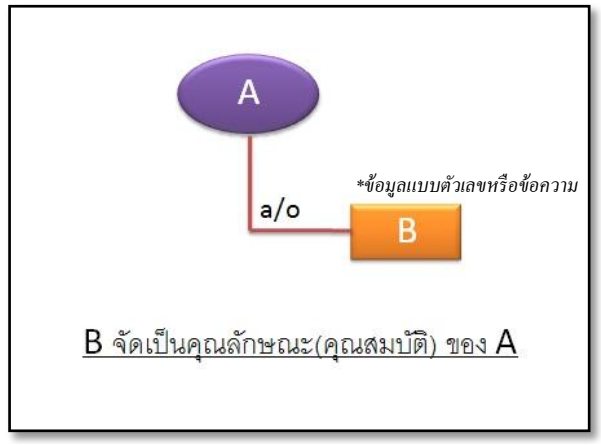

*รูป 54แสดงความสัมพันธ์แบบ attribute-of*

### <span id="page-43-2"></span><span id="page-43-0"></span>**4.1.5 ตัวอย่างเพิ่มความเข้าใจ(ออนโทโลยีรถยนต์)**

- $\triangleright$  รถยนต์ มีหลายประเภท เช่น รถยนต์, รถเก๋ง, รถกระบะ, รถตู้, รถแวน, รถ  $\mathrm{SU}$ (เป็นการกำหนดมโนทัศน์(Concept) ที่สำคัญในสาขาที่เราสนใจ)
- $\triangleright$  รถยนต์ มีส่วนประกอบ คือ ล้อ, พวงมาลัย, กระจกข้าง, ท่อไอเสีย, ไฟหน้า-หลัง เบาะนั่ง (เป็นการกำหนดคุณสมบัติ(Property) ให้กับมโนทัศน์

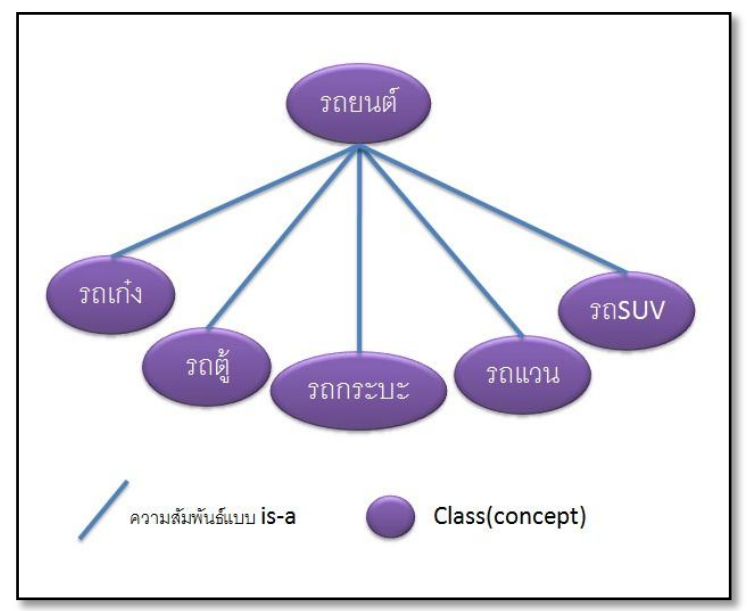

แผนภาพแสดงควาสัมพันธ์มโนทัศน์(Concept)

*รูป 55แสดงแผนภาพความสัมพันธ์ของ Concept*

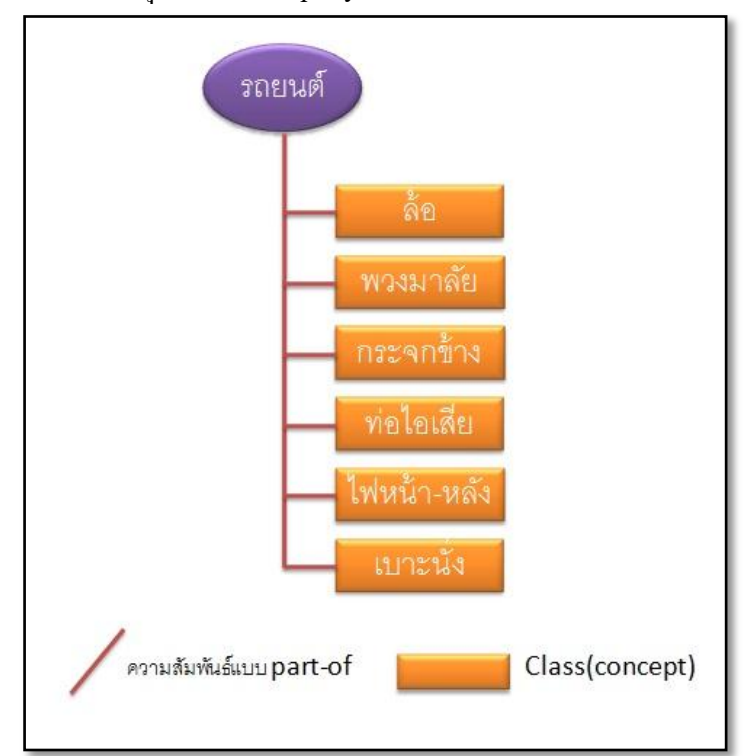

<span id="page-44-0"></span>แผนภาพแสดงคุณสมบัติ(Property)ของมโนทัศน์

#### <span id="page-44-1"></span>*รูป 56แสดงแผนภาพคุณสมบัติ (property) ของมโนทัศน์*

#### แผนภาพรวม

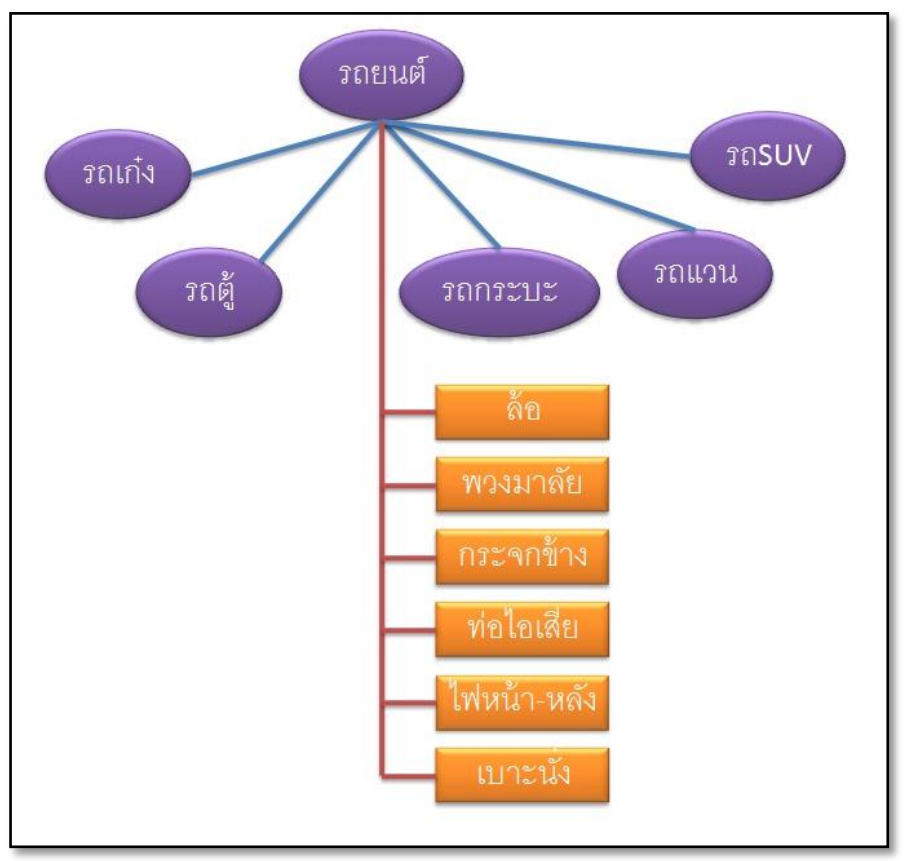

*รูป 57แสดงแผนภาพรวมของมโนทัศน์ออนโทโลยี*

#### <span id="page-45-1"></span><span id="page-45-0"></span>**4.1.6 เขียนออนโทโลยีด้วย Hozo-Ontology Editor**

#### **(1) เปิ ดโปรแกรม Hozo-Ontology Editor**

- > เข้าไปที่โฟลเดอร์ <mark>มี ๑ะ52<sub>-</sub>30en ที่</mark>ได้ทำการแตกไฟล์ออกมาแล้วในขั้นตอนการติดตั้ง
- $\triangleright$  ดับเบิ้ลคลิกที่ไอคอน **น**ี้อ<sup>ี</sup>่อะ5.exe จะได้หน้าต่างแรกของโปรแกรมดัง *[รูป](#page-45-2) ร8*

<span id="page-45-2"></span>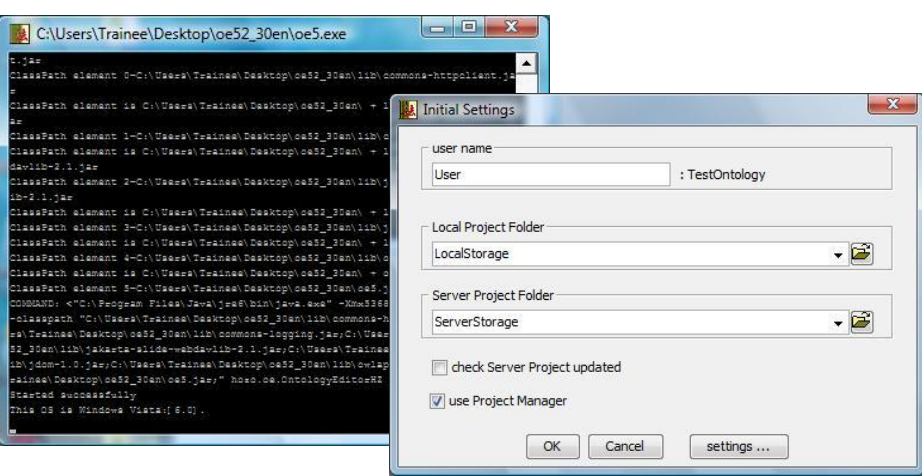

*รูป 58แสดงหน้าต่างแรก(Initial Settings) เมื่อเรียกใช้โปรแกรม*

ให้ผู้ใช้กรอกชื่อ User name<sup>3</sup> แล้ว คลิกปุ่ม OK เพื่อแสดงหน้าต่างการทำงานของโปรแกรม Hozo-Ontology Editor

| File Edit View Window Diff Role Project Label Help<br><b>DGBBSBX 2Q VA 100% , HD 100 ♦</b><br>(nothing) $\boxed{\times}$<br>Projects Search<br>LocalStorage [LocalStorage]<br>SampleProject1<br>SampleProject2<br>SampleProject3 | Hozo - Ontology Editor |
|----------------------------------------------------------------------------------------------------|------------------------|
|                                                                                                    |                        |
|                                                                                                    |                        |
|                                                                                                    |                        |
|                                                                                                    |                        |
|                                                                                                    |                        |
|                                                                                                    |                        |
|                                                                                                    |                        |
|                                                                                                    |                        |
|                                                                                                    |                        |
|                                                                                                    |                        |
|                                                                                                    |                        |
|                                                                                                    |                        |
|                                                                                                    |                        |
|                                                                                                    |                        |
|                                                                                                    |                        |
|                                                                                                    |                        |
|                                                                                                    |                        |
|                                                                                                    |                        |
|                                                                                                    |                        |
|                                                                                                    |                        |
|                                                                                                    |                        |
|                                                                                                    |                        |
|                                                                                                    |                        |

*รูป 59แสดงหน้าต่างโปรแกรม Hozo-Ontology Editor*

#### <span id="page-46-0"></span>**(2) สร้างโปรเจคใหม่**

<u>.</u>

- เลือก File > new File… > new Project… > กรอกชื่อ Project > OK
- กรอกชื่อ Ontology > คลิกเลือกที่ชื่อ Project (ที่ผู้ใช้สร้างข้ึน) > New ดัง *[รูป](#page-47-0) 60*

<sup>3</sup> *ถ้าผู้ใช้ไม่กรอกชื่อ User name จะไม่สามารถเข้าใช้งานโปรแกรมได้ตัวอักขระที่ไม่สามารถใช้ตั้งชื่อ User name ได้ มีดังนี้ ""\ /:? \* < >*

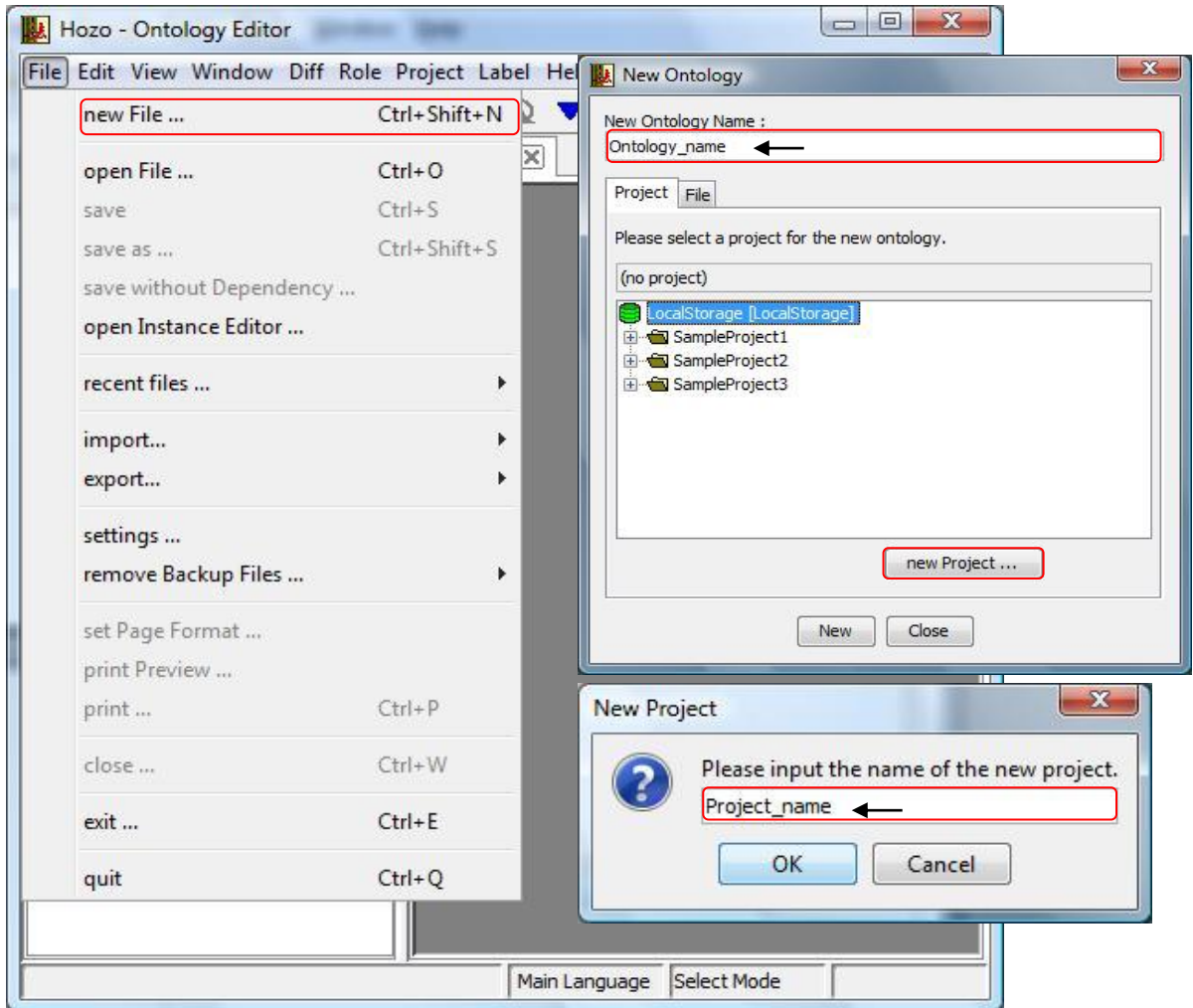

*รูป 60แสดงวิธีสร้ างโปรเจคใหม่พร้ อมออนโทโลยี*

<span id="page-47-0"></span>หลงัจากทา ข้นั ตอนขา้งตน้ เสร็จจะได้โปรเจคใหม่ข้ึนมาหน่ึงโปรเจคและในโปรเจคน้นัจะมีหน่ึง ออนโทโลยี ดัง *[รูป](#page-47-1) 61*

<span id="page-47-1"></span>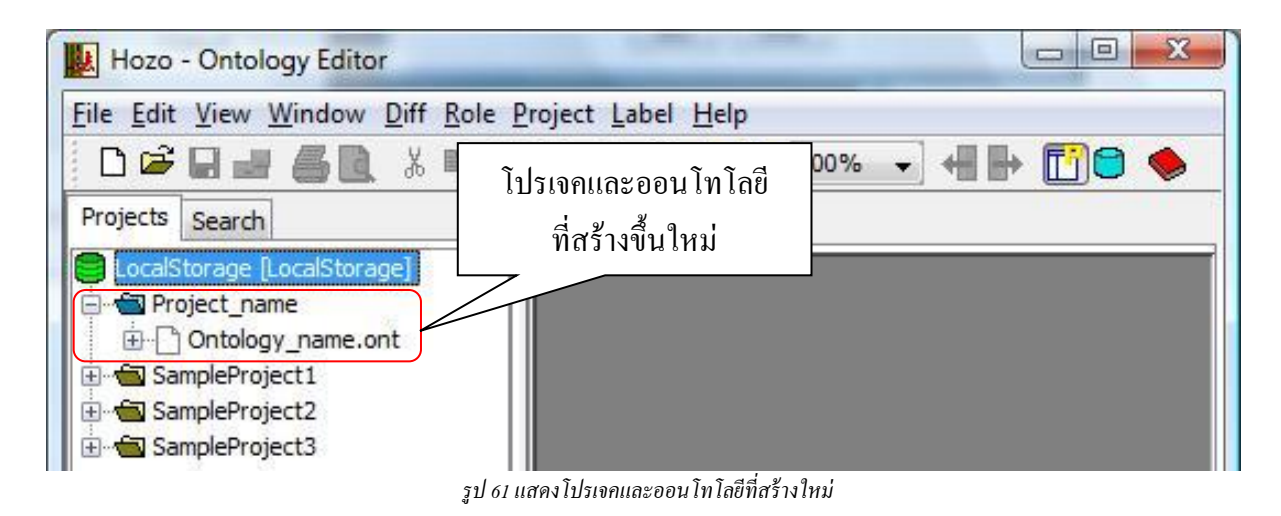

#### **(3) เริ่มพัฒนาออนโทโลยี**

 $\blacktriangleright$  ดับเบิ้ลคลิกที่ Ontology ที่ต้องการทำงาน จะมีกล่องโต้ตอบเปิดขึ้นมาที่กลางหน้าจอ ถาม ้ ผู้ใช้ว่าต้องการสร้าง any concept หรือไม่? ให้ผ้ใช้คลิกป่ม Yes เพื่อสร้างโหนด Any conceptข้ึนมา 1 โหนด ดัง *[รูป](#page-48-0) 62*

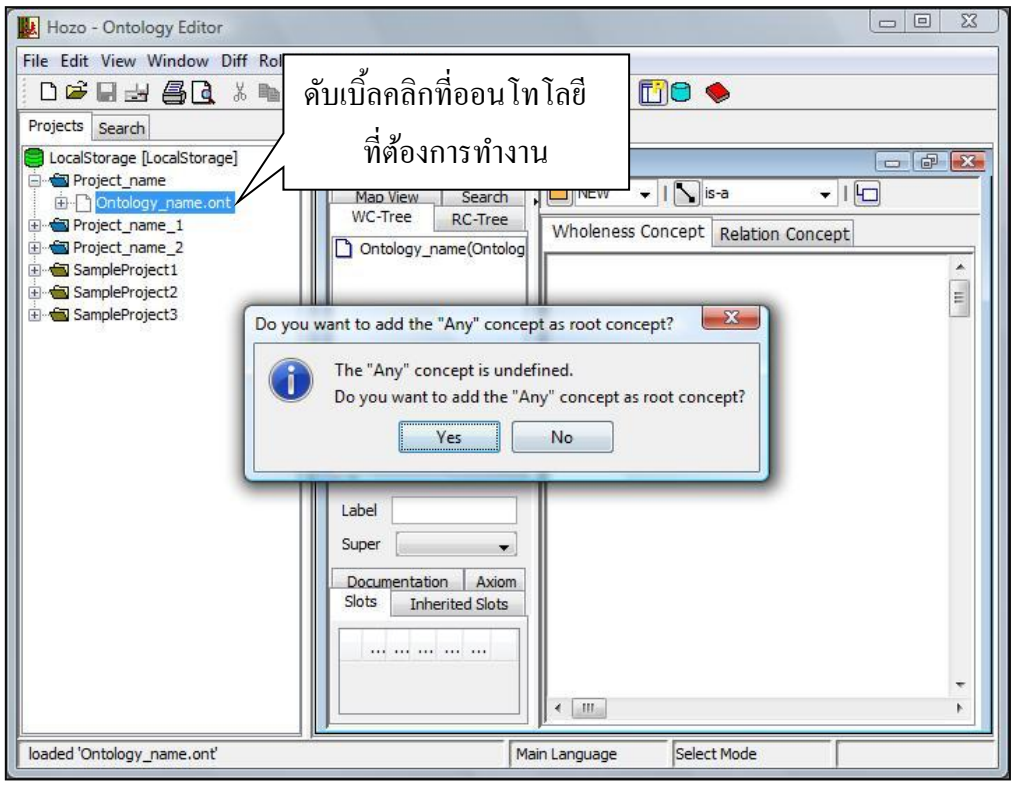

*รูป 62แสดงกล่องโต้ตอบ ส าหรับการสร้ าง any concept*

<span id="page-48-1"></span><span id="page-48-0"></span>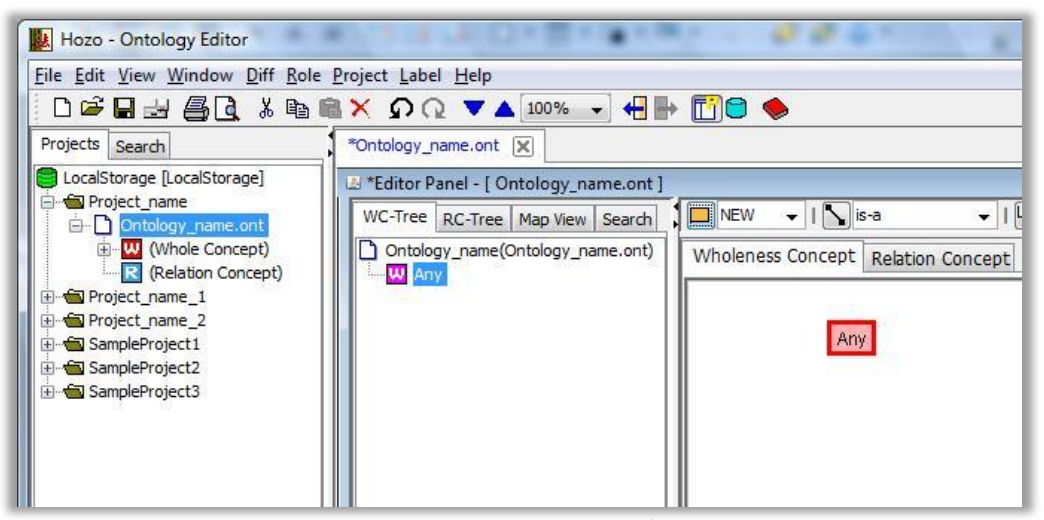

*รูป 63แสดง any concept ที่สร้ างขึ้น*

 $\triangleright$  การเพิ่มโหนด เพิ่มโดยการคลิกขวาที่โหนดที่ต้องการเพิ่มแล้วเลือก add Node หรือ คลิกที่ป่ม ิ ▼ (add Node)ซึ่งจะได้ความสัมพันธ์เป็นแบบจัดเป็น (is-a)  $\Box$  NEW

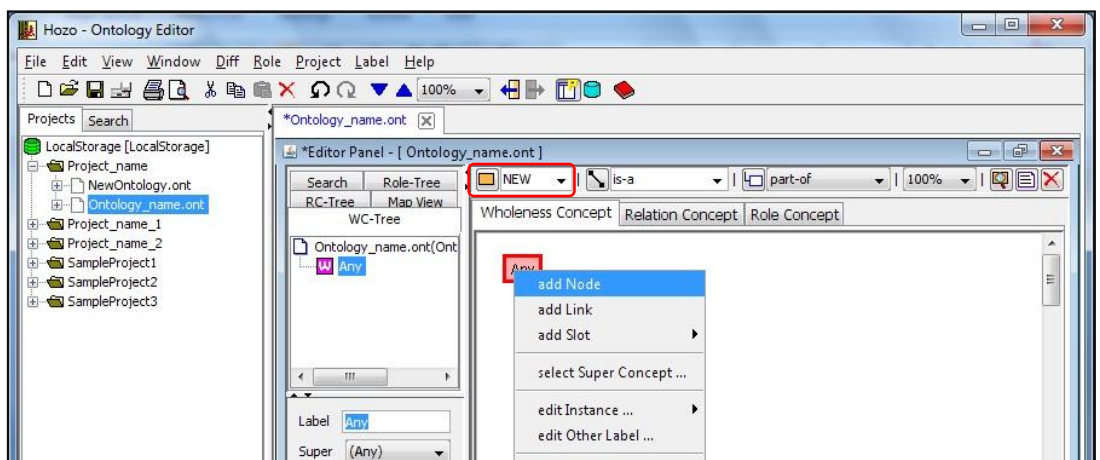

*รูป 64แสดงวิธีการสร้ างโหนด (Concept) เพิ่ม*

<span id="page-49-0"></span> $\blacktriangleright$  การแก้ไขชื่อและข้อมูลต่างๆ ของโหนด สามารถแก้ไขได้ที่ส่วนของ Definition Pane

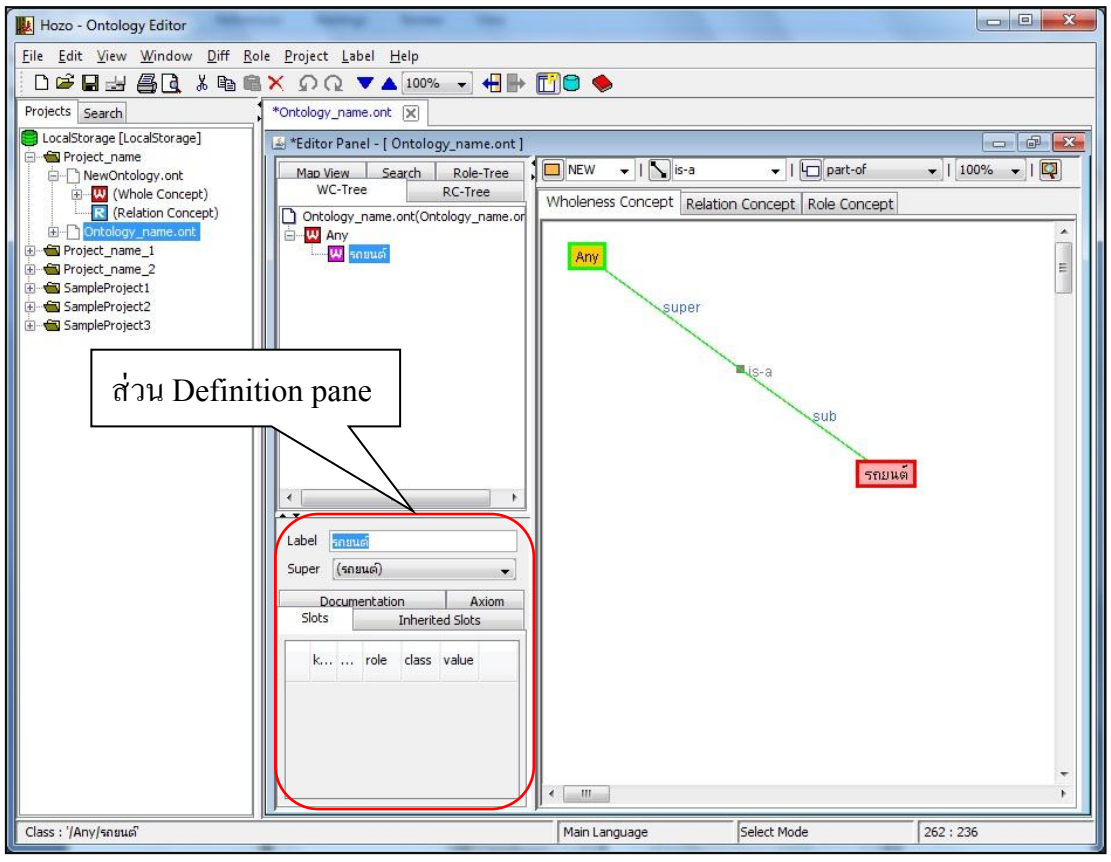

<span id="page-49-1"></span>*รูป 65แสดงส่วนแก้ไขรายละเอียดโหนด (Definition Pane)*

 การเพิ่ม slot ท าได้โดยคลิกขวาที่โหนดที่ต้องการเพิ่ม Slot แล้วเลือกประเภทของ Slot ที่ ต้องการเพิ่ม หรือ คลิกที่ปุ่ม  $\Box$  part-of  $\quad \quad \bullet$  (add Slot) แล้วเลือกประเภทของ Slot ที่ต้องการ (ในตัวอย่าง เลือกเป็น part-of)

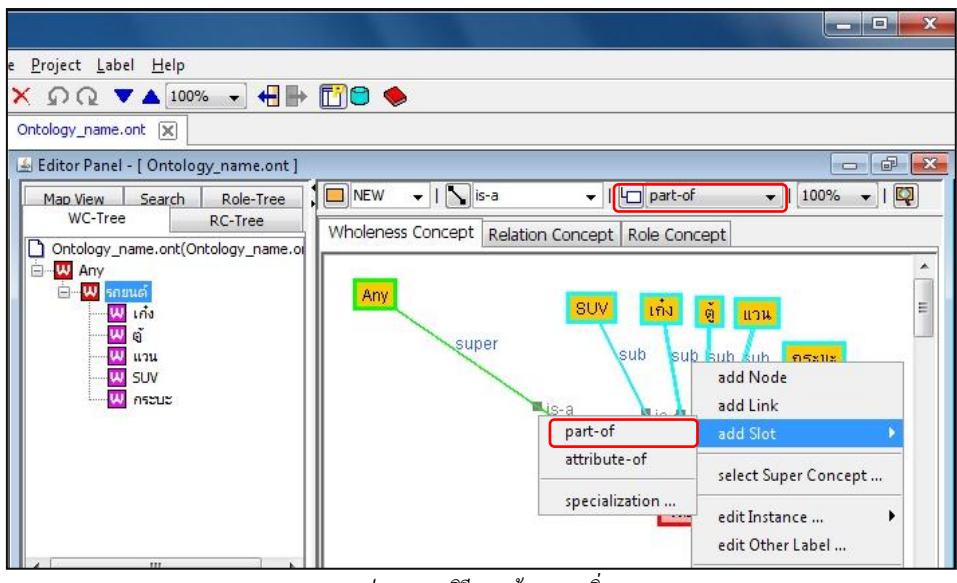

*รูป 66แสดงวิธีการสร้ าง Slot เพิ่ม*

<span id="page-50-0"></span>การแกไ้ขชื่อและขอ้มูลต่างๆ ของ Slot สามารถแกไ้ขไดท้ ี่ส่วนของ Definition Pane

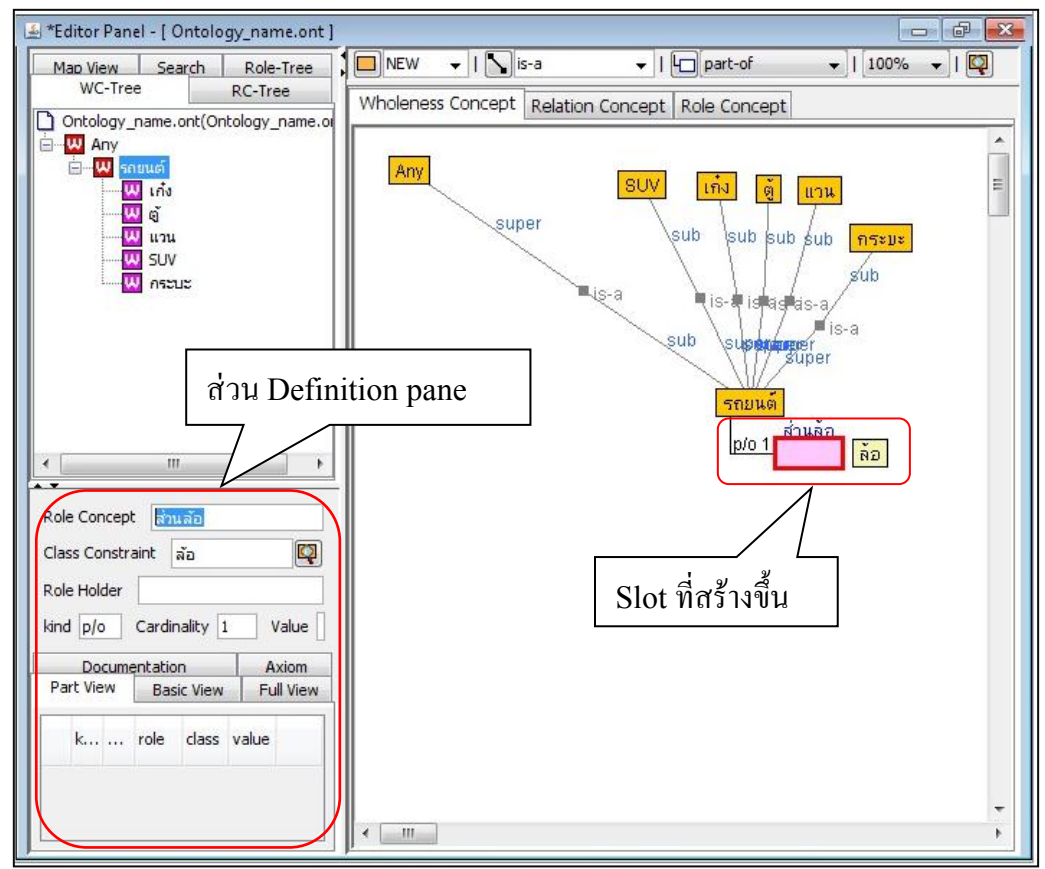

 $\triangleright$  จะสังเกตุเห็นว่า Slot ที่สร้างขึ้นนั้นยังเป็นสีเหลืองอ่อนอยู่ เป็นเพราะยังไม่ได้มีกาสร้างโหนด (Concept) มารองรับ

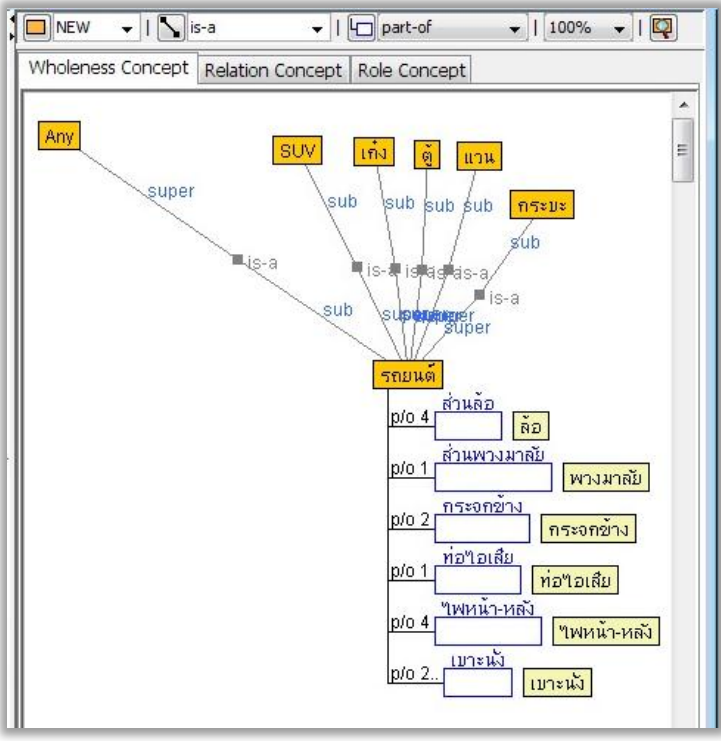

*รูป 67แสดง Slot ที่ยังไม่มีการสร้ างโหนด (Concept) มารองรับ*

<span id="page-51-0"></span> $\triangleright$  สร้างโหนด(Concept) มารองรับ Slot ที่ยังเป็นสีเหลืองอ่อนอยู่ จะสังเกตุเห็นว่า Slot ชื่อ "ล้อ" ี ที่ถูกสร้างโหนด(Concept) มารองรับแล้วจะเปลี่ยนเป็นสีเหลืองเข้ม

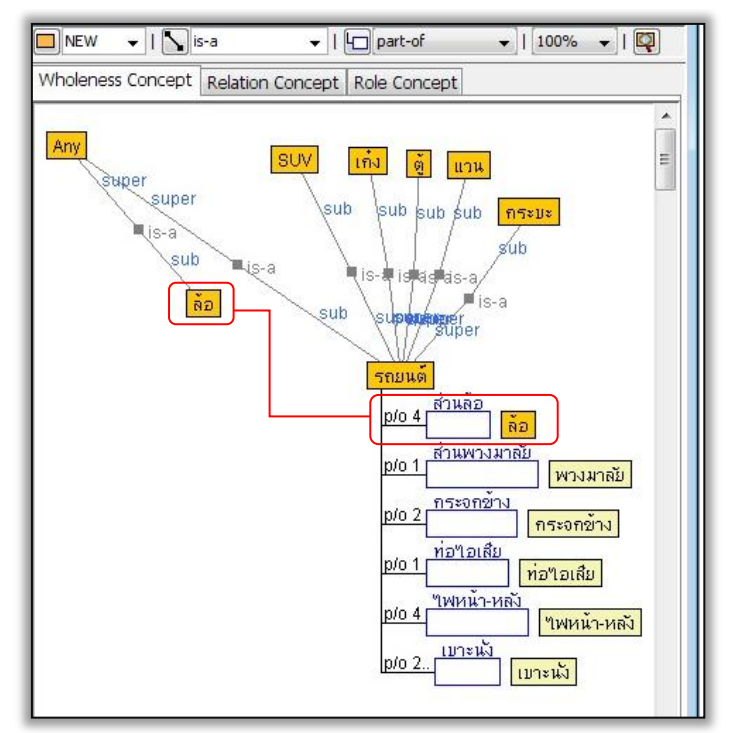

<span id="page-51-1"></span>*รูป 68แสดง Slot "ล้อ" เป็ นสีเหลืองเข้ม ที่ได้สร้ างโหนดรองรับแล้ว* 

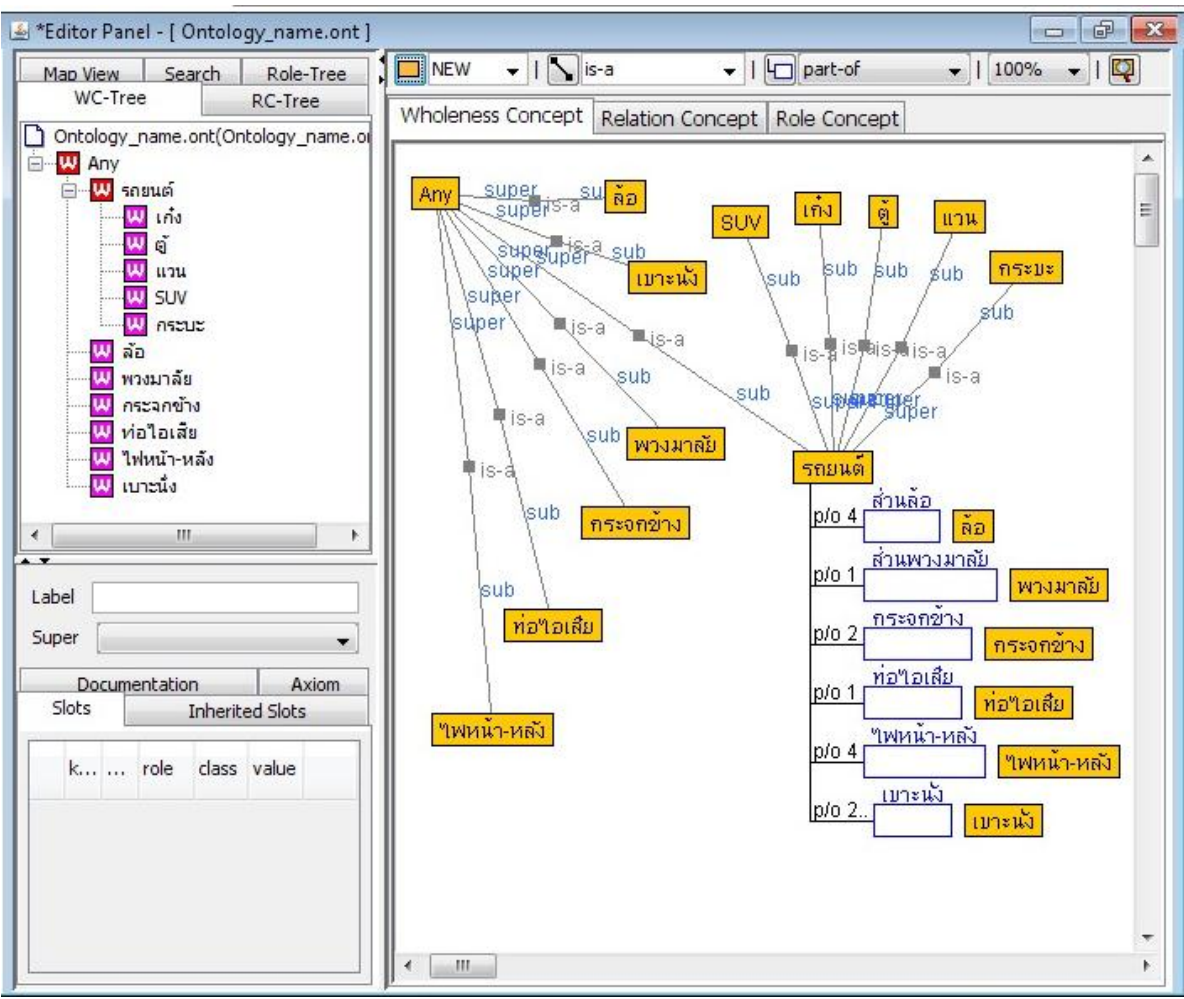

ผลลัพธ์ที่ได้หลังจากสร้าง Ontology เสร็จ

<span id="page-52-0"></span>*รูป 69แสดงออนโทโลยีรถยนต์ที่สร้ างเสร็จสมบูรณ์แล้ว*

# **บทที่ 5 ฟังก์ชั่น/ค าสั่ง การใช้งานที่น่าสนใจ**

<span id="page-53-0"></span>ในบทนี้ จะแนะนำ คำสั่ง/ฟังก์ชั่น การใช้งานที่น่าสนใจ ที่จะช่วยให้การพัฒนาออนโทโลยีกระทำ ไดง้่ายข้ึน เช่น การแสดงภาพรวมออนโทโลยี ,การค้นหาออนโทโลยี, การเปรียบเทียบออนโทโลยี และ การนำทาง(Navigation) ไปยัง Super Node/Sub Node เป็นต้น

#### <span id="page-53-1"></span>**5.1 Show map**

1. เปิ ดออนโทโลยี ที่ผู้ใช้ต้องการให้ show map **(**ออนโทโลยตีวัอยา่ ง travelling.ont**)** โดยการ ดบั เบิ้ลคลิกที่ออนโทโลยีที่ต้องการ

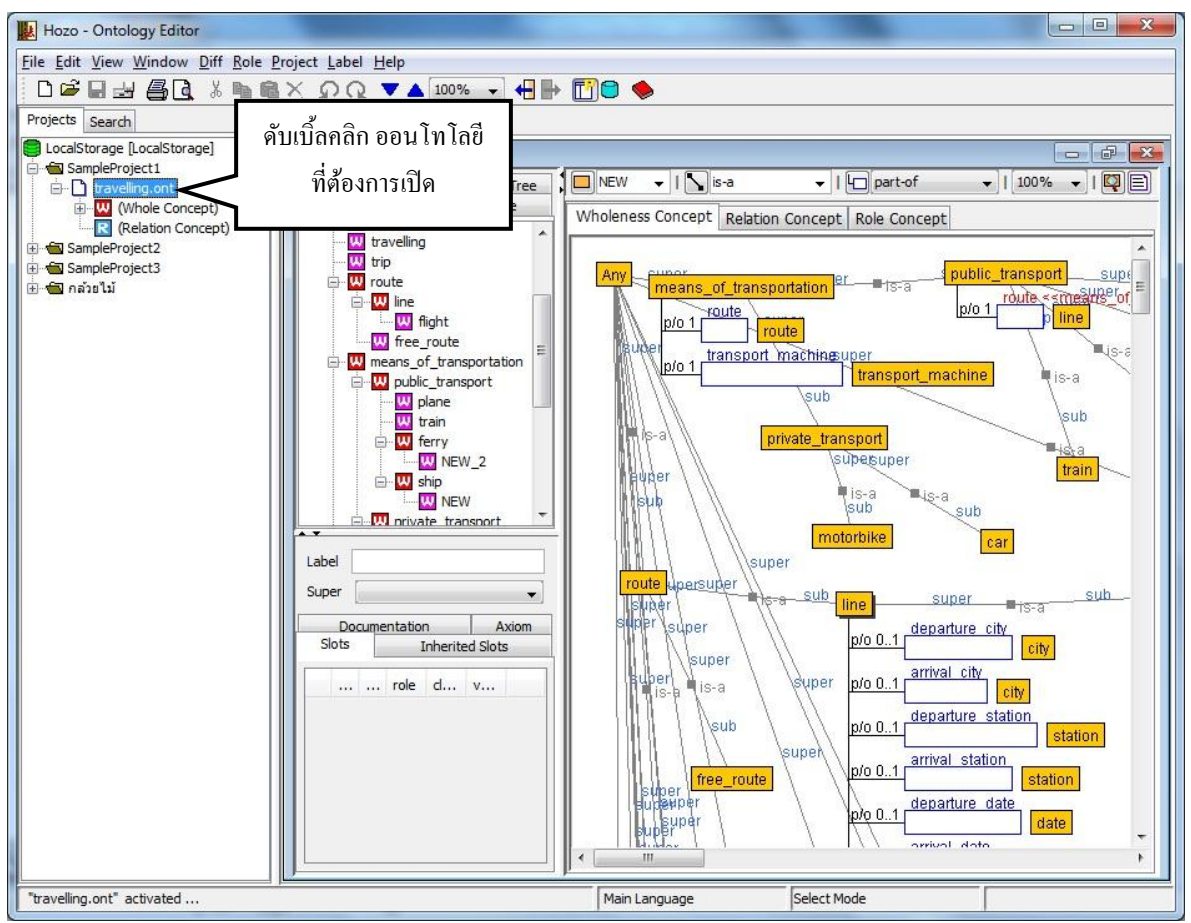

*รูป 70แสดงวิธีเปิ ดออนโทโลยีเพื่อ show map*

<span id="page-53-2"></span>2. เลือกโหนด(Concept) ที่ตอ้งการใหเ้ป็นจุดโฟกสั (focal point) แล้วคลิกขวาเลือกไปที่ show Map… (ในตวัอยา่ งเลือกที่โหนด Any)

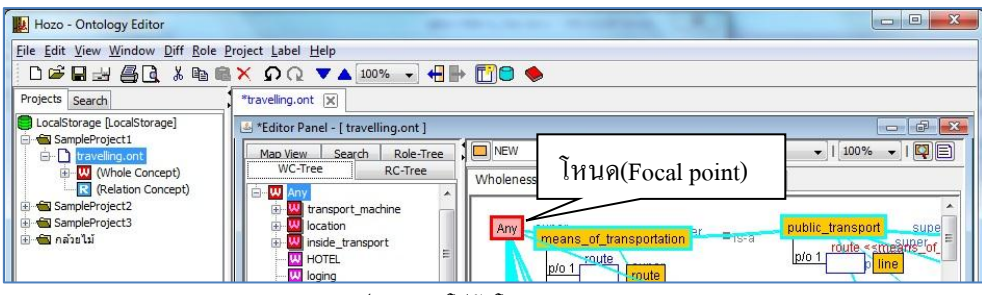

<span id="page-54-0"></span>*รูป 71แสดงโฟกัสโหนด (Focal point)*

### 3. เลือกสิ่งที่ผู้ใช้ต้องการให้แสดงจาก Map Option Input Dialog

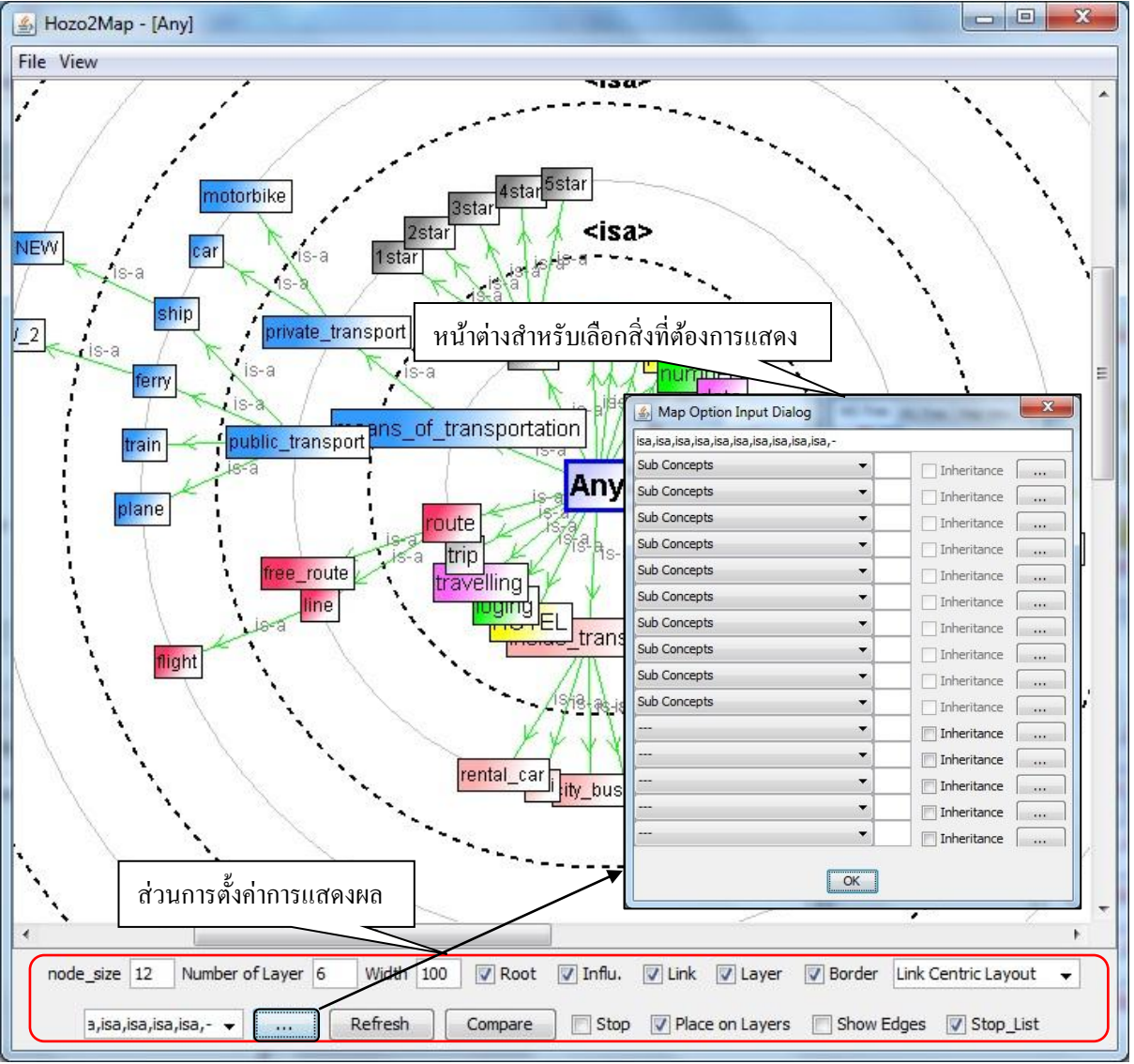

<span id="page-54-1"></span>*รูป 72แสดงหน้าต่าง Show map และหน้าต่าง Map Option Input Dialog* 

#### <span id="page-55-0"></span>**5.2Differential (เปรียบเทียบ)**

1. เปิ ดออนโทโลยีไฟล์ ที่ต้องการเปรียบเทียบ

*(เป็ นออนโทโลยีตัวเดียวกับที่ผู้ใช้ได้ท าการแก้ไขแล้วและบันทึกต่างชื่อจากไฟล์เดิม)*

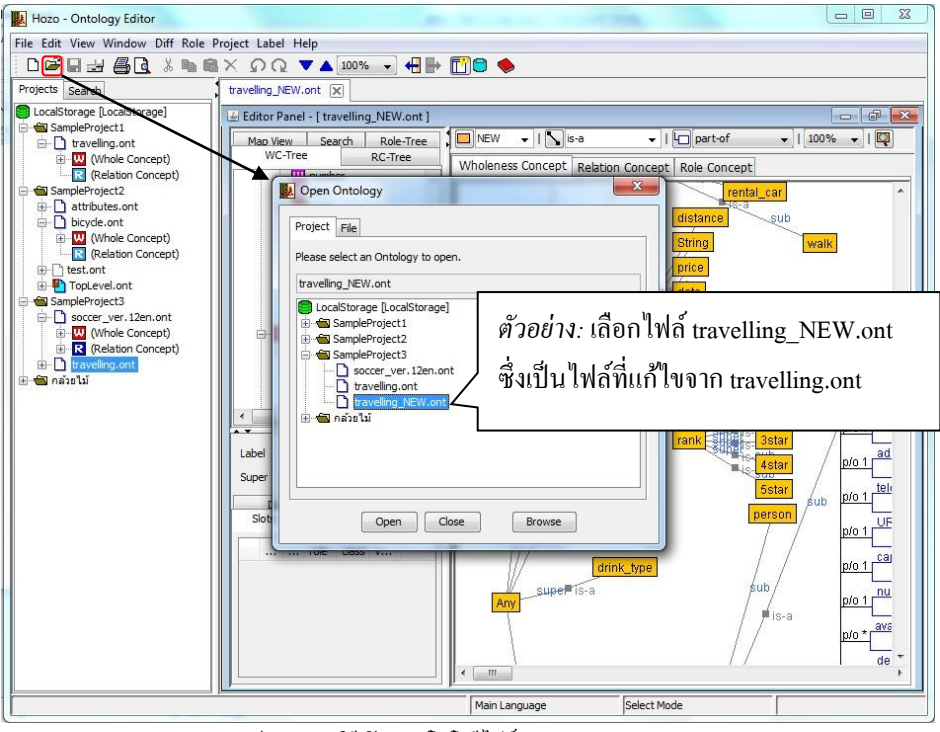

*รูป 73แสดงวิธีเปิ ดออนโทโลยีไฟล์ (Travelling\_NEW.ont)*

<span id="page-55-1"></span>2. ที่ Menu Bar เลือก Diff > check difference...> เลือกออนโทโลยีไฟล์ที่ต้องการนำมา เปรียบเทียบ จาก selection dialog>คลิก open

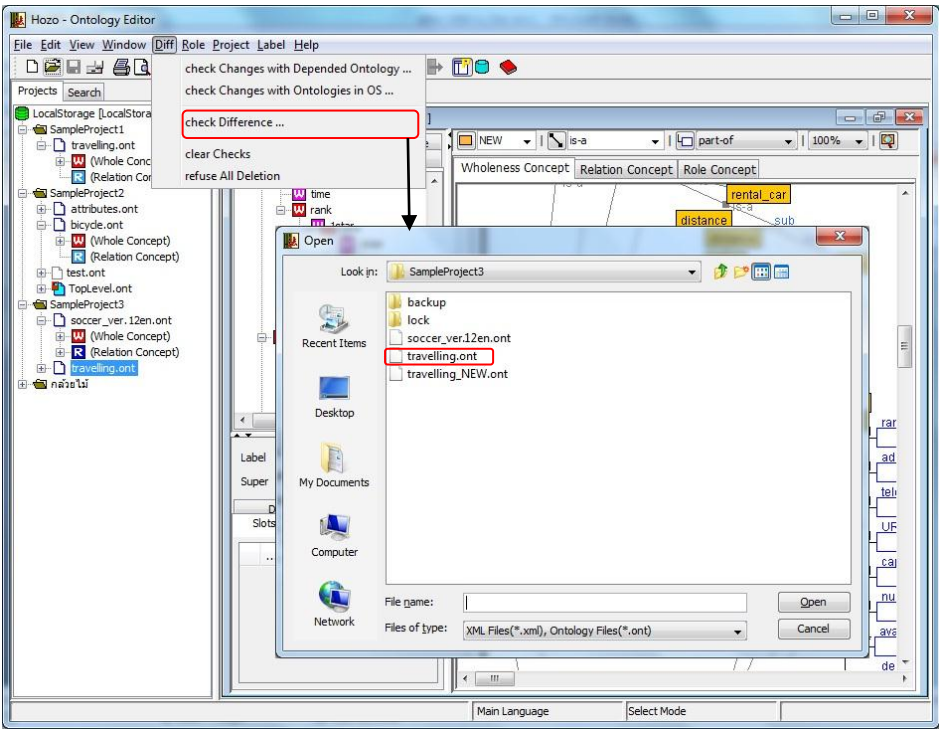

<span id="page-55-2"></span>*รูป 74แสดงวิธีเปิ ดออนโทโลยีไฟล์ส าหรับเปรียบเทียบจากเมนู Diff*

3. หลังจากเลือกไฟล์จาก selection dialog แล้วคลิก open หนา้ต่าง Update of Ontology จะแสดง ขึ้นให้ผู้ใช้เลือกประเภทการเปรียบเทียบ(check by IDหรือ check by LABEL)แล้วคลิกปุ่ม OK

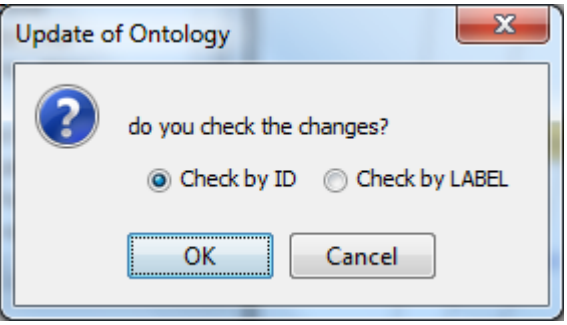

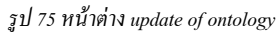

<span id="page-56-0"></span>4. จะมีหน้าต่างแสดงรายการการแก้ไขแสดงขึ้น และในส่วน browsing pane จะมีสัญลักษณ์กำกับ ไวว้า่ เกิดการเปลี่ยนแปลงที่ใดบา้ง เมื่อผู้ใชเ้ลือกในรายการการแกไ้ข (List of Changes) โปรแกรมจะแสดงตา แหน่งน้นั ๆใน Browsing pane ให้อัตโนมัติ

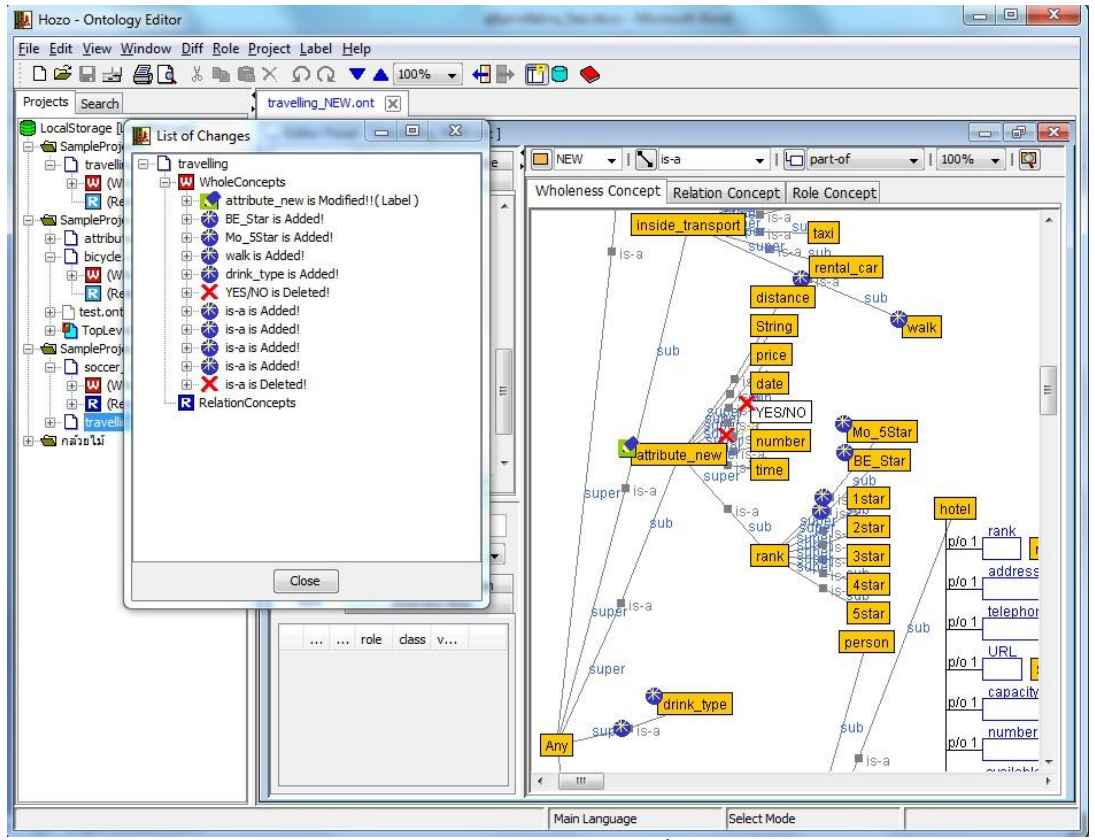

*รูป 76แสดงหน้าต่าง List of Change และสัญลักษณ์การเปลี่ยนแปลงใน Browsing Pane*

#### <span id="page-56-1"></span>ความหมายของไอคอนที่แสดงใน Browsing Pane

- ไอคอนแสดงวา่ มีการเพิ่มวตัถุ(Object) เขา้มาใหม่ ₩
- ไอคอนแสดงวา่ วตัถุ(Object) มีการเปลี่ยนแปลง М
- ไอคอนแสดงวา่ วตัถุ(Object) น้นัถูกลบทิ้ง×

5. คลิกขวาที่วัตถุ(object)เพื่อเลือกคำสั่ง ยืนยัน/ยกเลิก การเปลี่ยนแปลงออนโทโลยี โดยเลือกที่ -Accept เพื่อยอมรับการเปลี่นแปลง -Refuse เพื่อยกเลิกการเปลี่ยนแปลง

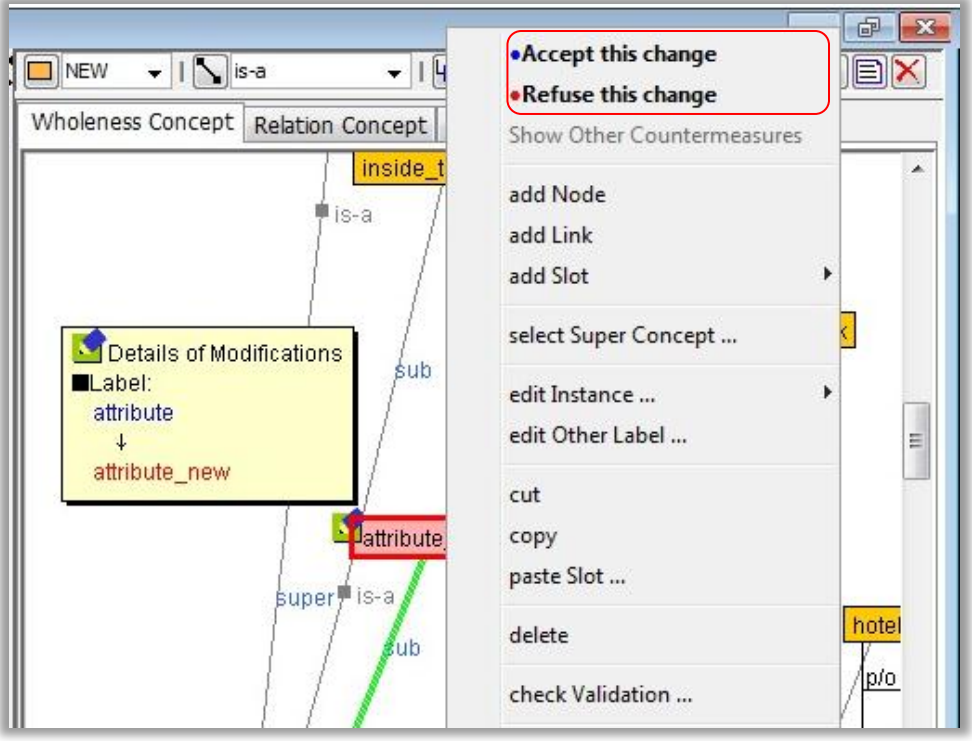

*รูป 77แสดงวิธีเลือกการ ยอมรับ/ยกเลิก การเปลี่ยนแปลง*

<span id="page-57-0"></span>6. ยกเลิกหน้าจอแสดงการเปลี่ยนแปลง คลิก Diff >clear checks

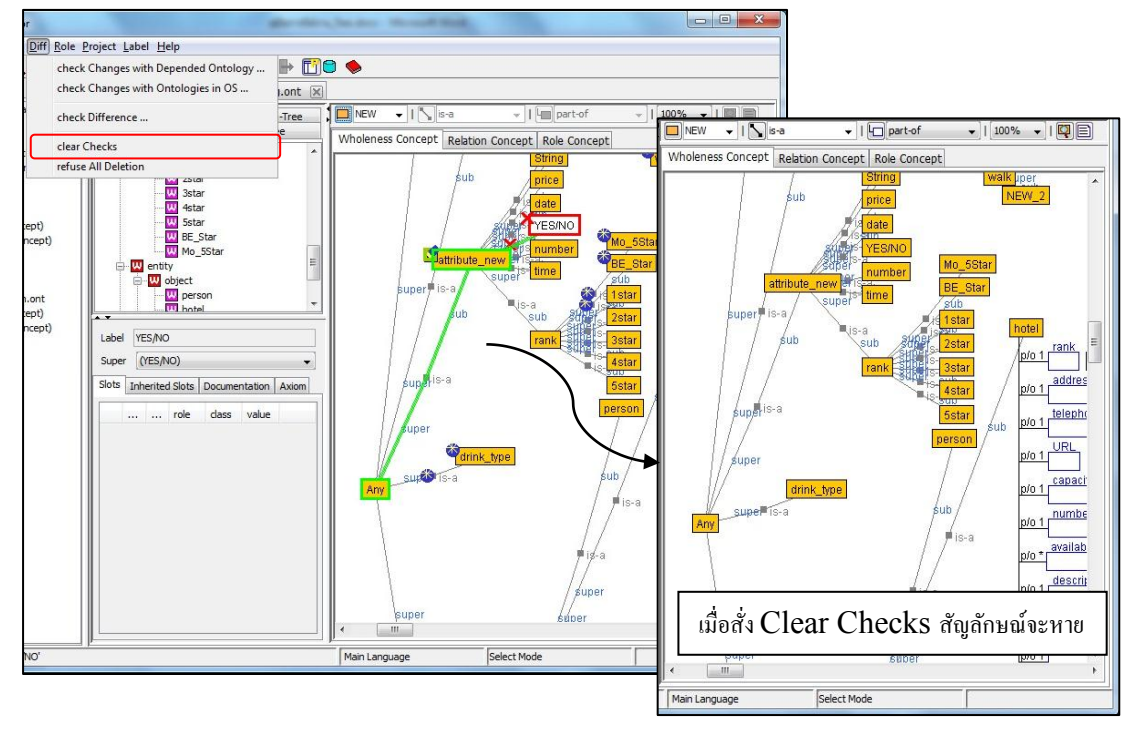

<span id="page-57-1"></span>*รูป 78แสดงภาพก่อนและหลังใช้ค าสั่ง Clear Checksใน Browsing Pane*

#### <span id="page-58-0"></span>**5.3Ontology search**

ี แถบ ค้นหา [Search] ในส่วน Navigation Pane เมื่อป้อนข้อความและกำหนดเกณฑ์การค้นหา แล้ว ผู้ใช้คลิกปุ่ มค้นหา [Search]ผลการคน้ หาจะแสดงในตารางในส่วนล่างของแท็บ

ที่ตารางผลการค้นหา ถ้าผู้ใช้คลิกที่รายการที่แสดง ในส่วนของ Browsing Pane จะแสดงตำแหน่ง นั้นๆ ด้วย ซึ่งง่ายต่อการค้นหา

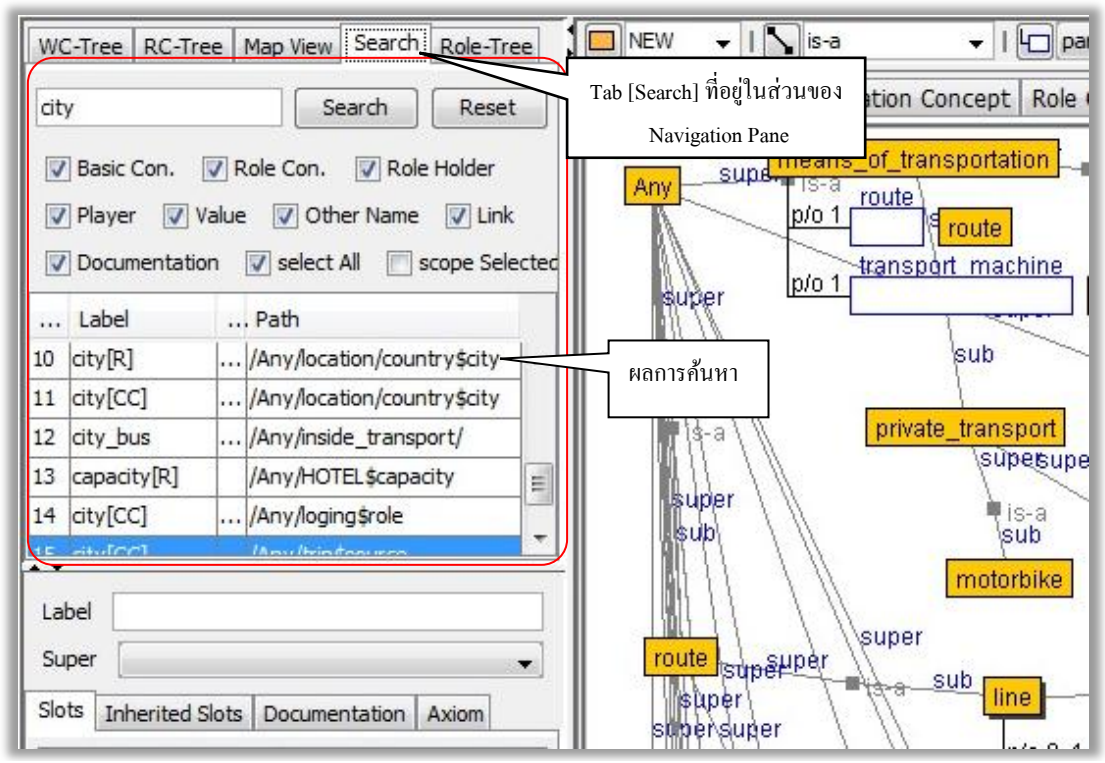

*รูป 79แสดง Tab [Search] และต าแหน่งผลการค้นหา*

<span id="page-58-1"></span>และในการค้นหานี้ จะต้องเป็นออนโทโลยีที่กำลังทำการเปิดการแก้ไขอยู่เท่านั้น สิ่งที่โปรแกรม สามารถท าการค้นหาได้ ประกอบไปด้วย

-Basic Concept, class

-Role Concept, slot

-Role Holder

-Class constraint (Player)

-และ Value

#### <span id="page-59-0"></span>**5.4 Navigation Support**

ในบางคร้ังการสร้างออนโทโลยกี็อาจจะมีโครงสร้างออนโทโลยทีี่ใหญ่มากจน Browsing Pane ไม่ ี สามารถแสดงออกทางหน้าจอได้ทั้งหมดเลยทีเดียว ซึ่งยากต่อการก้นหาโหนด (concept) ที่ต้องการ ดังนั้น Hozo-Ontology Editor จึงได้พัฒนา Navigation Support ข้ึนมาเพื่อความง่ายและเพื่อความสะดวกต่อผใู้ชใ้น การคน้ หาหรือบ่งช้ีเส้นทางความสัมพนัธ์ของแต่ละconcept เมื่อโครงสร้างออนโทโลยมีีขนาดใหญ่มากๆ

#### <span id="page-59-1"></span>**5.4.1แสดงไฮไลท์ความสัมพันธ์ (Highlight display)**

Hozo-Ontology Editor จะทำการไฮไลท์ส่วนที่มีความสัมพันธ์ต่อกันเมื่อ concept หรือ slot ถูกเลือก โปรแกรมจะทา การไฮไลทส์ ่วนที่มีความสัมพนัธ์ต่อกนั โดยส่วนที่เป็น super concept (ความสัมพันธ์แบบ is-a) จะถูกไฮไลท์ด้วยเส้นสีเขียว และส่วน sub concept จะถูกไฮไลท์ด้วยเส้นสีฟ้า ทำให้ง่ายต่อการค้นหา supper concept หรือ sub concept ของโหนดที่เลือกไว้

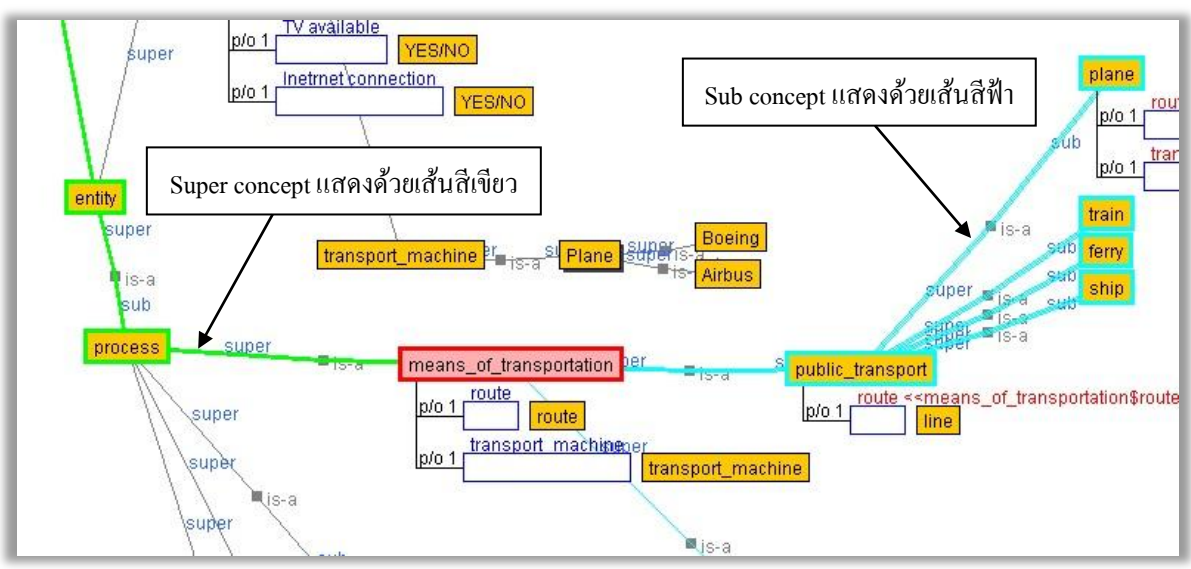

*รูป 80แสดงไฮไลท์เส้นความสัมพันธ์*

#### <span id="page-59-3"></span><span id="page-59-2"></span>**5.4.2การข้ามไปยัง Supper Node (Jump to Super)**

ี่ เมื่อผ้ใช้สร้างออนโทโลยีขึ้นมาแล้ว และโครงสร้างของออนโทโลยีมีขนาดใหญ่และซับซ้อนมาก ่ ในบางครั้งการค้นหา Super concept ของโหนดที่เราสนใจก็เป็นไปได้ยาก ดังนั้นการใช้เทคนิค [Jump to Super] จึงช่วยอำนวยความสะดวกให้กับผู้ใช้ได้มาก

เมื่อผู้ใช้ต้องการค้นหา Super concept ของโหนด (concept) ที่สนใจโดยใช้เทคนิค [Jump to Super] สามารถท าได้โดย

 $\triangleright$  คลิกขวาที่โหนดที่สนใจ> Jump > Jump to super

เมื่อทา ตามข้นั ตอนขา้งตน้แลว้ Super concept จะถูกเลือกแทนโหนด (concept) ที่สนใจในตอนแรก ้จะเห็นได้ว่าไม่ต้องเสียเวลาค้นหาให้ยุ่งยาก

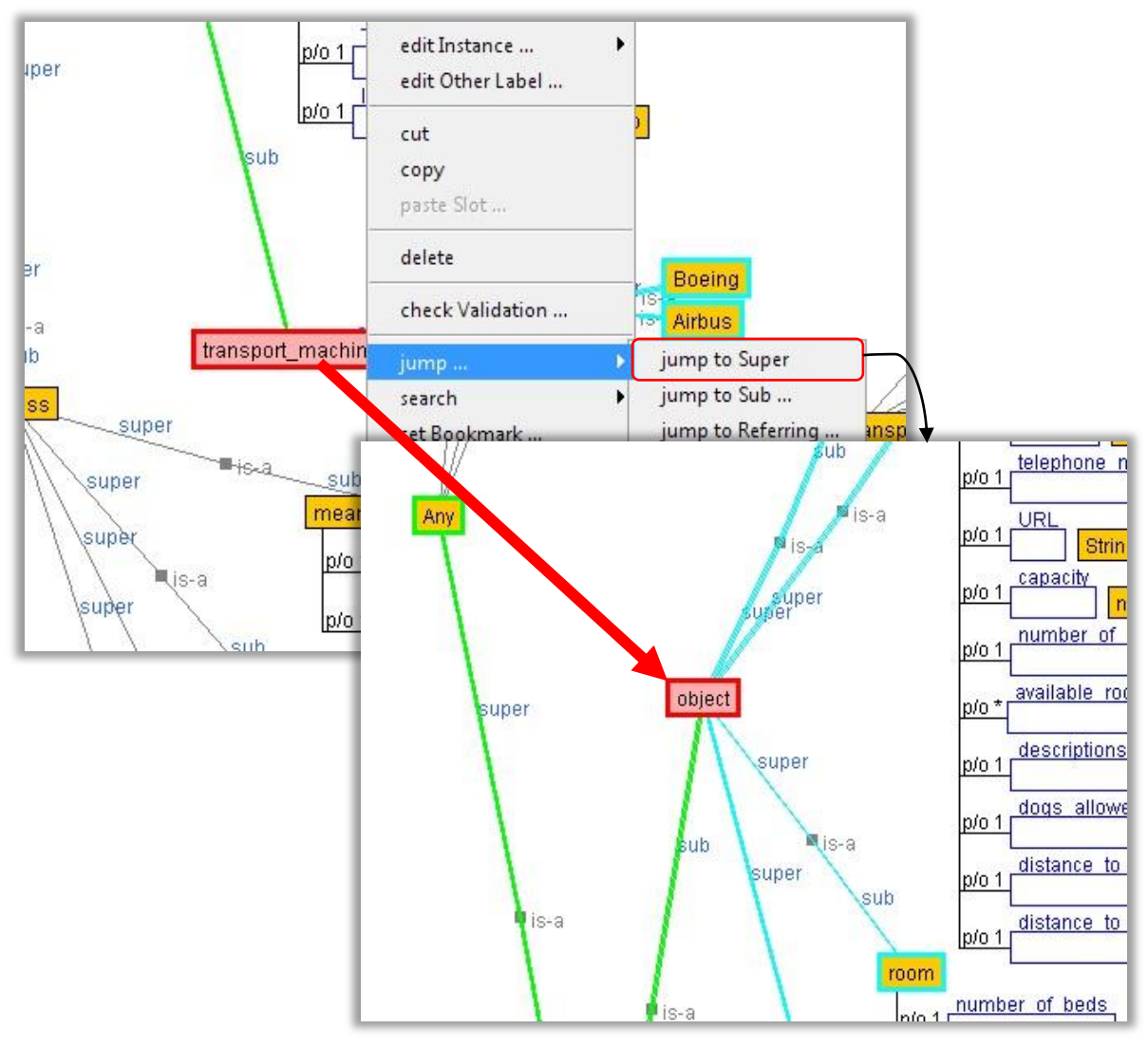

*รูป 81แสดงการใช้ค าสั่ง jump to Super*

#### <span id="page-60-1"></span><span id="page-60-0"></span>**5.4.3การข้ามไปยัง Sub Node [Jump to Sub]**

ี่ เช่นเดียวกันกับ [Jump to Super] เพื่อความสะดวกกับผู้ใช้ในการค้นหา sub concept ในกรณีที่ โครงสร้างออนโทโลยมีีขนาดใหญ่ แต่จะแตกต่างจาก [Jump to Super] ตรงที่ โหนดหนึ่งโหนด อาจจะมี sub concept ได้มากกว่าหนึ่ง ดังนั้นการใช้งานจึงแตกต่างกันเล็กน้อย โดยการ [Jump to Sub] ทำได้ดังนี้

- $\triangleright$  คลิกขวาที่โหนด (concept) ที่เราสนใจ > Jump > Jump to Sub
- $\blacktriangleright$  จะมีหน้าต่างรายการ sub concepts ทั้งหมดของโหนด(concept) นั้น > เลือก sub concept ที่ เราต้องการค้นหา>คลิก OK

เมื่อทำตามขั้นตอนข้างต้นแล้ว Sub concept จะถูกเลือกแทน super concept ในกรณีที่เราต้องการ ้ ค้นหา sub Slot (sub Properties) ของ Slot ที่สนใจก็สามารถทำใด้ด้วยวิธีเดียวกันกับการค้นหา concept

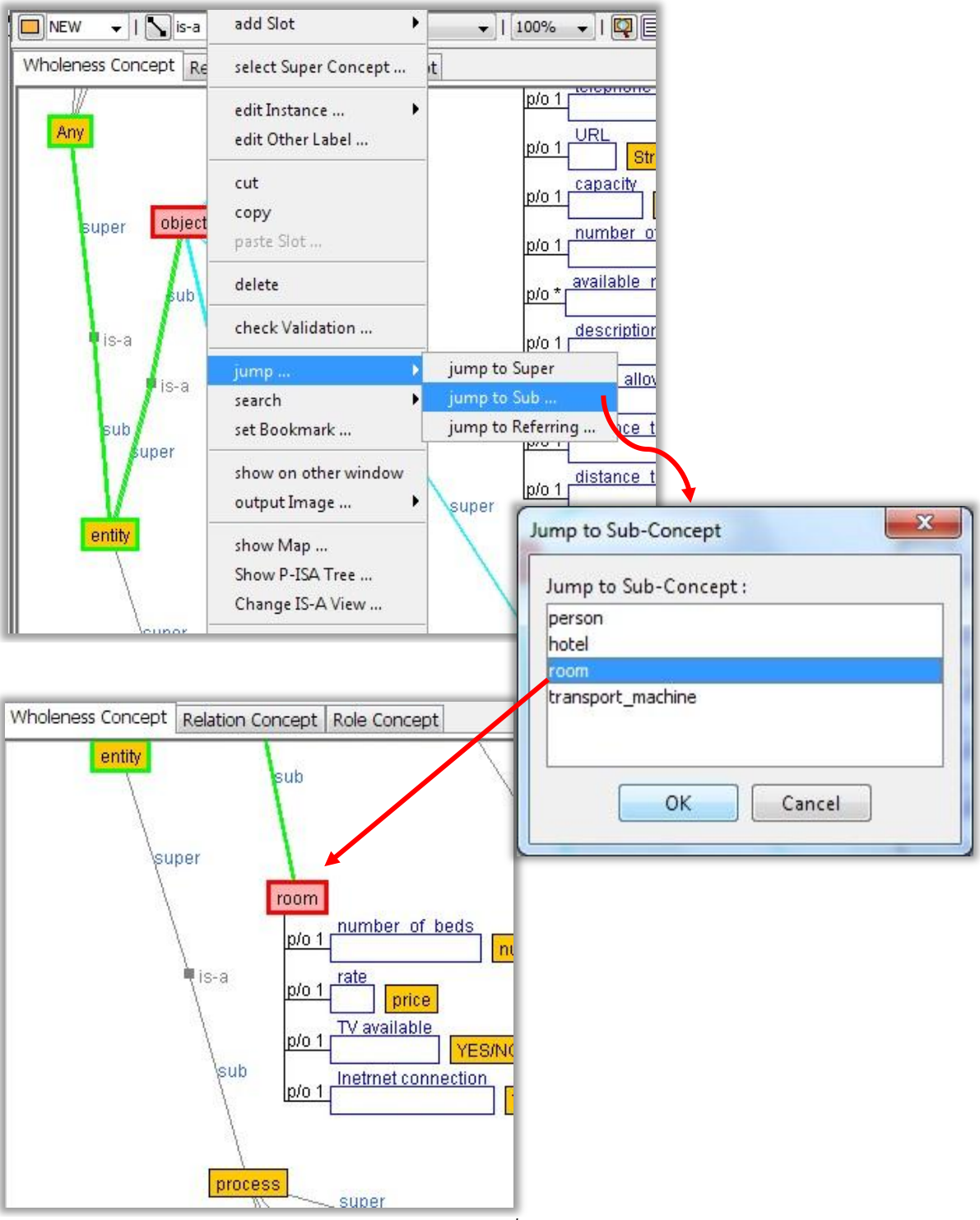

<span id="page-61-0"></span>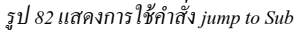

#### <span id="page-62-0"></span>**5.4.4การข้ามไปที่Concept อ้างอิง (Move to reference concept)**

Reference concept คือ slot ที่มีความสัมพนัธ์กบั concept ซึ่งหนึ่ง concept อาจจะมีหลาย reference concept ดังนั้นการค้นหาจึงเป็นไปได้ยาก ผู้พัฒนาโปรแกรม Hozo-Ontology Editor จึงได้พัฒนาเทคนิคการ ย้ายไปเลือก concept อ้างอิง (Move to reference concept) ขึ้นมาเพื่อความสะดวกของผู้ใช้งาน มีวิธีดังนี้

- $\triangleright$  คลิกขวาที่โหนดที่สนใจ > Jump > Jump to referring...
- จะแสดงหน้าต่างรายการ reference concept ท้งัหมด>เลือก reference concept ที่ต้องการ > คลิกปุ่ ม OK

<span id="page-62-1"></span>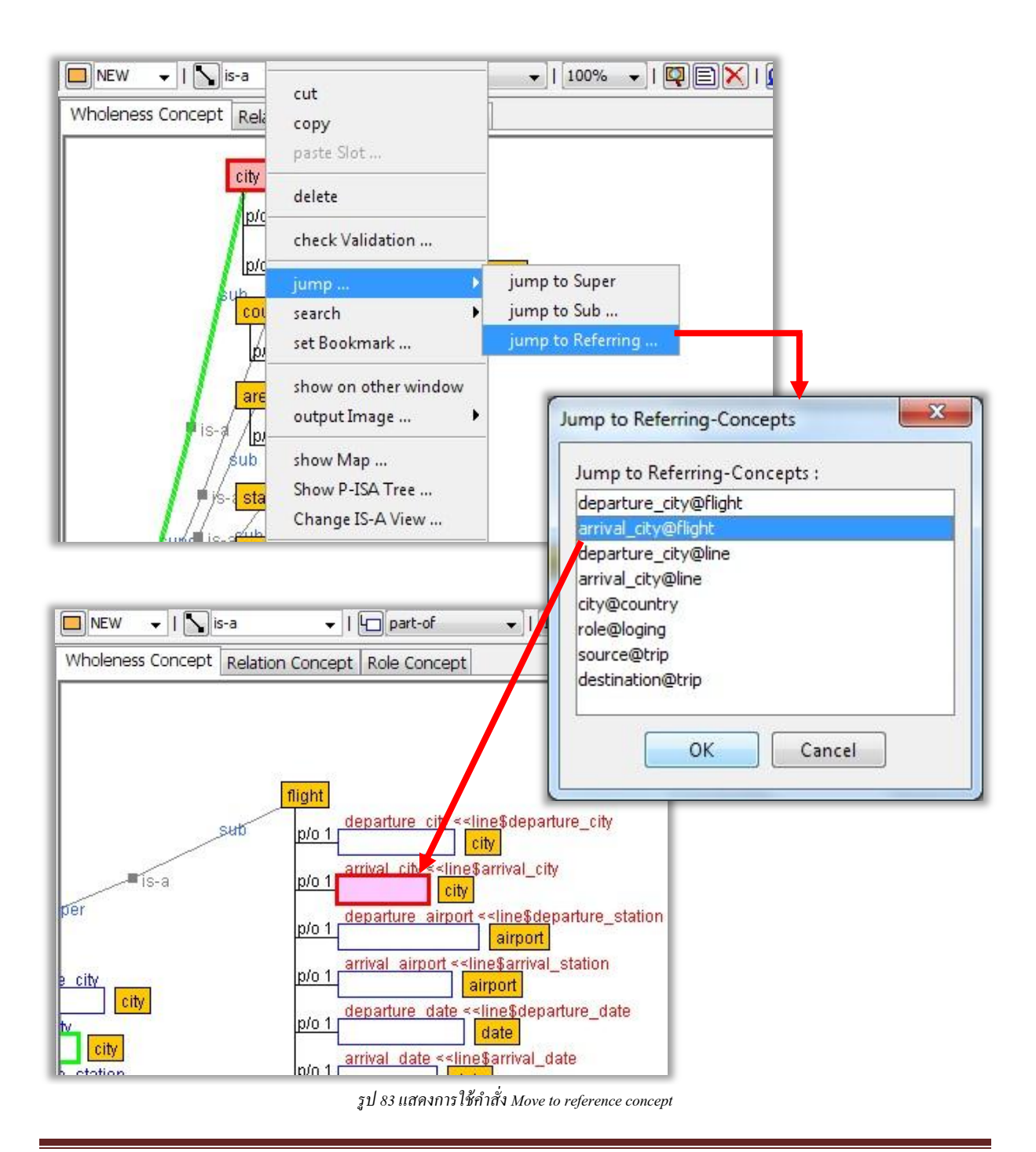

### <span id="page-63-0"></span>**5.5 การก าหนดเครื่องหมายคั่น (Setting Bookmarks)**

การตั้งค่า Bookmark เป็นอีกรูปแบบหนึ่งที่ช่วยให้ผู้ใช้สะดวกและง่ายต่อการค้นหาและแก้ไขข้อมูล ในออนโทโลยีในกรณีที่ออนโทโลยมีีขนาดใหญ่

## <span id="page-63-1"></span>**5.5.1การก าหนดเครื่องหมายคั่น (Setting Bookmarks)**

เครื่องหมายคนั่ (Bookmark) สามารถเพิ่มลงใน concept node หรือ slot ได้ โดยการคลิกขวาที่โหนด หรือ Slot ที่ต้องการกำหนดเครื่องหมายคั่น แล้วเลือก [set Bookmark…] จะเห็นว่ามีเครื่องหมายรูปธงสีแดง ี่ ติดอยู่ที่ concept หรือ slot ที่เลือก เพื่อแสดงให้ทราบว่าได้ทำการกำหนดเครื่องหมายคั่นไว้แล้ว

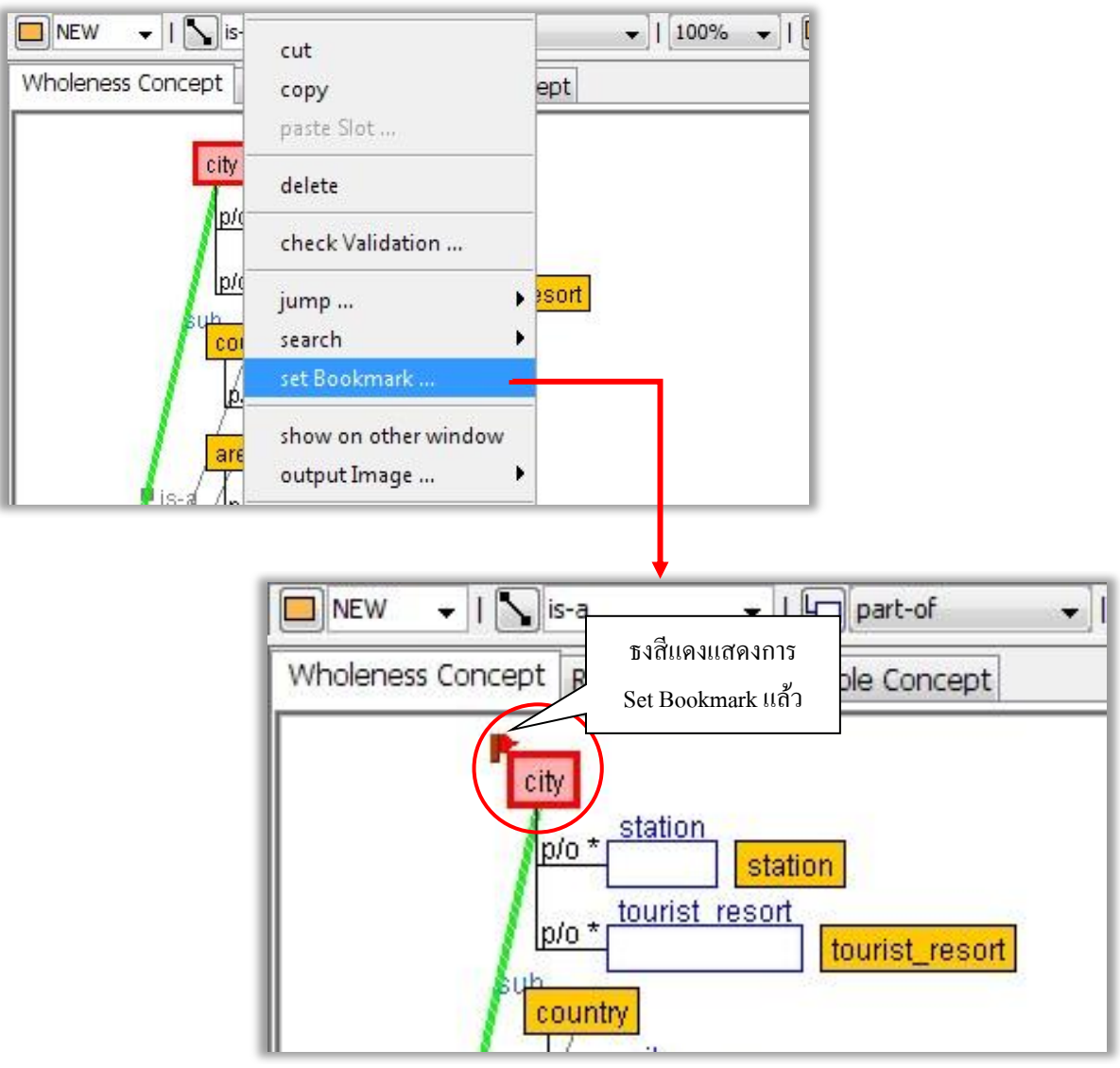

<span id="page-63-2"></span>*รูป 84แสดงวิธีก าหนด bookmark ของ Concept*

### <span id="page-64-0"></span>**5.5.2การข้ามไปยังเครื่องหมายคั่น (Jump to Bookmarks)**

ในบางครั้งเราอาจจะกำหนดเครื่องหมายคั่นไว้จำนวนมาก ทำให้หาเครื่องหมายคั่นนั้นไม่เจอ ดังนั้น การใช้เทคนิค Jump to Bookmarks จึงตอ้งใชค้วบคู่กบัการ setting Bookmark เพื่อใหง้่ายต่อการคน้ หาและ แก้ไข

การข้ามไปยังเครื่องหมายคั่น (Jump to Bookmarks) นั้นสามารถทำได้โดย คลิกขวาที่พื้นที่ว่างใน Browsing Pane เลือกเมนู  $\lceil \text{jump Bookmark} \rceil$  จะแสดงหน้าต่างรายการ Bookmark ที่ได้กำหนด เครื่องหมายคนั่ ท้งัหมดข้ึนมาแสดง ใหค้ลิกหน่ึงคร้ังเลือกวตัถุ(Object) ที่ต้องการข้ามไป แล้วคลิกปุ่ ม [OK] จะเห็นไดว้า่ วตัถุ(Object) ที่เราเลือกในหนา้ต่างรายการน้นัจะถูกเลือกใน Browsing Pane

<span id="page-64-1"></span>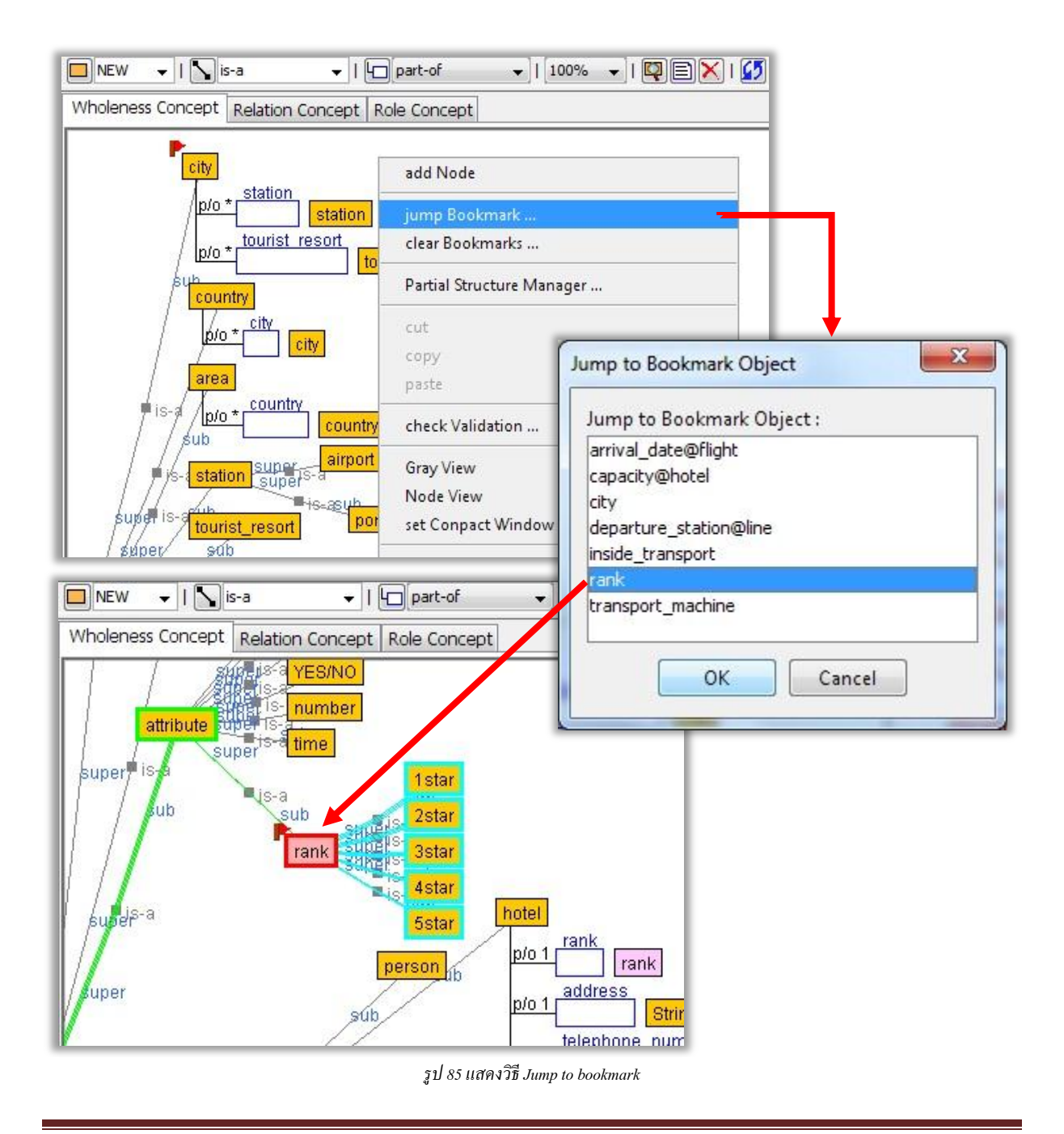

## <span id="page-65-0"></span>**5.5.3การลบเครื่องหมายคั่น (Removing Bookmarks)**

การลบเครื่องหมายคนั่ สามารถทา ได้2วธิีคือ

- 1. การลบเครื่องหมายคนั่ ออกทีละวตัถุ(Object)
- $\blacktriangleright$  คลิกขวาที่วัตถุ (Object) ที่มีเครื่องหมายคั่นอยู่เลือกเมนู [unset Bookmarks...]

<span id="page-65-1"></span>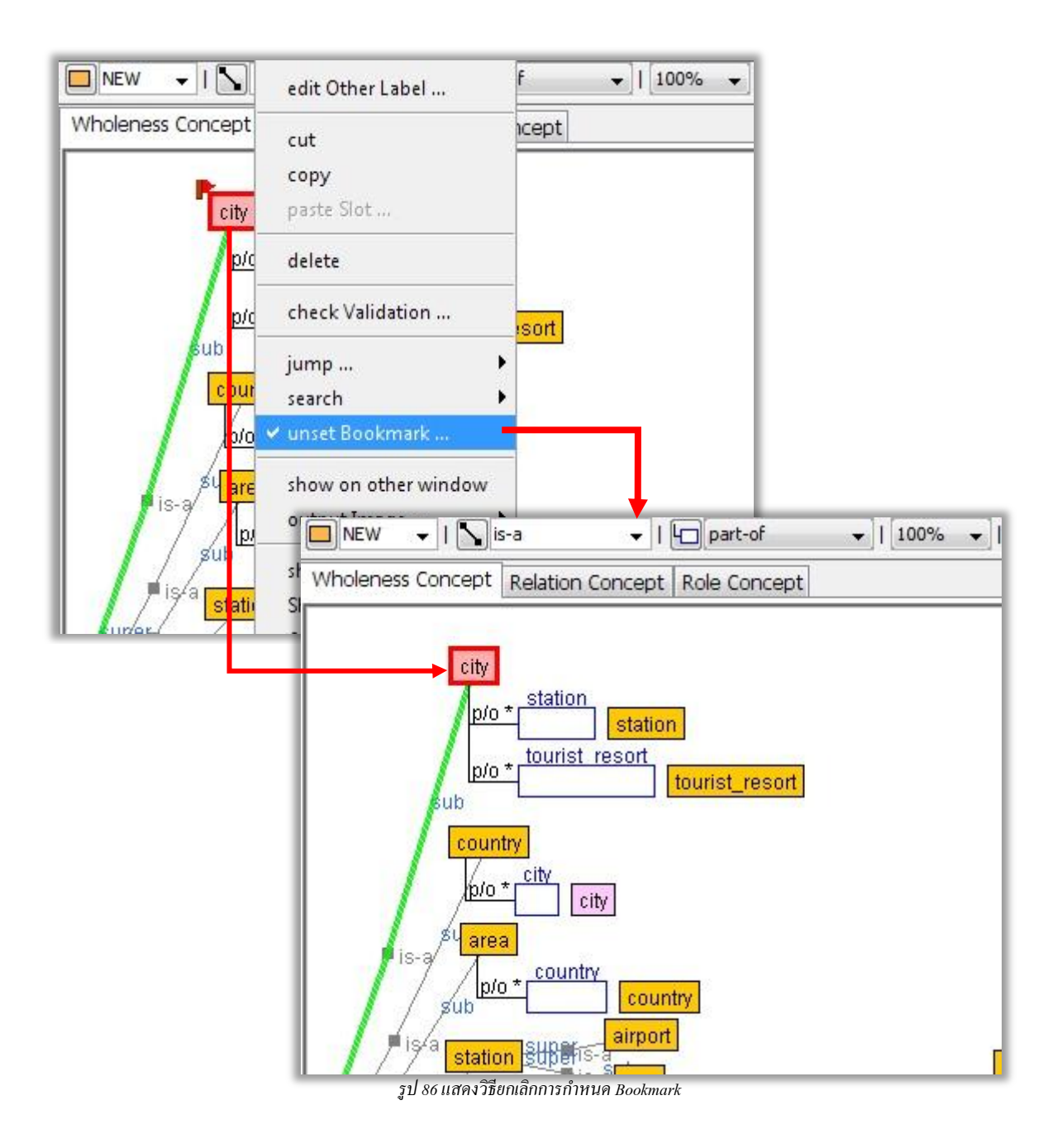

- 2. การลบเครื่องหมายคั่นทั้งหมดในครั้งเดียว
- $\blacktriangleright$  คลิกขวาที่พื้นที่ว่างใน Browsing Pane เลือกเมนู [clear Bookmarks...] จะแสดง หน้าต่างถามผู้ใช้ว่าต้องการลบเครื่องหมายคั่น (Bookmark) ทั้งหมดหรือไม่? ถ้า ตอ้งการใหล้ บท้งัหมด ใหค้ลิกปุ่ม [Yes]

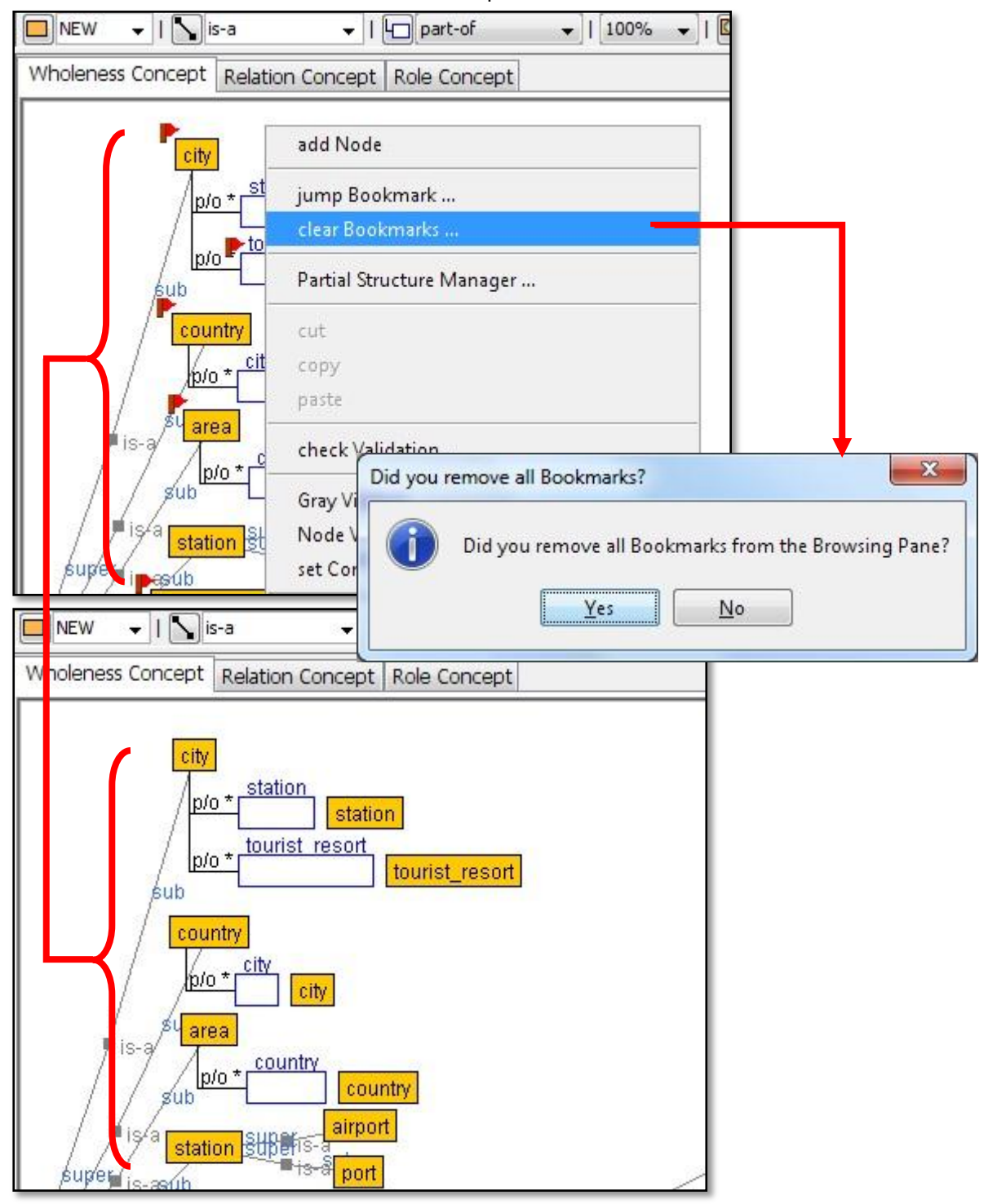

<span id="page-66-0"></span>*รูป 87แสดงวิธียกเลิกการก าหนด Bookmark ทั้งหมดในครั้งเดียว*

#### จัดท าโดย

## **ห้องปฏิบัติการวิจัยเทคโนโลยีภาษาธรรมชาติและความหมาย ศูนย์เทคโนโลยอีเิลก็ ทรอนิกส์และคอมพวิเตอร์แห่งชาติ**

http://www.nectec.or.th/

ติดต่อสอบถาม

ดร.เทพชัย ทรัพย์นิธิ Email: thepchai.sup@nectec.or.th

ดร.มารุต บูรณรัช Email: marut.bur@nectec.or.th

ปรับปรุงล่าสุด: 23 มกราคม 2555